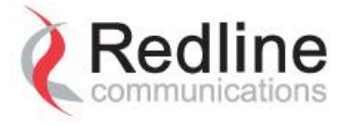

# Red CONNEX" RedACCESS"

# AN-80i System PTP & PMP

# **User Manual**

70-00072-01-07 *Proprietary Redline Communications © 2010* Page 1 of 106 Sept 18, 2008

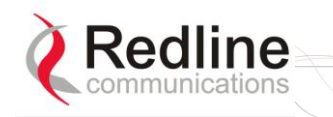

RedCONNEX & RedACCESS Alser

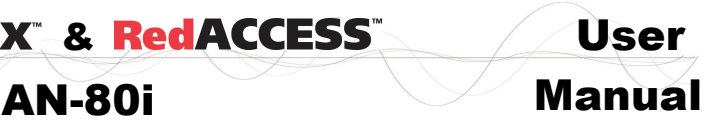

### **Copyright Information**

All rights reserved Sept 18, 2008. The information in this document is proprietary to Redline Communications Inc. This document may not in whole or in part be copied, reproduced, or reduced to any medium without prior consent, in writing, from Redline Communications Incorporated.

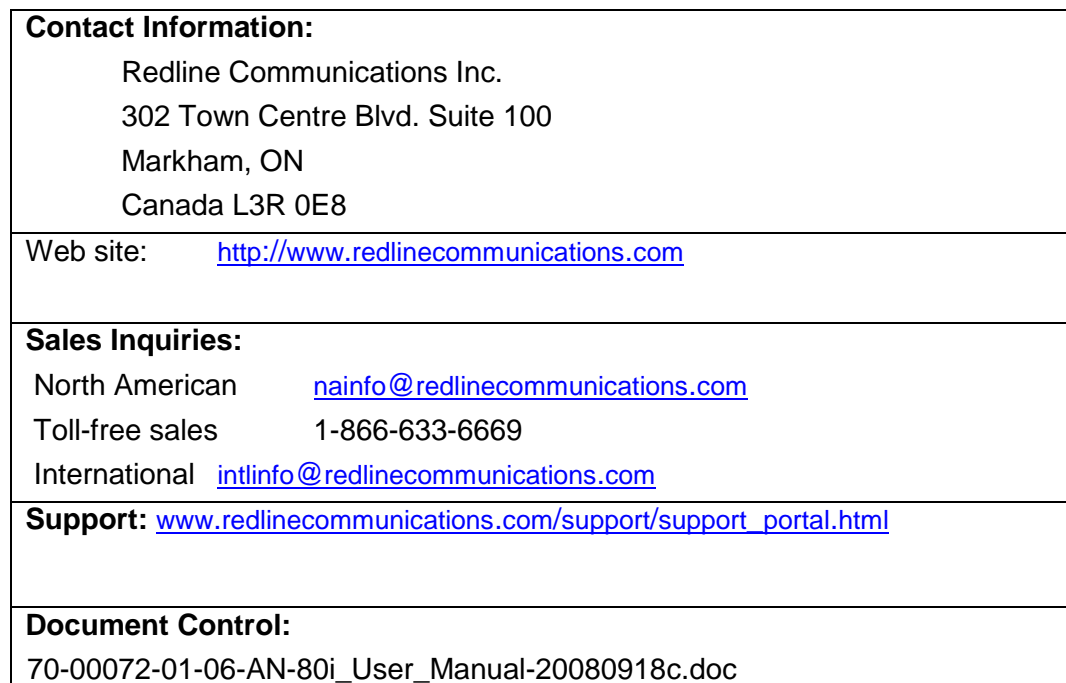

### **Disclaimer**

The statements, configurations, technical data, and recommendations in this document are believed to be accurate and reliable, but are presented without express or implied warranty. Additionally, Redline makes no representations or warranties, either expressed or implied, regarding the contents of this product. Redline Communications shall not be liable for any misuse regarding this product. The information in this document is subject to change without notice.

**AN-80i** 

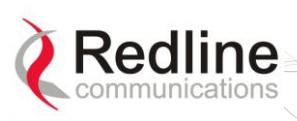

### **User Manual**

### **TABLE OF CONTENTS**

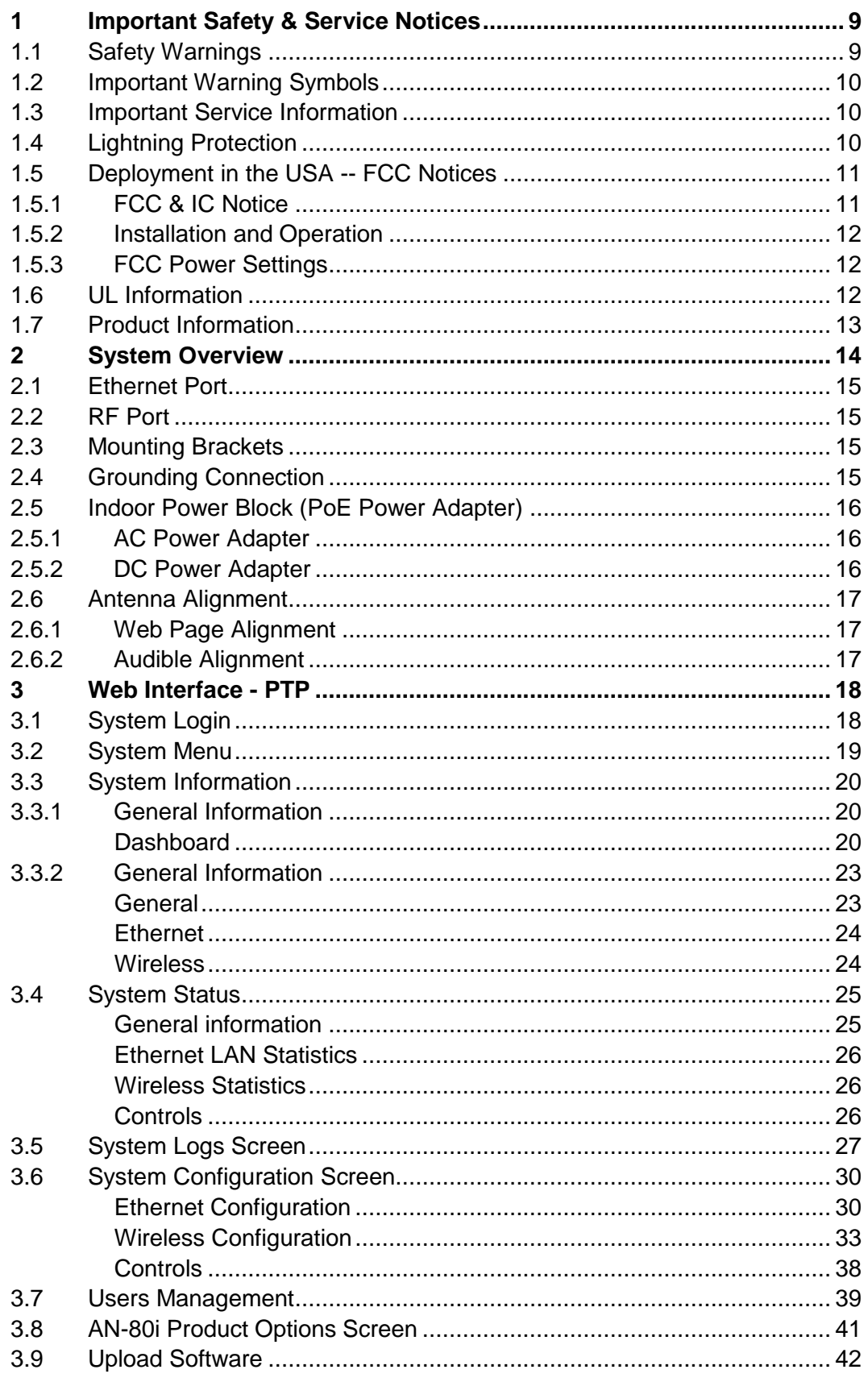

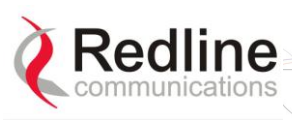

### **User Manual**

### **AN-80i**

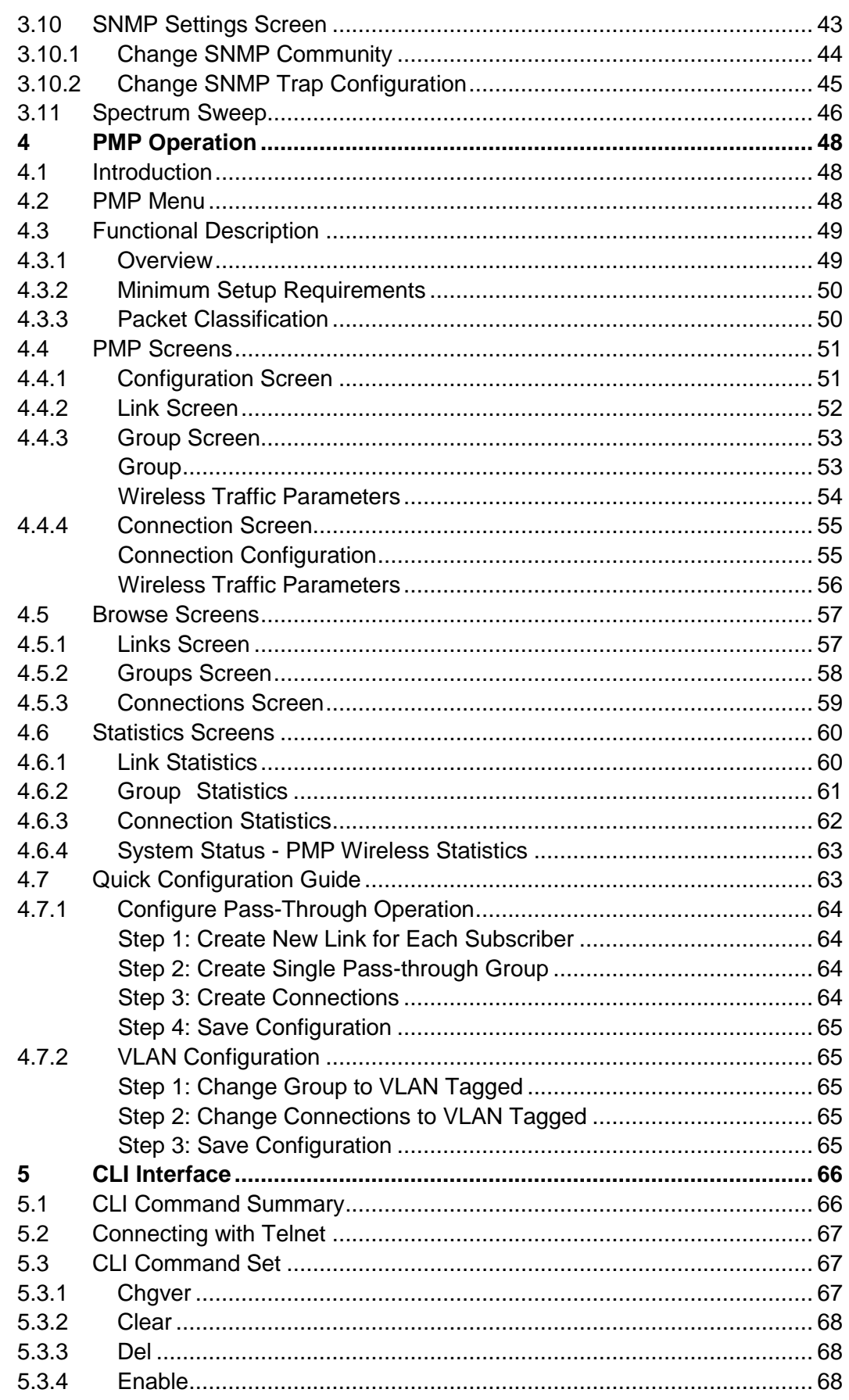

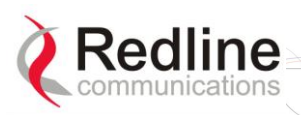

### **AN-80i**

### **User Manual**

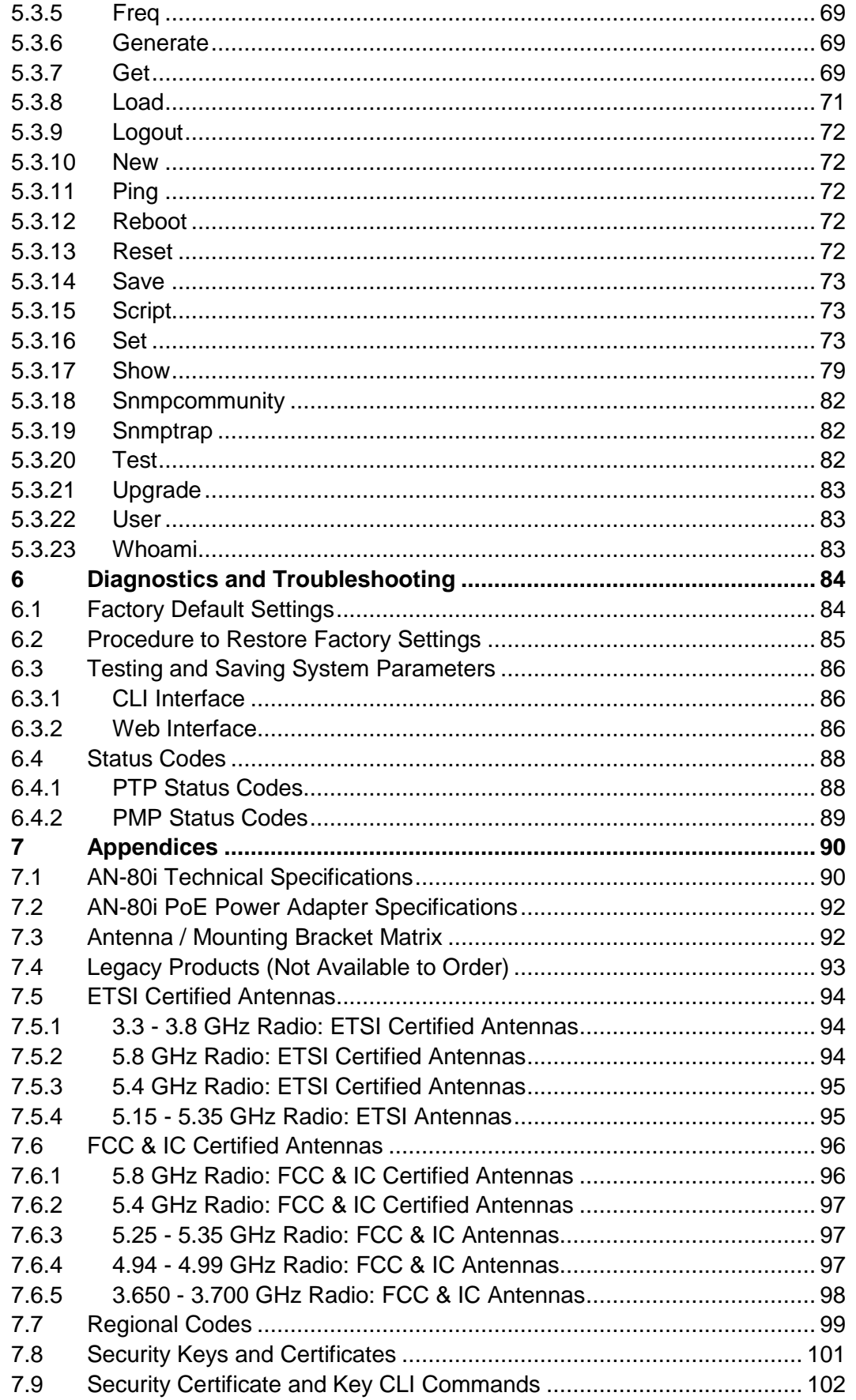

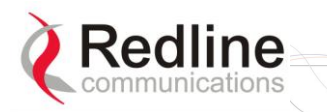

**AN-80i** 

**User Manual** 

### **LIST OF TABLES**

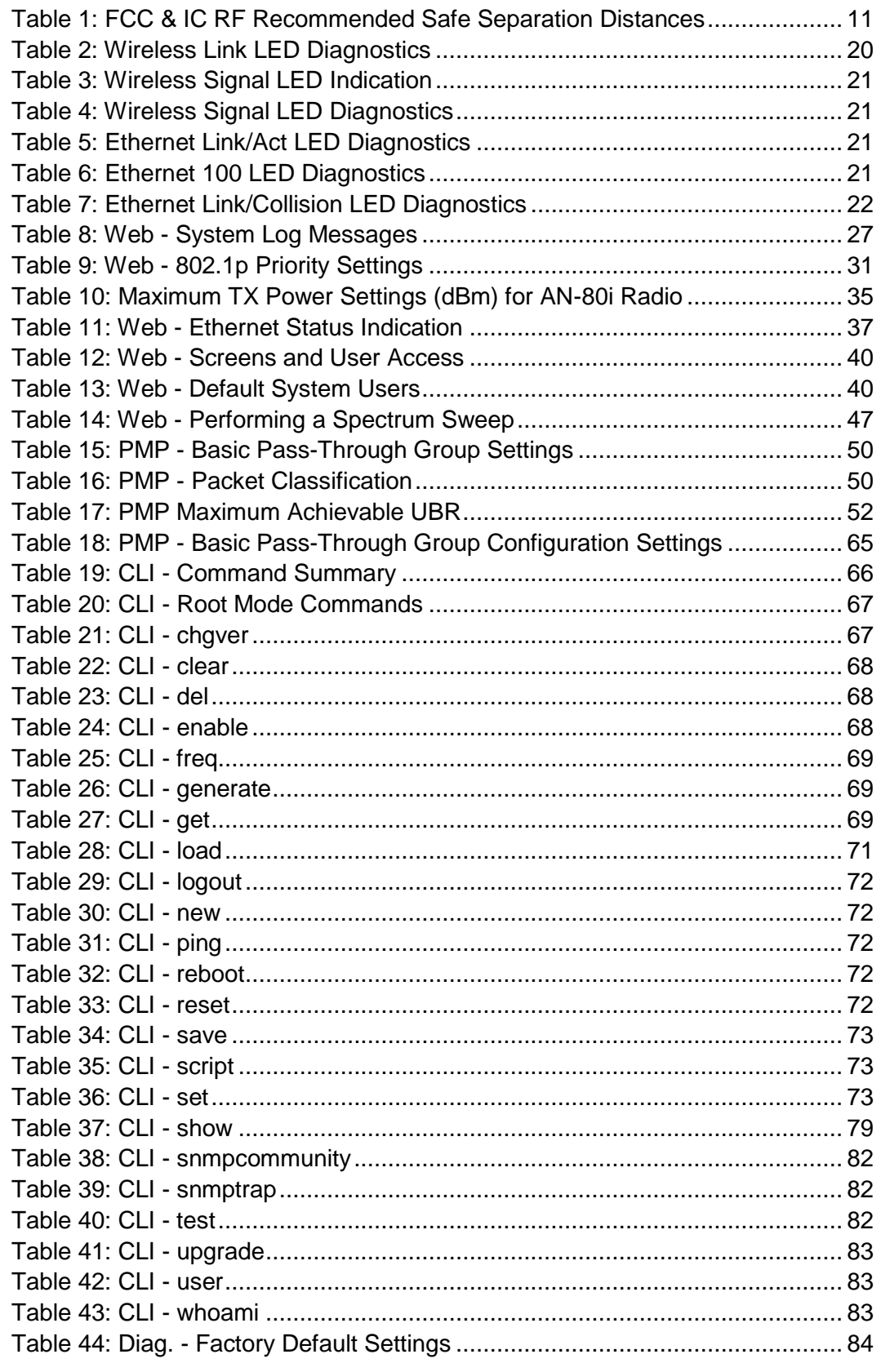

### RedCONNEX & RedACCESS / User

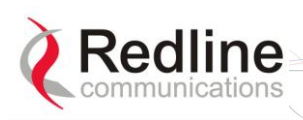

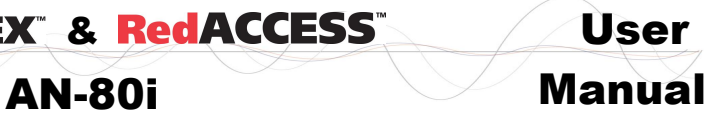

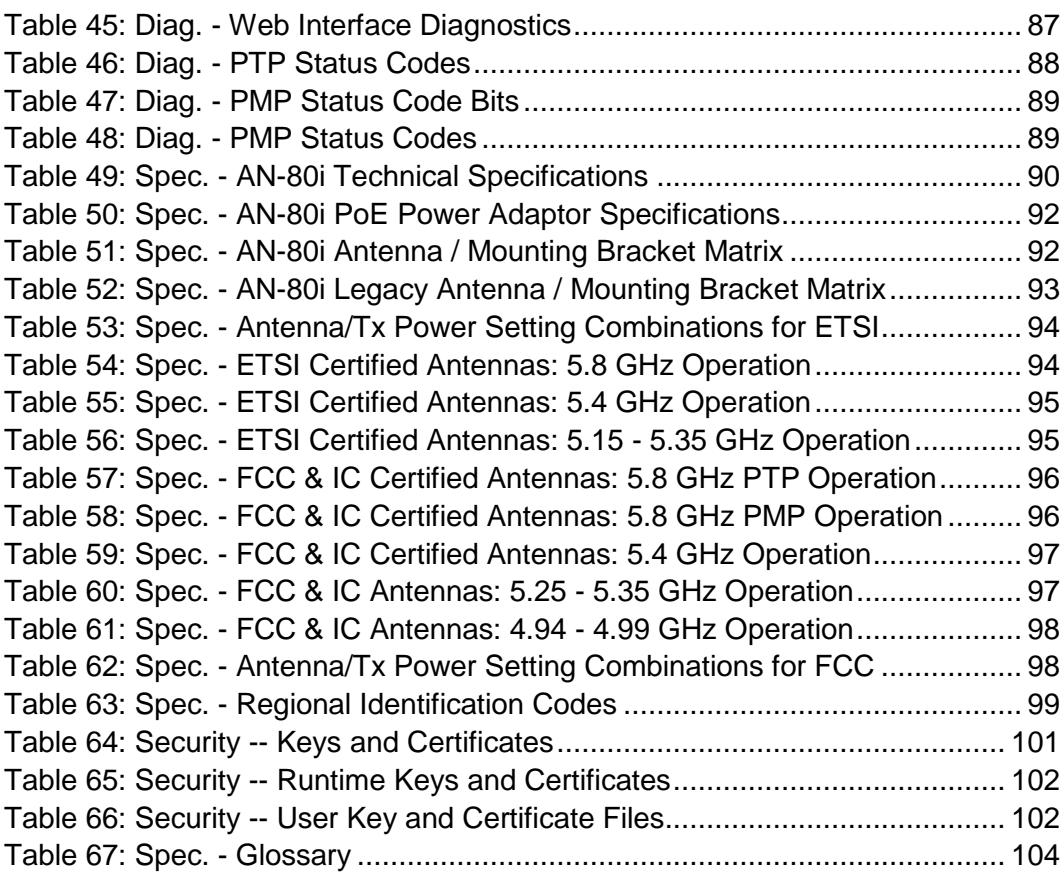

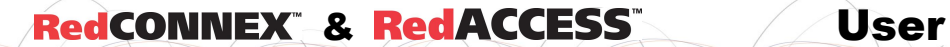

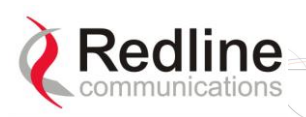

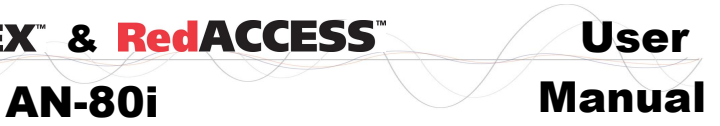

### **LIST OF FIGURES**

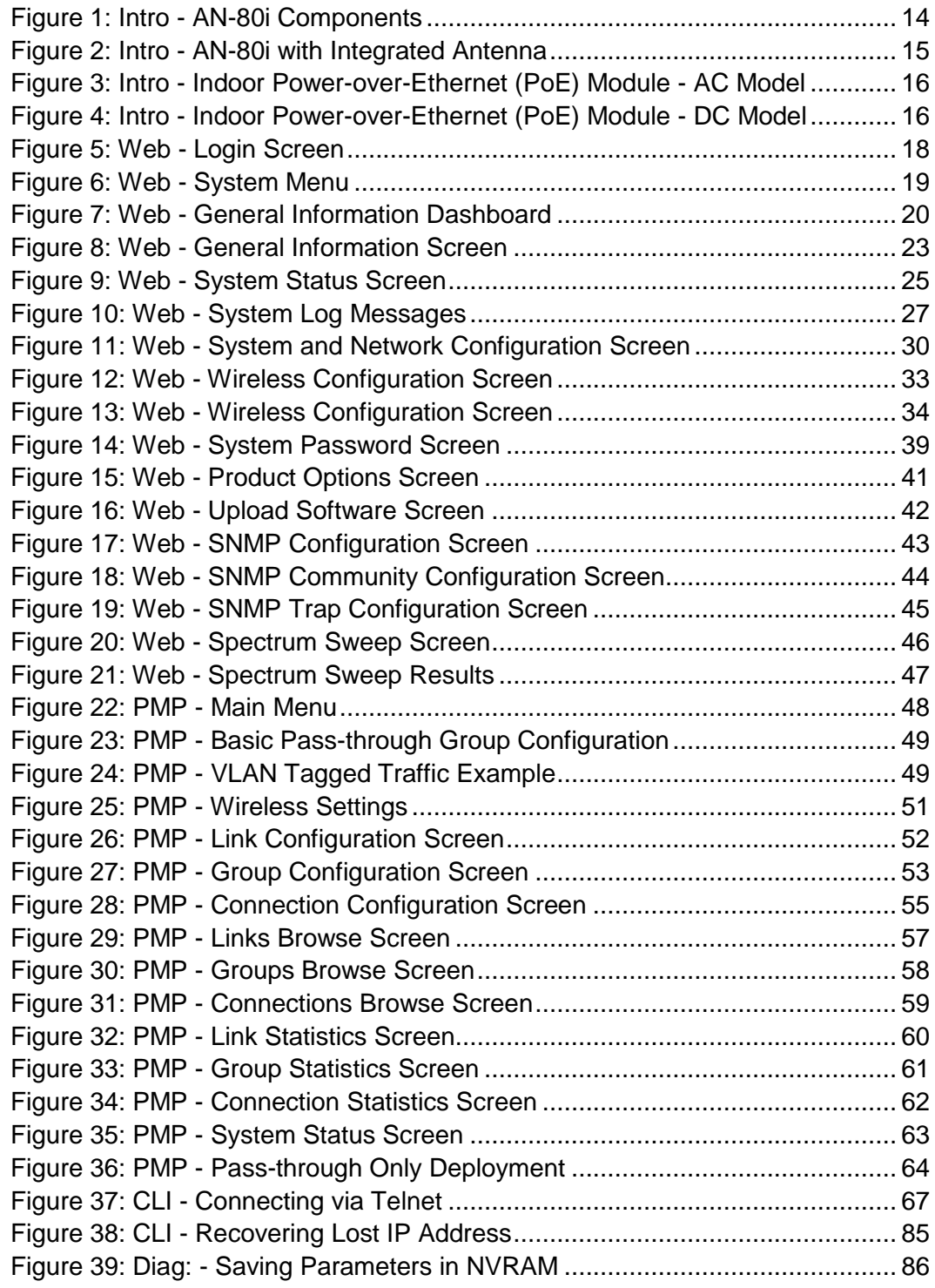

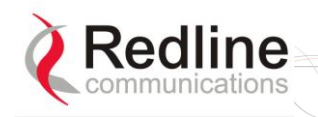

AN-80i Manual

### Chapter

# 1

## <span id="page-8-0"></span>**1 Important Safety & Service Notices**

### <span id="page-8-1"></span>**1.1 Safety Warnings**

PoE power adapter caution:

### *Warning to Service Personnel: 48 VDC*

Customer equipment including personal computers, routers, etc., must be connected only to the INPUT (DATA) port on the PoE unit.

Only the outdoors Ethernet interface cable connecting to the AN-80i can be safely connected to the OUTPUT (DATA & POWER) connector. Connecting customer premises Ethernet equipment directly to the OUTPUT (DATA & POWER) connector on the Power-over-Ethernet power adapter may damage customer equipment.

- 1. Installation of the system must be contracted to a professional installer.
- 2. Read this user manual and follow all operating and safety instructions.
- 3. Keep all product information for future reference.
- 4. The power requirements are indicated on the product-marking label. Do not exceed the described limits.
- 5. Use only a damp cloth for cleaning. Do not use liquid or aerosol cleaners. Disconnect the power before cleaning.
- 6. Disconnect power when unit is stored for long periods.
- 7. The AN-80i must not be located near power lines or other electrical power circuits.
- 8. The system must be properly grounded to protect against power surges and accumulated static electricity. It is the user's responsibility to install this device in accordance with the local electrical codes: correct installation procedures for grounding the AN-80i, mast, lead-in wire and discharge unit, location of discharge unit, size of grounding conductors and connection requirements for grounding electrodes.

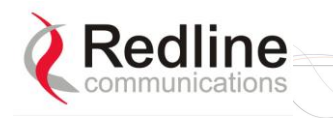

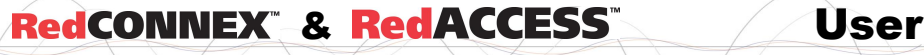

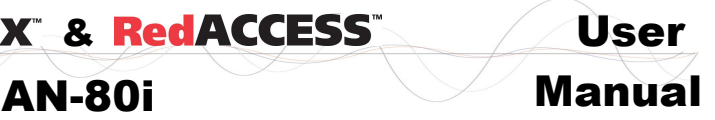

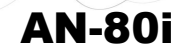

### **1.2 Important Warning Symbols**

<span id="page-9-0"></span>The following symbols may be encountered during installation or troubleshooting. These warning symbols mean danger. Bodily injury may result if you are not aware of the safety hazards involved in working with electrical equipment and radio transmitters. Familiarize yourself with standard safety practices before continuing.

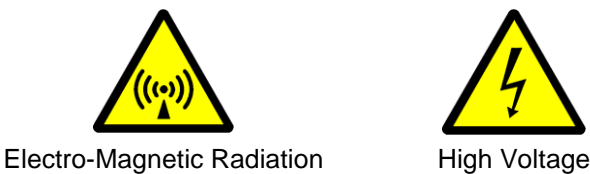

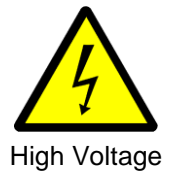

### **1.3 Important Service Information**

- <span id="page-9-1"></span>1. Refer all repairs to qualified service personnel. Do not remove the covers or modify any part of this device, as this action will void the warranty.
- 2. Locate the serial numbers and record these on your registration card for future reference. Use the space below to affix serial number stickers. Also, record the MAC address located on the AN-80i.
- 3. Redline does not endorse or support the use of outdoor cable assemblies: i) not supplied by Redline, ii) third-party products that do not meet Redline's cable and connector assembly specifications, or iii) cables not installed and weatherproofed as specified in the Installation Guidelines manual (70-00073-01-XX). Refer to the Redline Limited Standard Warranty and RedCare service agreements.

### **1.4 Lightning Protection**

<span id="page-9-2"></span>WARNING: The following notes are general recommendations for the system. The wireless equipment should be installed by a qualified professional installer who must follow local and national codes for electrical grounding and safety. Failure to meet safety requirements and/or use of non-standard practices and procedures could result in personal injury and damage to equipment. A direct lightning strike may cause serious damage even if these guidelines are followed.

All outdoor wireless equipment is susceptible to lightning damage from a direct hit or induced current from a near strike. Lightning protection and grounding practices in local and national electrical codes serve to minimize equipment damage, service outages, and serious injury. Reasons for lightning damage are summarized as:

- a) Poorly grounded antenna sites that can conduct high lightning strike energy into equipment.
- b) Lack of properly installed lightning protection equipment that can cause equipment failures from lightning induced currents.

A lighting protection system provides a means by which the energy may enter earth without passing through and damaging parts of a structure. A lightning protection system does not prevent lightning from striking; it provides a means for controlling it and preventing damage by providing a low resistance path for the discharge of energy to travel safely to ground. Improperly grounded connections are also a source of noise that can cause sensitive equipment to malfunction.

A good grounding system disperses most of the surge energy from a lightning strike away from the building and equipment. The remaining energy on the Ethernet cable shield and center conductor can be directed safely to ground by using a lightning arrestor in series with the cable.

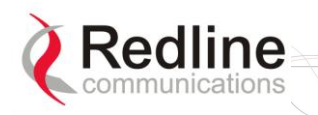

AN-80i Manual

If you have determined that it is appropriate to install lightning protection for your system, the following general industry practices are provided as a guideline only:

- 1. The AC wall outlet ground for the indoor POE adapter should be connected to the building grounding system.
- 2. Install a lightning arrestor in series with the Ethernet cable at the point of entry to the building. The grounding wire should be connected to the same termination point used for the tower or mast.
- 3. Install a lightning arrestor in series with the Ethernet cable as close to the AN-80i as practical. The grounding wire should be connected to the same termination point used for the tower or mast.
- <span id="page-10-0"></span>4. Provide direct grounding from the AN-80i, the mounting bracket, the antenna, and the Ethernet cable surge protection to the same ground bus on the building. Use the grounding screws provided for terminating the ground wires.

### **1.5 Deployment in the USA -- FCC Notices**

### **1.5.1 FCC & IC Notice**

- <span id="page-10-1"></span>1. The Model AN-80i and its antenna must be professionally installed.
- 2. WARNING -- FCC & IC RF Exposure Warnings

To satisfy FCC and IC RF exposure requirements for RF transmitting devices, the following distances should be maintained between the antenna of this device and persons during device operation:

<span id="page-10-2"></span>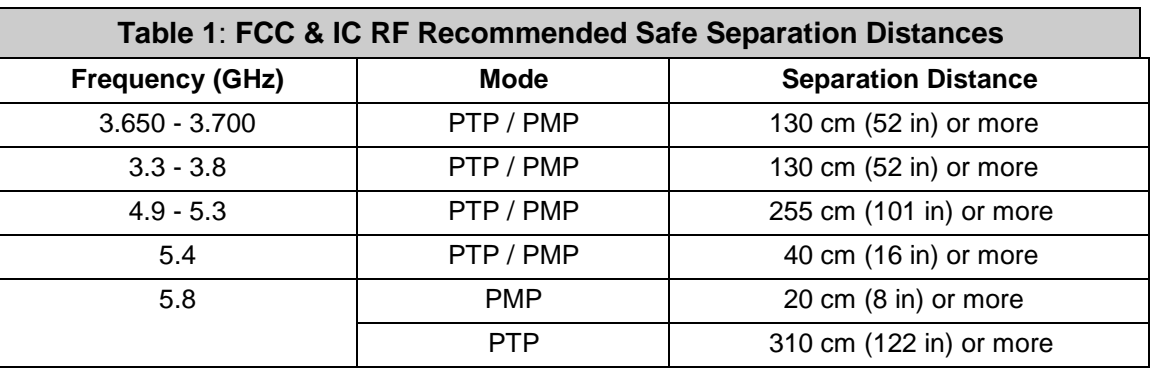

To ensure compliance, operation at closer than these distances is not recommended. The antenna used for this transmitter must not be collocated in conjunction with any other antenna or transmitter.

- 3. High power radars are allocated as primary users (meaning they have priority) of 5250-5350 MHz and 5650-5850 MHz and these radars could cause interference and/or damage to LE-LAN devices.
- 4. FCC Information to Users @ FCC 15.21 & 15.105:

This equipment has been tested and found to comply with the limits for a Class A digital device, pursuant to Part 15 of the FCC Rules. These limits are designed to provide reasonable protection against harmful interference when the equipment is operated in a commercial environment. This equipment generates, uses, and can radiate radio frequency energy and, if not installed and used in accordance with the instruction manual, may cause harmful interference to radio communications.

- 5. Warning: Changes or modifications not expressly approved by Redline Communications could void the user's authority to operate the equipment.
- 6. Refer to section [7.6: FCC & IC Certified Antennas](#page-95-0) for additional information.

RedCONNEX"-& RedACCESS" / / User

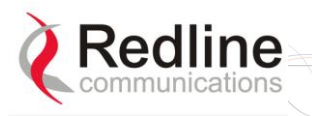

AN-80i Manual

- 7. Where DFS is required by regional regulations, this function is permanently enabled at the factory and can not be disabled by the installer or end-user. Refer to section [7.7: Regional Codes](#page-98-0) for additional information.
- 8. Operation is available for the 50 MHz band 3650-3700 MHz (unrestricted contention based protocol).

### **1.5.2 Installation and Operation**

<span id="page-11-0"></span>FCC Part 90.1321 guidelines for deployment of AN-80i systems in the frequency band of 3650-3700 MHz, for unrestricted CBP (Contention Based Protocol) in USA includes restrictions on the maximum EIRP.

To comply with these guidelines, the following EIRP limitations are applied for deployment in this band:

- i) Max EIRP of 25 Watts/25 MHz (equivalent to 1 Watt/1 MHz)
- ii) Peak EIRP Power Density of 1 Watt in any 1 MHz slice of spectrum.

To ensure compliance with these restrictions, refer to the following important notices:

- 1. The 3650-3700 MHz frequency range is a licensed band in the USA and operators must have a valid spectrum license to operate AN-80i equipment using this band.
- 2. The AN-80i requires a Redline FCC-specific options key that is mandatory for operation within the USA. This options key enforces the FCC approved operating range of 3650-3700 MHz.
- 3. The AN-80i outdoor transceiver and antenna must be professionally installed.
- 4. Changes or modifications not expressly approved by Redline Communications could void the user's authority to operate the equipment.
- 5. Do not operate an AN-80i outdoor transceiver until you have confirmed the FCCspecific options key is loaded and active (operating range restricted to 3650-3700 MHz). When the FCC-specific options key is installed, the operator is not able to set an RF frequency that exceeds the allowed range of 3650-3700 MHz.
- 6. The AN-80i transmit power settings must not exceed values stated in the AN-80i User Manual.

### **1.5.3 FCC Power Settings**

<span id="page-11-1"></span>FCC regulation part 90.1321 (governing operation in the 3650-3700 MHz band in the US) states that transmissions are limited to a maximum transmit power of 1 Watt/MHz (peak EIRP). Refer to the section on FCC antennas at the end of this manual.

### <span id="page-11-2"></span>**Federal Communications Rules for Operation in USA**

The following is applicable to operations in the 3650-3700 MHz band:

Use of the correct setting for the following CLI parameter is critical to ensuring the equipment operates in compliance with the rules of 47CFR90 subpart Z (Wireless Broadband Services in the 3650–3700 MHz Band):

### noisethreshold

Any attempt by the operator to modify this parameter setting to a value exceeding that allowed by the Redline equipment software, or that would otherwise exceed the conditions specified in the operator license, could be a violation of that license.

In addition, operators are advised that, if deemed necessary, the Federal Communications Commission (FCC) may require a specific setting for this parameter in order to ensure equitable sharing of the spectrum.

RedCONNEX & RedACCESS 4 User

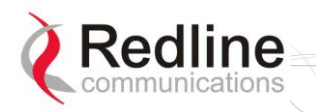

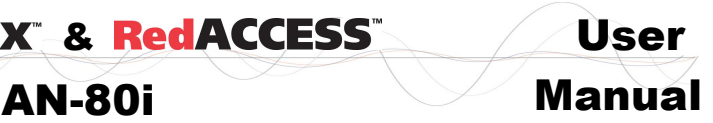

### **1.6 UL Information**

- 1. The suitability of the supplied Ethernet cable is subject to the approval of Authority Having Jurisdiction and must comply with the local electrical code.
- 2. The equipment must be properly grounded according with NEC and other local safety code and building code requirements
- 3. To meet the over-voltage safety requirements on the telecommunications cables, a minimum 26 AWG telecommunication line cord must be used.
- 4. "Pour être en conformance avec les exigences finies de sûreté de sur-tension sur les câbles de télécommunications un fil de télécommunication ayant un calibre minimum de 26 AWG doit être utilisé."
- 5. Reminder to all the BWA system installers: Attention to Section 820-40 of the NEC which provides guidelines for proper grounding and, in particular, specifies that the cable ground shall be connected to the grounding system of the building, as close to the point of cable entry as is practical.
- 6. AN-80i must be installed in compliance with relevant articles in National Electrical Code-NEC (and equivalent Canadian Code-CEC) including referenced articles 725, 800 and 810 in NEC.
- 7. RF coaxial cable connecting an antenna to the AN-80i must comply with the local electrical code.

### **1.7 Product Information**

<span id="page-12-0"></span>Use the following table to record important system information:

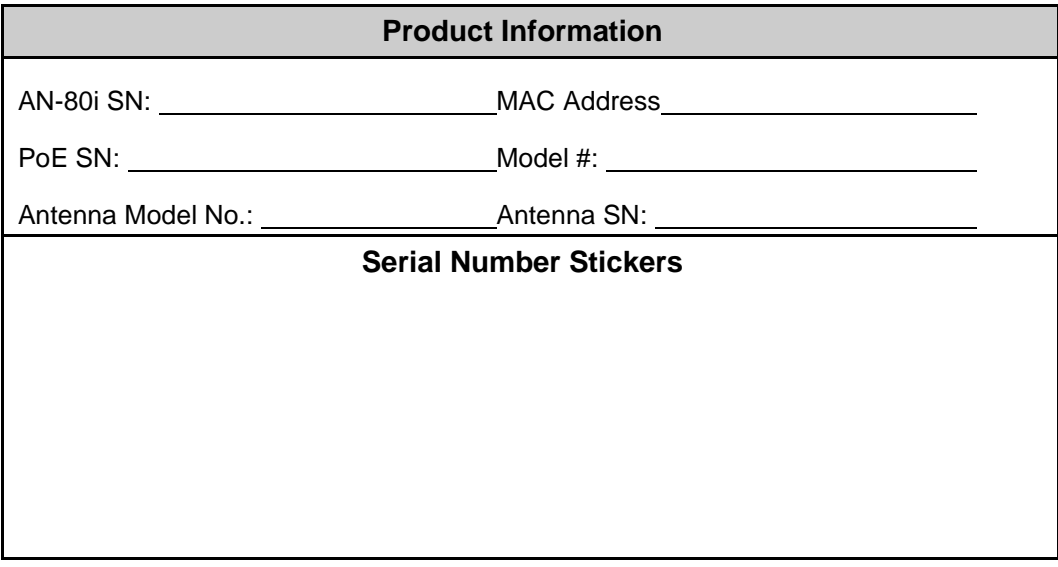

RedCONNEX & RedACCESS And User

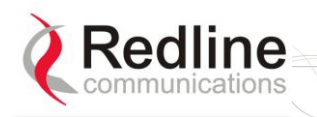

# AN-80i Manual

Chapter

2

## **2 System Overview**

<span id="page-13-0"></span>The Access Node 80i system is manufactured by Redline Communications -- a world leader in design and production of Broadband Fixed Wireless (BFW) systems.

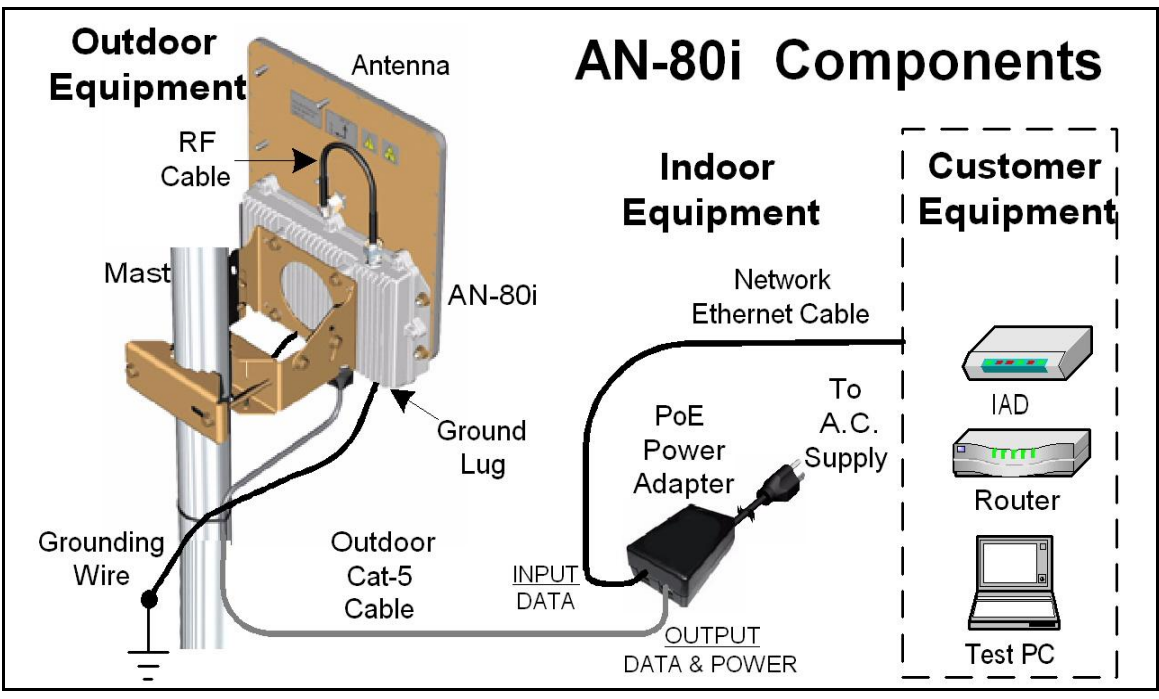

**Figure 1: Intro - AN-80i Components**

<span id="page-13-1"></span>The AN-80i is a high-performance, high-speed wireless Ethernet bridge for use in a commercial, industrial, business, or government environment. The system can operate with a 3.3-3.8, 4.9, 5.3/5.4, or 5.8 GHz radio (factory installed) using a time division duplexing (TDD) RF transceiver to transmit and receive on the same RF channel. The main AN-80i features include: advanced technologies to address inter-cell interference, enhanced security features through a proprietary over-the-air encryption scheme, and Automatic Transmitter Power Control (ATPC) to automatically achieve and maintain optimum performance.

The AN-80i outdoor unit is housed in a weatherproof aluminum alloy case. The outdoor unit can be used with a selection of available external antennas. When equipped with a narrow beam antenna, the AN-80i supports long-range operations of over 50 miles (80 km) in clear line of sight (LOS) conditions. An indoor PoE power adapter provides operational power for the AN-80i and connection to the Ethernet network.

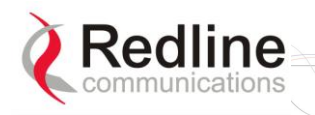

### RedCONNEX"-& RedACCESS" / / User

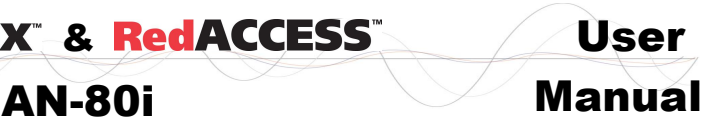

Each wireless link requires two AN-80i units. One AN-80i is configured as the PTP Master (or PMP Sector Controller) and controls the wireless link. This function is transparent to all Ethernet operations. The sector controller AN-80i uses a scheduled request/grant mechanism to arbitrate requests for bandwidth from the remote unit - providing non contention-based traffic with predictable transmission characteristics. The remote AN-80i operates as a PTP Slave (or PMP Subscriber).

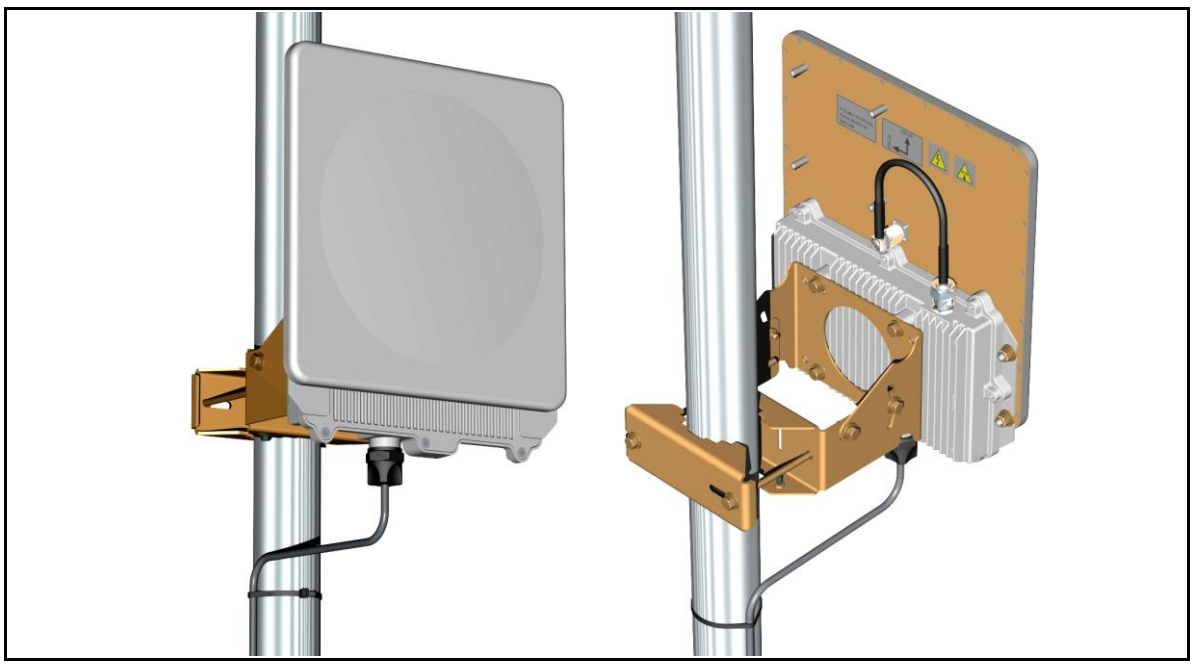

**Figure 2: Intro - AN-80i with Integrated Antenna**

### **2.1 Ethernet Port**

<span id="page-14-4"></span><span id="page-14-0"></span>The AN-80i receives DC power and exchanges data with the indoor network through the Ethernet port. The AN-80i Ethernet port connects to the PoE Adapter using a weatherproof Cat. 5e Ethernet cable. The Ethernet port is a female RJ-45 connector.

### **2.2 RF Port**

<span id="page-14-1"></span>The RF port is used to send and receive RF signal to/from the antenna. A short coaxial cable is provided to connect the transceiver to an external antenna. The RF port is a female N-type connector.

### **2.3 Mounting Brackets**

<span id="page-14-2"></span>There are two mounting brackets available for the AN-80i. The lightweight (two-point) antenna bracket provides convenient mounting of one foot flat panel antennas. The heavy-duty (four-point) antenna mounting bracket is available for mounting two foot flat panel and parabolic antennas.

### **2.4 Grounding Connection**

<span id="page-14-3"></span>A ground-lug is provided on the AN-80i chassis. Use this connection to terminate a grounding wire.

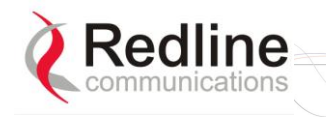

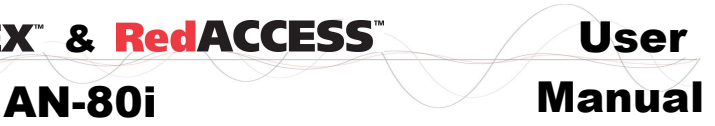

### **2.5 Indoor Power Block (PoE Power Adapter)**

<span id="page-15-0"></span>The PoE power adapter provides power and connection to a local Ethernet network.

### **2.5.1 AC Power Adapter**

<span id="page-15-1"></span>The AC power adapter input is auto-sensing 110/220/240 VAC 50/60 Hz.

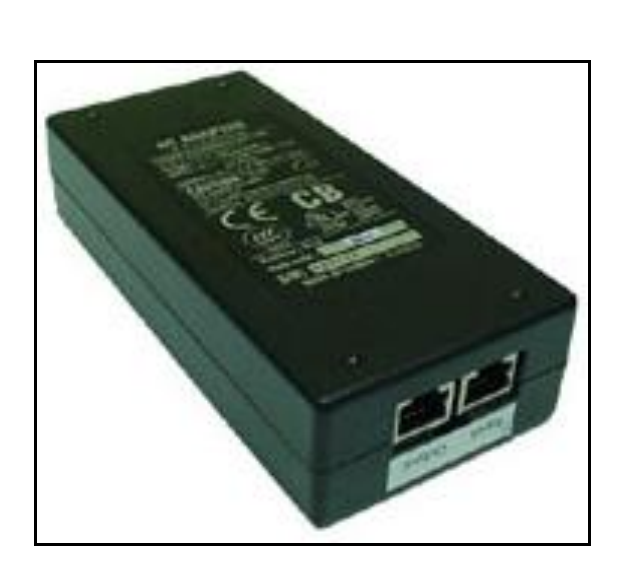

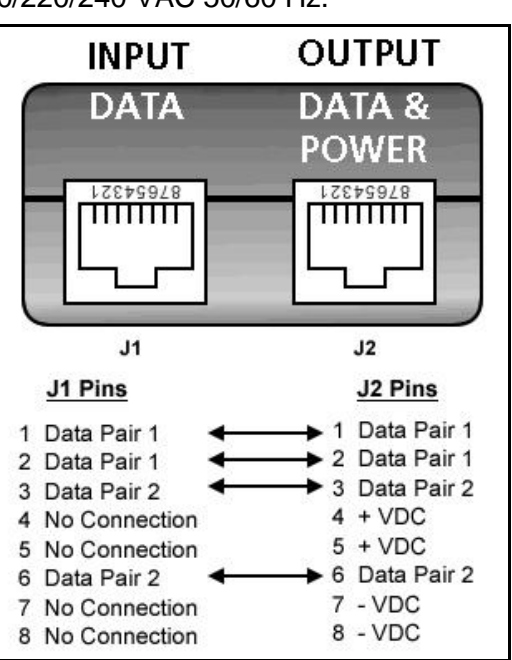

<span id="page-15-3"></span>**Figure 3: Intro - Indoor Power-over-Ethernet (PoE) Module - AC Model**

### **2.5.2 DC Power Adapter**

<span id="page-15-2"></span>The DC power adapter input is auto-sensing 18 - 60 VDC.

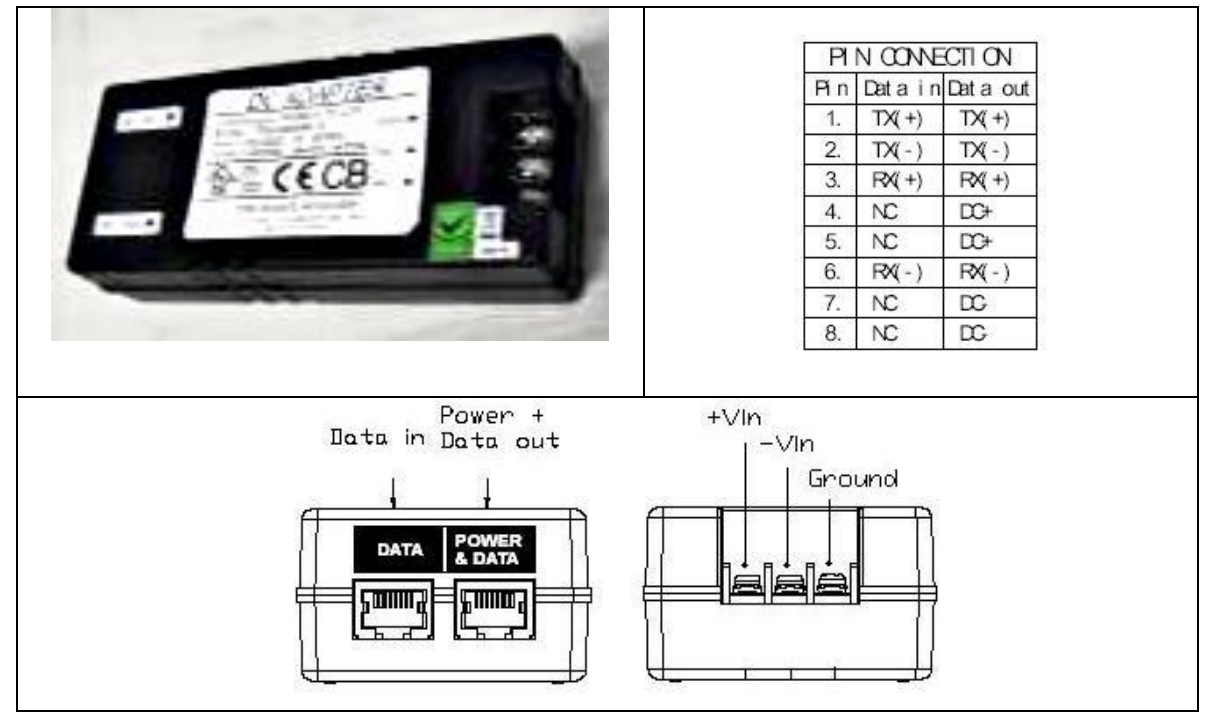

<span id="page-15-4"></span>**Figure 4: Intro - Indoor Power-over-Ethernet (PoE) Module - DC Model**

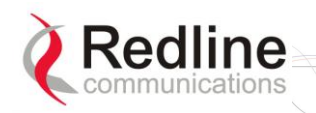

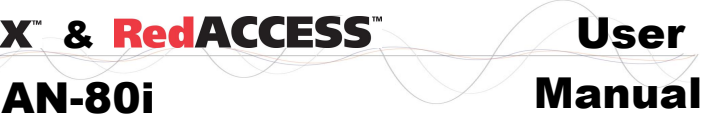

### *Warning to Service Personnel: 48 VDC*

Customer equipment including personal computers, routers, etc., must be connected only to the INPUT (DATA) port on the PoE unit.

Only the outdoors Ethernet interface cable connecting to the AN-80i can be safely connected to the OUTPUT (DATA & POWER) connector. Connecting customer premises Ethernet equipment directly to the OUTPUT (DATA & POWER) connector on the Power-over-Ethernet power adapter may damage customer equipment.

### **2.6 Antenna Alignment**

<span id="page-16-0"></span>The AN-80i includes both an audible alignment tool and a web-based alignment tool to assist in pointing the antenna.

### **2.6.1 Web Page Alignment**

<span id="page-16-1"></span>The most reliable method for obtaining optimum performance from a wireless link is to align the antenna to the position providing the highest RSSI value and the best SINADR ratio. The web page alignment tool provides continuous updates (1 second intervals) of the measured RSSI (received signal strength indication) and SINADR (Signal to noise and distortion ratio). This web page can be accessed from a laptop computer and most web-enabled handheld devices.

Use the following URL to access the AN-80i alignment web page:

http:// [AN-80i IP Address] / usr / aa.html

*For example:*

*http://192.168.20.30/usr/aa.html*

### **2.6.2 Audible Alignment**

<span id="page-16-2"></span>The signal will sound infrequently when a low signal is detected, and more often as the signal strength increases. The audible signal is enabled and disabled through the user interface:

Web: See *Antenna Alignment Buzzer Enable* under [Wireless Configuration](#page-32-0) on page [33.](#page-32-0)

Telnet: See *buzzer* in CLI Set commands under [Set](#page-72-2) on page [73.](#page-72-2)

The audible antenna alignment tool provides only rough adjustment for the subscriber antennas. It is recommended to monitor the RSSI measurements to achieve maximum signal strength when performing fine adjustments to the subscriber antenna. Refer to the AN-80i Installation Guidelines for detailed instructions.

RedCONNEX & RedACCESS And User

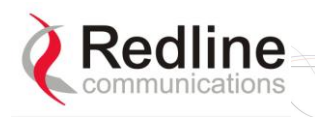

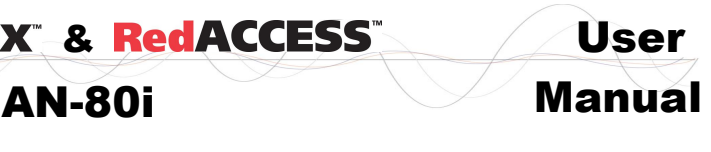

### Chapter

3

## **3 Web Interface - PTP**

<span id="page-17-0"></span>The Web Interface provides all required settings and statistics necessary to configure and monitor the operation of the AN-80i using a standard web browser. An operator can access and control the AN-80i remotely from any geographical location with HTTP connectivity to that unit.

### **3.1 System Login**

<span id="page-17-1"></span>On the PC, open a browser (Internet Explorer 6 or higher recommended). For new systems, enter the default IP address (192.168.25.2). The following dialog should be displayed:

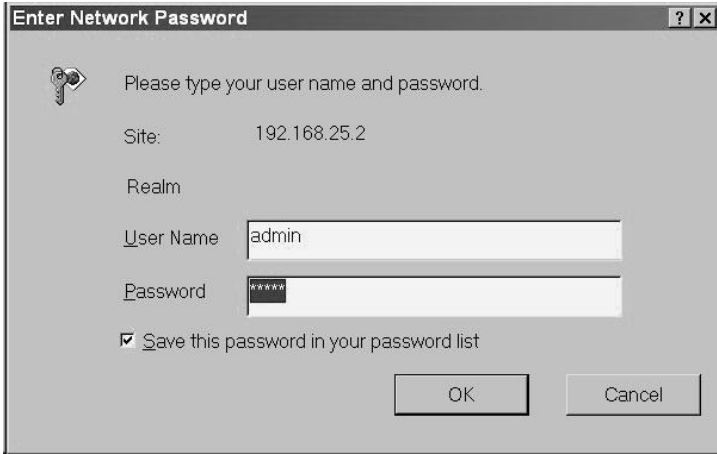

**Figure 5: Web - Login Screen**

<span id="page-17-2"></span>Login to the AN-80i using your user name and password. See [Table 13](#page-39-1)**:** Web - Default [System Users](#page-39-1) on page [40](#page-39-1) for the factory default usernames and passwords.

If the IP address, username and/or password have been modified since installation, contact the network administrator to determine the current settings. If the IP address, or the user name and password cannot be determined. See section [6.2: Procedure to](#page-84-0)  [Restore Factory Settings](#page-84-0) on page [85.](#page-84-0)

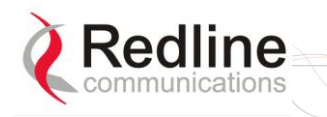

RedCONNEX & RedACCESS / User

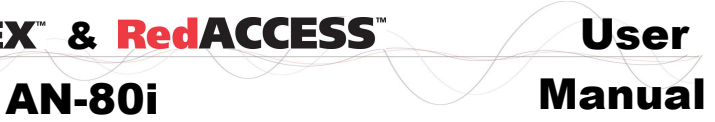

### **3.2 System Menu**

<span id="page-18-0"></span>Following a successful login, the General Information screen is displayed. On the left is a menu of all available screens. Point and click on the blue text of the menu to display that screen.

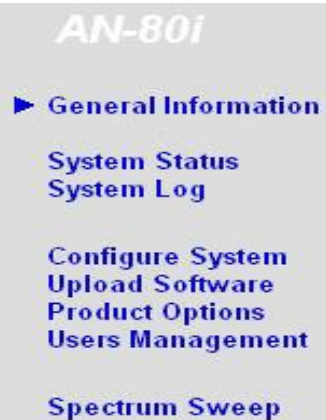

**Figure 6: Web - System Menu**

<span id="page-18-1"></span>The administrator (admin) has unrestricted access to all screens. All other users have viewing access only. See [3.7: Users Management](#page-38-0) on page [39](#page-38-0) for details.

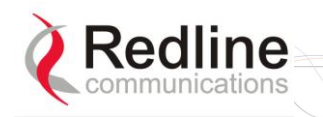

### **3.3 System Information**

### **3.3.1 General Information**

<span id="page-19-1"></span><span id="page-19-0"></span>Click General Information to view the system overview screen (read-only). Refer to the System Configuration screen for information about changing these settings.

### <span id="page-19-2"></span>**Dashboard**

The dashboard display at the top of the General Information screen shows summary of important operational information including: the unit IP address, operating frequency, current time (web user's platform), wireless status, Ethernet status, Received Signal Strength Indication (RSSI), Signal to Interference, Noise, and Distortion Ratio (SINADR), and the radio temperature.

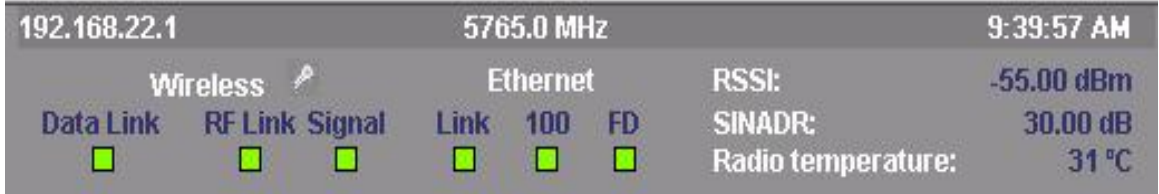

### **Figure 7: Web - General Information Dashboard**

<span id="page-19-4"></span>**IP Address** (top left of screen): Current IP address setting of this unit.

**Wireless Frequency** (top center of screen): User-assigned RF channel frequency.

**Time** (top right of screen): Displays time obtained from user's Web browser.

### **Wireless Link LED**

The Wireless Link LED lights solid green when the wireless link is established. If the LED is off, it may indicate one of the problems listed in the following table:

<span id="page-19-3"></span>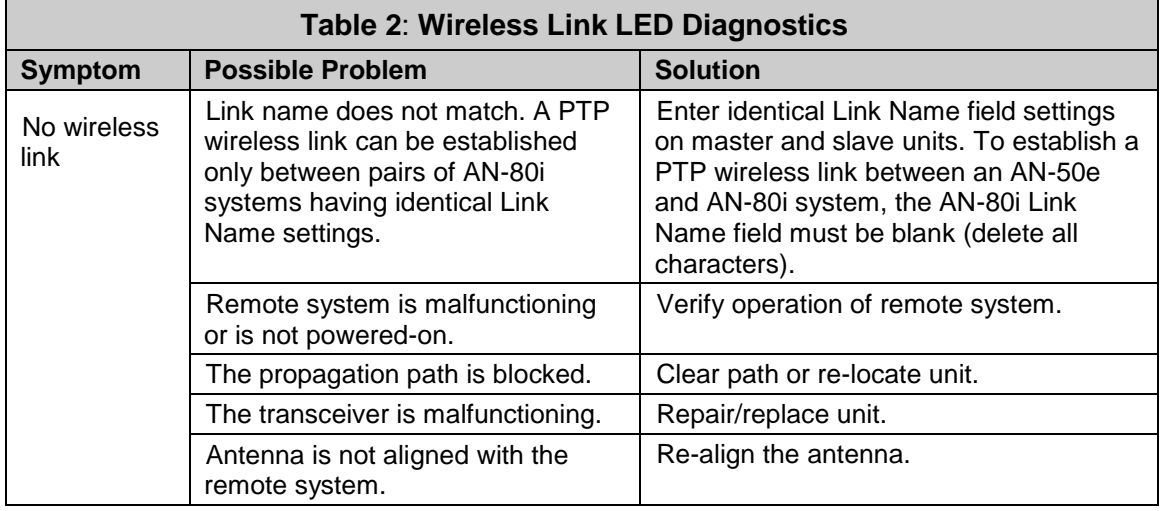

### **Wireless Signal LED**

The wireless signal LED lights when a wireless link is established. Signal indications are different based on the Adaptive Modulation setting:

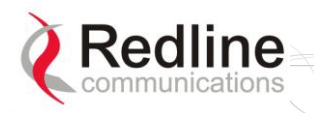

RedCONNEX & RedACCESS / User

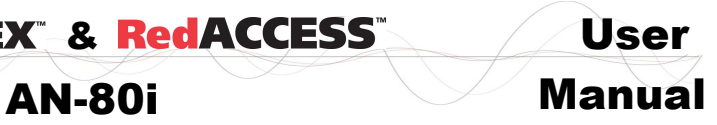

<span id="page-20-0"></span>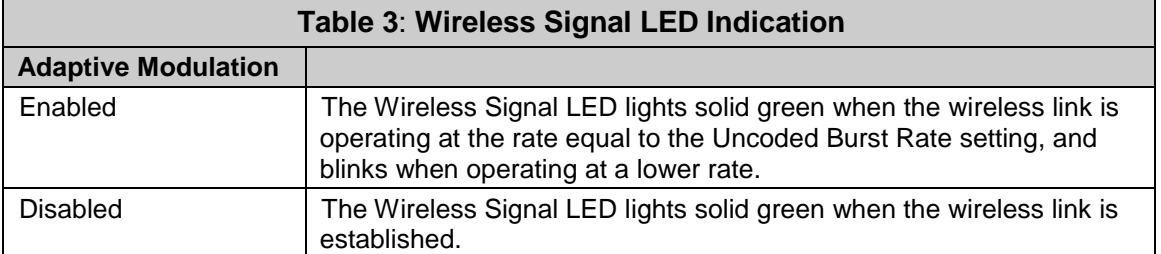

If the LED is off, it may indicate one of the problems listed in the following table:

<span id="page-20-1"></span>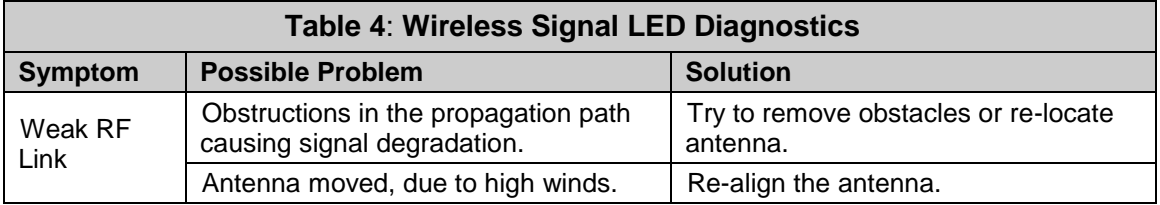

### **Ethernet Link LED**

The Link LED lights solid green when there is an Ethernet connection and no traffic, and blinks when traffic is detected. If the LED is off, it may indicate one of the problems listed in the following table:

<span id="page-20-2"></span>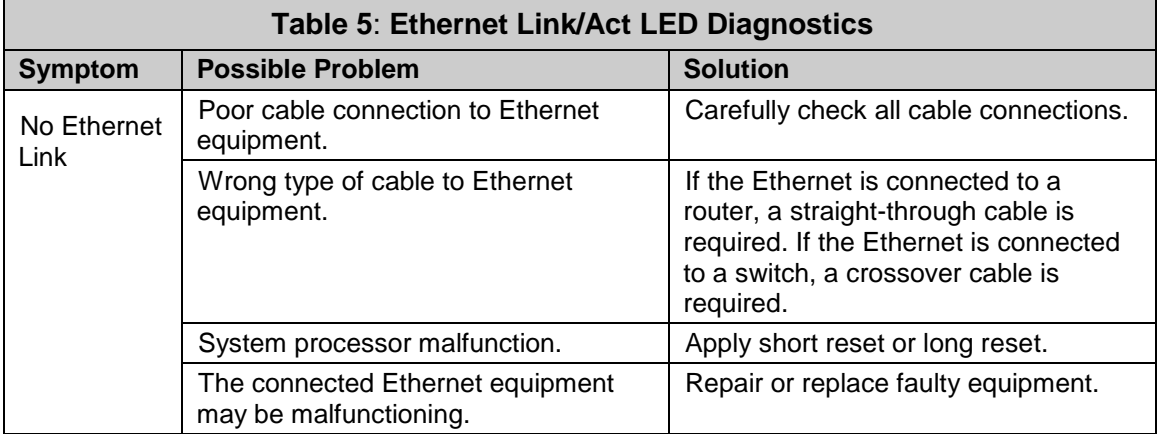

### **Ethernet 100 LED**

The Ethernet 100 LED lights solid green when the Ethernet port is operating at 100 Mb/s and is off when operating at 10 Mb/s. If the LED is off, it may indicate one of the problems listed in the following table:

<span id="page-20-3"></span>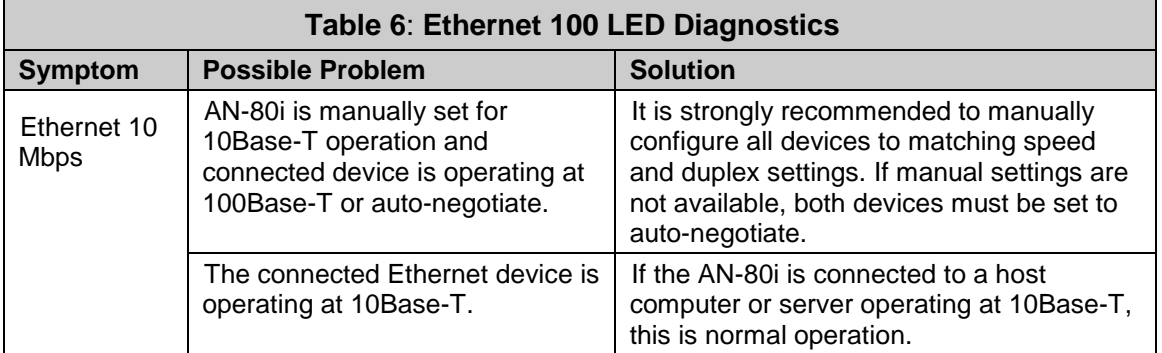

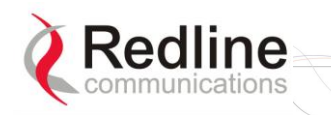

RedCONNEX & RedACCESS / User

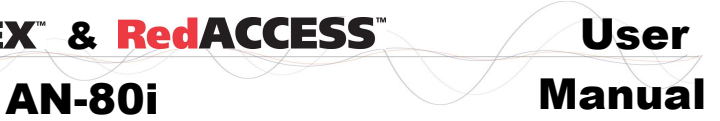

### **Ethernet FD LED**

The FD LED lights solid green when the Ethernet connection is operating in full duplex mode and blinks when collisions are detected on the Ethernet port. When connected to a hub, it is typical to have intermittent packet collisions. If the LED is blinking, it may indicate one of the problems listed in the following table:

<span id="page-21-0"></span>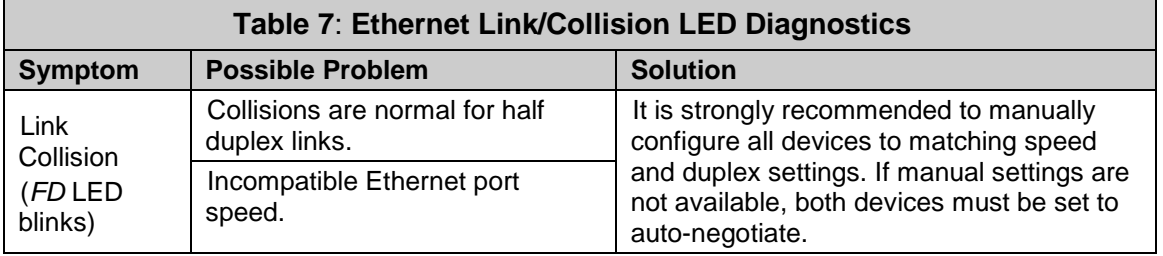

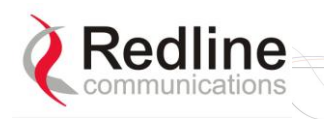

RedCONNEX & RedACCESS Viser

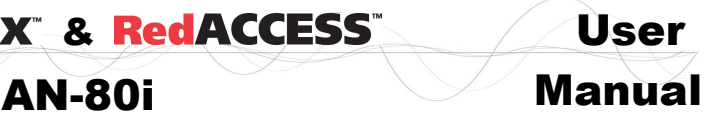

### **3.3.2 General Information**

<span id="page-22-0"></span>The General Information table provides additional detail about the unit.

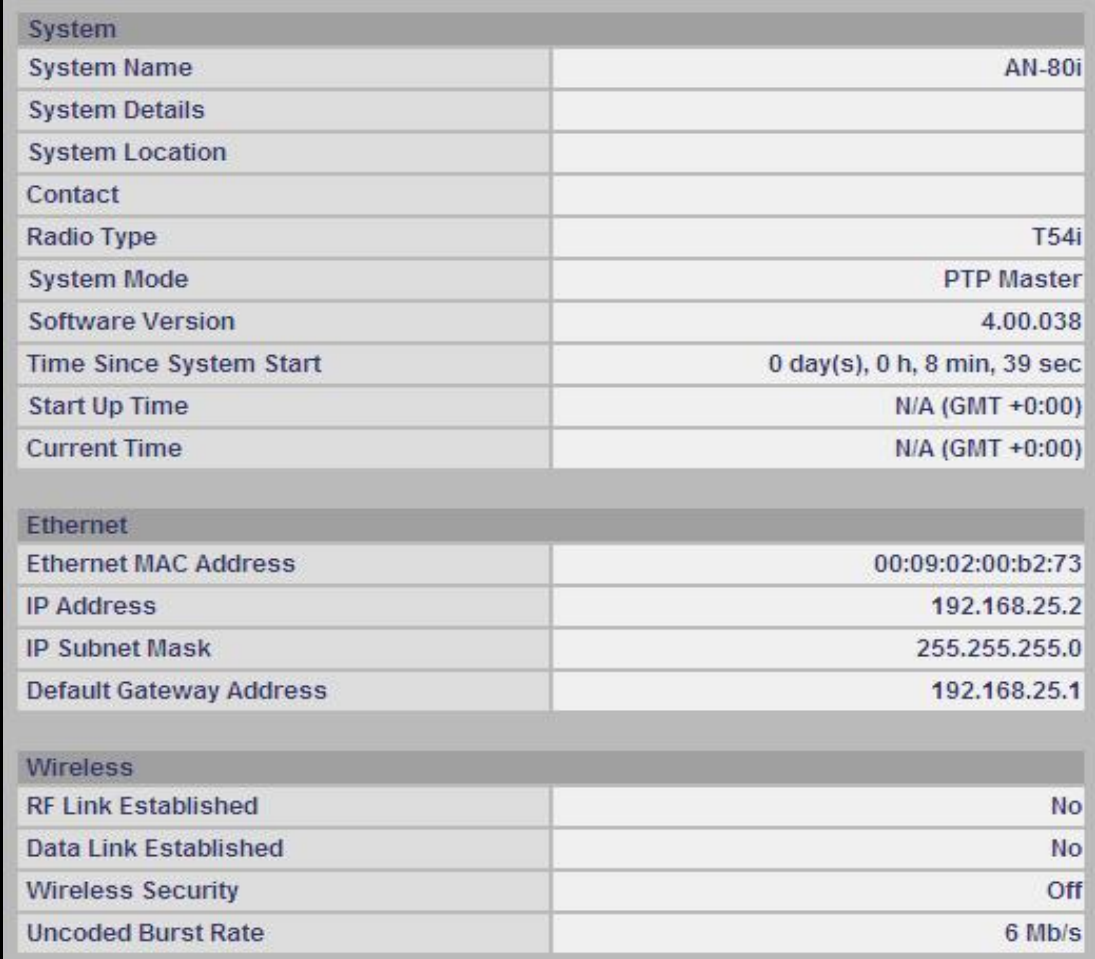

### **Figure 8: Web - General Information Screen**

### <span id="page-22-2"></span><span id="page-22-1"></span>**General**

**System Name**: User-assigned name for this AN-80i.

**System Details**: User-assigned system details information.

**Contact**: User-assigned contact information.

**Hardware Version**: Displays the hardware version of the AN-80i.

**System Mode**: The system designated as PTP Master establishes and manages the bidirectional data link with a remote end AN-80i. Only one system in a wireless link must be set for PTP Master mode.

**PTP Master**: AN-80i begins transmitting automatically, sends poll messages to locate the remote AN-80i Slave, and negotiates operating settings for the link.

**PTP Slave**: AN-80i waits passively, monitoring the selected channel(s) until polled by the PTP Master.

**Software Version**: Displays the software version in use.

**Time Since System Start**: Time since the system was last reset/powered-on.

**Start Up Time**: Time and date the system was last reset/powered-on.

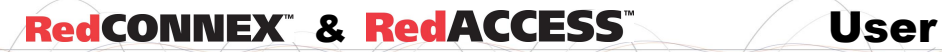

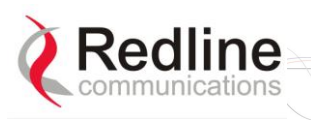

AN-80i Manual

### <span id="page-23-0"></span>**Ethernet**

**Ethernet MAC Address**: Hardware (MAC) address of this AN-80i. This address is also recorded on a label on the AN-80i chassis.

**IP Address**: User-assigned IP address of this AN-80i.

**IP Subnet Mask**: User assigned IP subnet mask.

**Default Gateway Address**: User-assigned IP address of the default router or gateway.

### <span id="page-23-1"></span>**Wireless**

**RF Link Established**: Status of the wireless link.

- **Yes** RF link successfully established with remote-end AN-80i.
- No RF link not established with remote-end AN-80i.
- **Uncoded Burst Rate**: The current uncoded burst rate for the link.

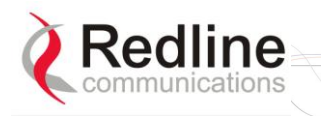

RedCONNEX & RedACCESS And User

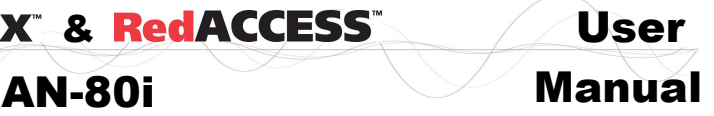

### **3.4 System Status**

<span id="page-24-0"></span>Click System Status in the menu to view system, Ethernet statistics, and wireless interface statistics.

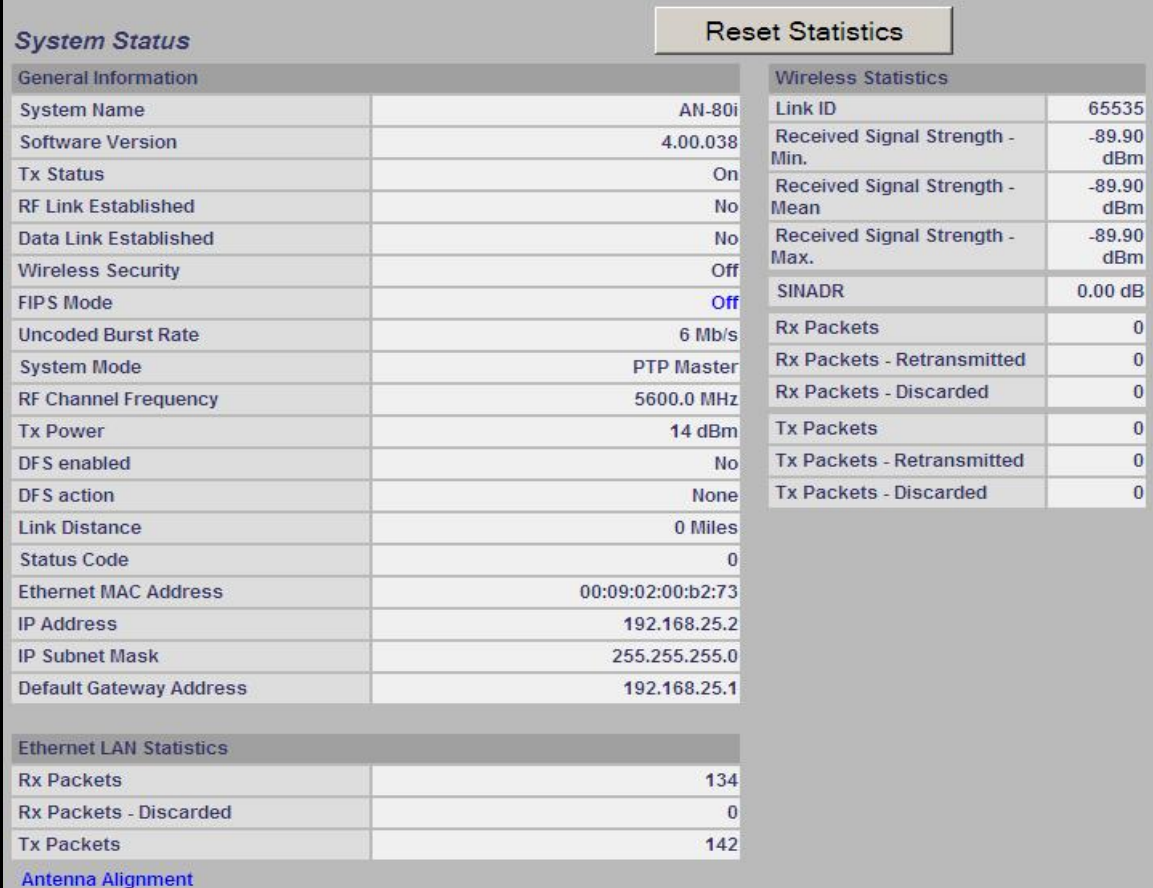

### **Figure 9: Web - System Status Screen**

### <span id="page-24-2"></span><span id="page-24-1"></span>**General information**

**System Name**: Displays the user-assigned system name.

**Software Version**: Displays the software version in use.

**RF Link Established**: Status for the wireless link connection.

**Yes** - RF link has been successfully established with the remote-end AN-80i.

No - RF link has not been established with the remote-end AN-80i.

**Uncoded Burst Rate**: The negotiated uncoded burst rate (UBR) for the link.

**System Mode**: The PTP Master establishes and manages the wireless link with the remote end AN-80i. Each wireless link must have only one PTP Master.

**PTP Master**: An-80i transmits automatically; sending poll messages to the remote AN-80i and negotiating the UBR (modulation and coding) for the wireless link.

**PTP Slave**: This unit waits passively until polled by the PTP Master.

**RF Channel Frequency**: User-assigned RF channel.

**Tx Power**: The current transmit power level. If ATPC is enabled, this value may be different than the Tx Power setting in the System Configuration screen.

RedCONNEX" & RedACCESS" / / User

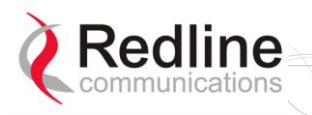

AN-80i Manual

**DFS Enabled**: Indicate the status of the DFS feature. Refer to the [Wireless](#page-32-0)  [Configuration](#page-32-0) section on page [33](#page-32-0) for a complete description of the DFS feature.

**Enabled**: The DFS feature is activated. See DFS Action below.

**Disabled**: The DFS feature is disabled.

**DFS Action**: Indicates the last DFS action taken by the AN-80i equipment. All DFS actions are recorded in the event log.

**None**: The DFS feature is disabled.

**Tx Off**: Transmitter was switched off for 30 minutes.

**Chg Freq**: Transmitter was switched to a different frequency.

**Link Distance [Miles or Km]**: Distance between wireless systems. This may be the calculated or user-assigned distance (System Configuration screen).

**Status Code**: Code indicating the condition of the AN-80i system. Status indications are specific for PMP and PTP operation.

**Ethernet MAC Address**: System hardware address (also printed on product label).

**IP Address**: User-assigned IP address of the AN-80i.

**IP Subnet Mask**: User-assigned IP subnet mask.

**Default Gateway Address**: User-assigned IP for the default router or gateway.

### <span id="page-25-0"></span>**Ethernet LAN Statistics**

**Rx Packets**: Total packets received on the Ethernet port.

**Rx Packets**: **Discarded**: Total valid Ethernet frames received on the Ethernet port that are discarded due to lack of buffer space.

**Tx Packets**: Number of packets transmitted on the Ethernet port (including Ethernet frames and error correction bytes).

### <span id="page-25-1"></span>**Wireless Statistics**

**Link ID**: A unique Link ID value is generated automatically when a new link is added.

**Received Signal Strength**: **Min**: Minimum measured RSSI value.

**Received Signal Strength**: **Mean**: Average measured RSSI value.

**Received Signal Strength**: **Max**: Maximum measured RSSI value.

**SINADR**: Ave. signal to interference, noise, and distortion ratio measured since last refresh.

**Rx Packets**: Total number of packets received over the wireless interface.

**Rx Packets**: **Retransmitted** Number of wireless packets received that were retransmitted by the remote-end system (ARQ mechanism re-transmitting unacknowledged packets).

**Rx Packets** - **Discarded**: Number of received packets discarded due to errors.

**Tx Packets**: Number of packets transmitted over the wireless interface.

**Tx Packets - Retransmitted**: Number of packets re-transmitted over the wireless interface (ARQ mechanism re-transmitting unacknowledged packets).

**Tx Packets**: **Discarded**: Total number of packets transmitted over the wireless interface that were not acknowledged (discarded by remote-end due to errors).

### <span id="page-25-2"></span>**Controls**

**Reset Statistics**: Click this button to zero the counters for the wireless and Ethernet LAN Statistics displayed on this page.

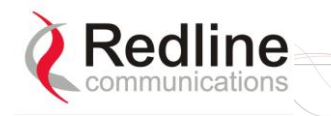

RedCONNEX & RedACCESS / User

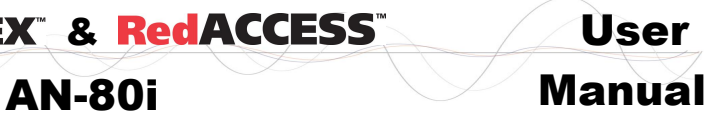

### **3.5 System Logs Screen**

<span id="page-26-0"></span>Click System Log in the menu to view the system activity and error messages recorded by the AN-80i.

|          | <b>System Messages</b> | Clear Log                              |
|----------|------------------------|----------------------------------------|
| 000d.    | 00:00:00.016           | 1005 - User Configuration Load: OK     |
| 000d.    | 00:00:00.016           | 1016 - Options Key Properties Load: OK |
| $000d$ . | 00:00:00.016           | 1014 - Options Key Load: OK            |
| 000d.    | 00:00:00.016           | 1018 - Options Key Activated: OK       |
| 000d.    | 00:00:00.049           | 1001 - System Configuration Load: OK   |
| 000d.    | 00:00:00.049           | 1030 - SNMP Configuration Load: OK     |
| 000d.    | 00:00:00.049           | 1012 - System Description Load: OK     |
| 000d.    | 00:00:00.049           | 1007 - Network Configuration Load: OK  |
| 000d.    | 00:00:00.049           | 1010 - Version Ctrl Data Load: OK      |
| 000d.    | 00:00:00.049           | 1020 - Upgrade Server Started          |
| 000d.    | 00:00:00.049           | 1009 - Network Configuration: OK       |
| 000d.    | 00:00:00.049           | 1019 - Data server started             |
| 000d.    | 00:00:11.516           | 1023 - Firmware configuration OK       |

**Figure 10: Web - System Log Messages**

<span id="page-26-2"></span>The following table provides a brief description of the key messages recorded in the logs by the system.

<span id="page-26-1"></span>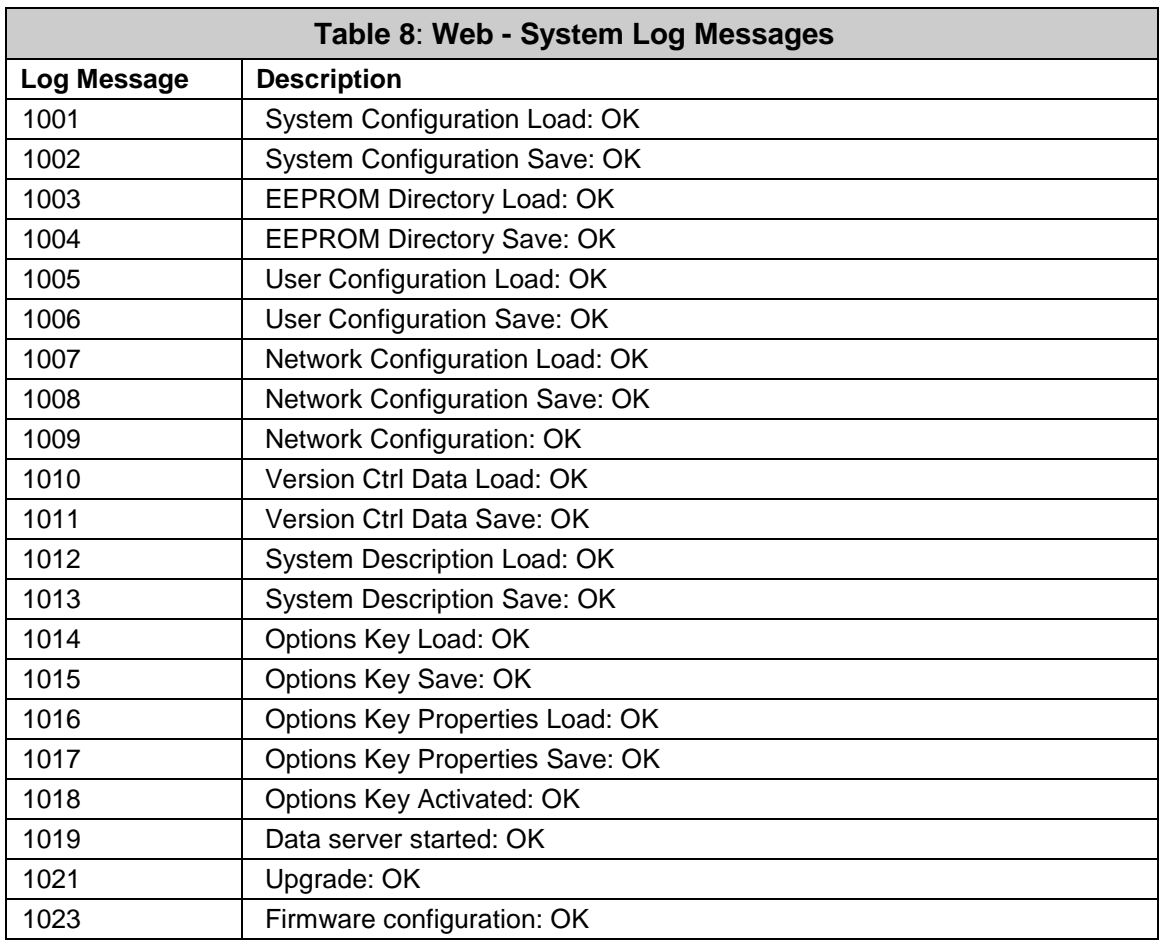

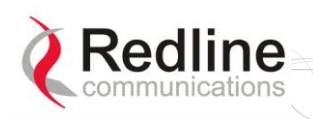

### RedCONNEX & RedACCESS / User

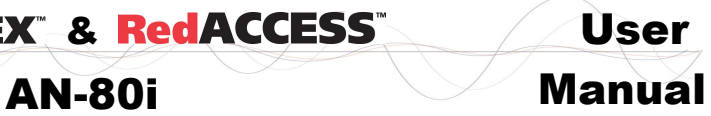

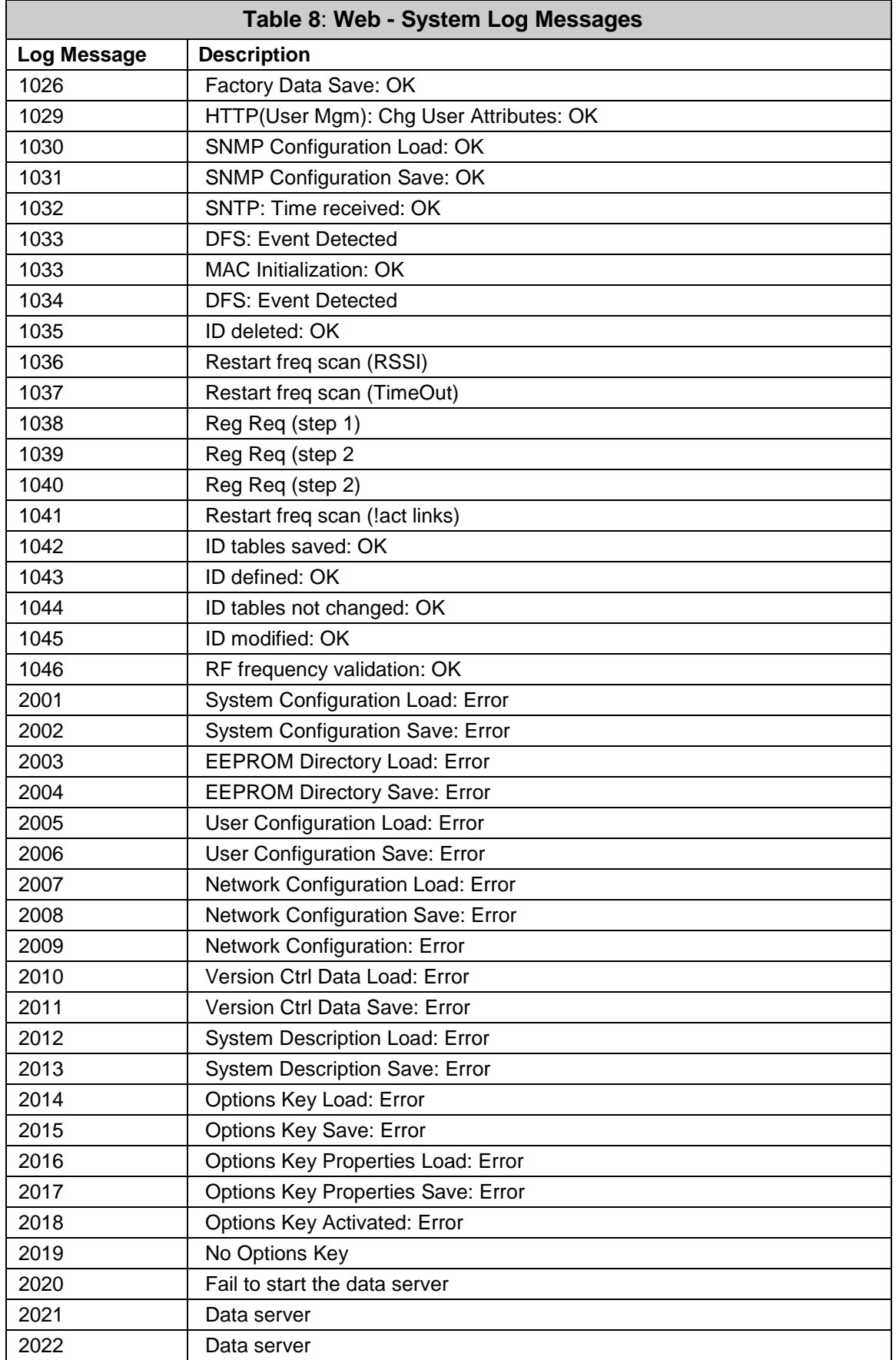

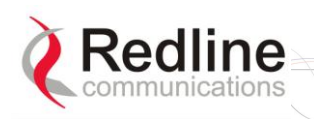

### RedCONNEX & RedACCESS / User

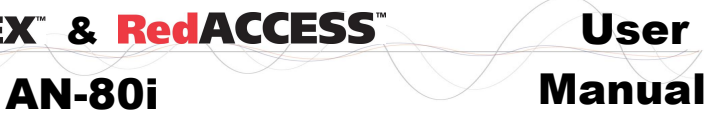

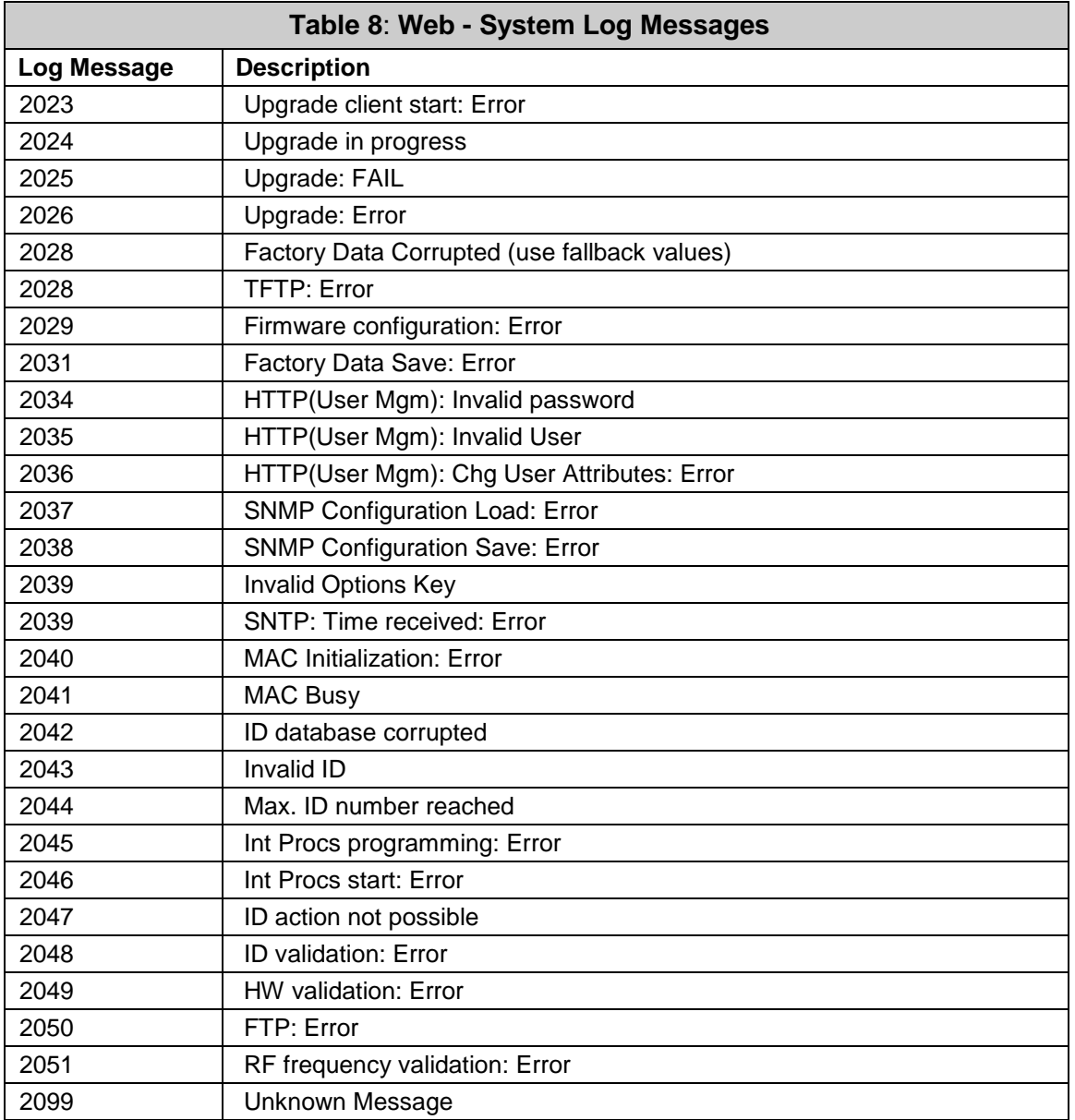

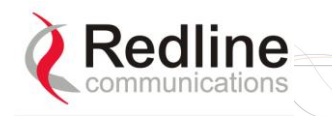

RedCONNEX & RedACCESS And User

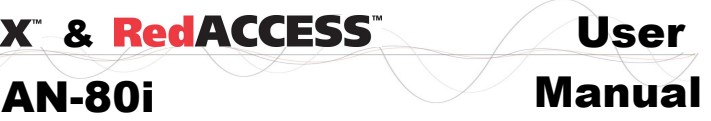

### **3.6 System Configuration Screen**

<span id="page-29-0"></span>Click Configure System in the menu to view and adjust configuration settings for general system identification, Ethernet, and the wireless interface.

| <b>Ethernet Configuration</b>        |                                   |
|--------------------------------------|-----------------------------------|
| <b>System Name:</b>                  | <b>AN-80i</b>                     |
| <b>System Details:</b>               |                                   |
| <b>System Location:</b>              |                                   |
| Contact:                             |                                   |
| <b>IP Address:</b>                   | 192.168.25.2                      |
| IP Subnet Mask:                      | 255.255.255.0                     |
| <b>Default Gateway Address:</b>      | 192.168.25.1                      |
| <b>Flow Control Enable:</b>          | г                                 |
| Prioritized Low Latency Mode Enable: | г                                 |
| <b>SNTP Enable:</b>                  | ⊽                                 |
| <b>SNTP Server IP Address:</b>       | 192.168.25.1                      |
| Polling interval [hours]:            | 24                                |
| Time Zone (GMT) [hh:mm]:             | $+0:00$                           |
| <b>SysLog Enable:</b>                | г                                 |
| <b>SysLog Server IP Address:</b>     | 192.168.25.1                      |
| <b>Ethernet Mode:</b>                | Auto<br>$\blacksquare$            |
| <b>HTTP Enable:</b>                  | ⊽                                 |
| <b>HTTPS Enable:</b>                 | ঢ়                                |
| <b>Telnet Enable:</b>                | ⊽                                 |
| <b>SSH Enable:</b>                   | ⊽                                 |
| <b>Telnet Port:</b>                  | 23                                |
| <b>SNMP Enable:</b>                  | V <sub>2</sub><br>Configure SNMP] |
| <b>User Authentication:</b>          | Local Only                        |
| Mgmt. Tag Enable:                    | г                                 |
| Mgmt. VID:                           | ۱o                                |

**Figure 11: Web - System and Network Configuration Screen**

### <span id="page-29-2"></span><span id="page-29-1"></span>**Ethernet Configuration**

**System Name**: Enter the name for this AN-80i. The name may be up to thirty (30) alphanumeric characters including a-z, A-Z, 0-9, dash (-), and underscore (\_).

**System Details**: Enter additional descriptive details about this AN-80i. The name may be up to thirty (30) alpha-numeric characters including a-z, A-Z, 0-9, dash (-), and underscore (\_).

**System Location**: Enter additional descriptive details about this AN-80i. The name may be up to thirty (30) alpha-numeric characters including a-z, A-Z, 0-9, dash (-), and underscore ().

**Contact**: Enter additional descriptive details about this AN-80i. The name may be up to thirty (30) alpha-numeric characters including a-z, A-Z, 0-9, dash (-), and underscore (\_).

RedCONNEX" & RedACCESS" / / User

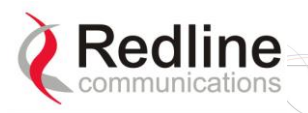

AN-80i Manual

**IP Address**: Enter the IP address for this AN-80i. The IP address is routable through the Ethernet port and over the wireless interface.

**IP Subnet Mask**: Enter the IP subnet mask.

**Default Gateway Address**: Enter the IP address of the default gateway or router on the Ethernet segment connected to the AN-80i Ethernet port.

**Flow Control Enable**: Check this box **in** to enable flow control functions (802.3x) on the AN-80i Ethernet port. Enabling this feature allows the AN-80i to request Ethernet devices to pause transmissions during busy periods.

**Prioritized Low Latency Mode Enable:** Check this box  $\forall$  to enable priority handling of 802.1p tagged traffic. When enabled, this ensures prioritized traffic is transmitted with the lowest achievable latency, even under conditions of high IP data traffic loading.

<span id="page-30-0"></span>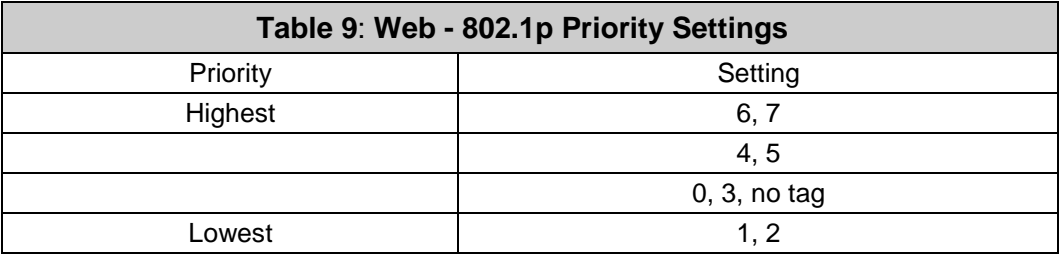

**SNTP Enable:** Check this box **in** to enable the SNTP protocol support. This feature allows AN-80i systems to time-stamp log messages using a network time server. When enabled, you must enter the network address of the SNTP server in the SNTP Server IP Address field.

**SNTP Server IP Address**: Enter the network address of the SNTP server. Valid only when the SNTP Enable field is checked.

**Polling Interval**: Enter the SNTP polling interval (hours).

**Time Zone (GMT)**: Enter the hours offset from GMT for this time zone. Valid only when the SNTP Enable field is checked.

**Syslog Enable:** Check this box  $\blacksquare$  to enable the Syslog protocol support. This feature allows AN-80i log messages to be saved in a central repository. When enabled, you must enter the network address of the Syslog server in the Syslog Server IP Address field.

**Syslog Server IP Address**: Enter the network address of the Syslog server. Valid only when the Syslog Enable field is checked.

**Ethernet Mode**: Select the operating mode of the Ethernet port.

**Auto** - Auto-negotiate the speed connection speed.

**10** - Operate at 10Base-T only.

**100** - Operate at 100Base-T only.

- **HD** Operate at half-duplex only.
- **FD** Operate in full duplex only.

*Important: The auto-negotiate feature does not detect the speed and duplex of manually set Ethernet equipment. The auto-negotiate feature works correctly only when both communicating Ethernet devices are configured for auto-negotiate. Duplex mismatches may result in an unexpected loss of communications.*

*It is recommended to manually configure Ethernet devices to 100Base-T / full duplex.*

RedCONNEX" & RedACCESS" / User

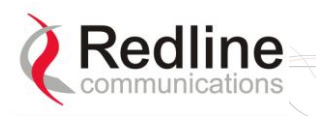

AN-80i Manual

**HTTP Enable:** Check this box  $\blacksquare$  to enable the HTTP (Web) interface. If the option is deselected, only CLI commands will be available.

Telnet Enable: Check this box **b** to enable a Telnet access (CLI) to the AN-80i. Refer to the CLI commands in [CLI Interface](#page-65-0) on page [66.](#page-65-0)

**Telnet Port**: Enter Telnet port address (default is 23).

**SNMP Enable:** Check this box  $\blacktriangledown$  to enable the Simple Network Management Protocol (SNMP) agent. When this item is checked, click on the blue text [Configure SNMP] adjacent to the check box to display the SNMP Configuration screen.

**Mgmt. Tag Enable:** Check  $\blacktriangledown$  this box to enable VLAN tagged traffic.

The Mgmt Tag Enable setting is disabled (factory default) when shipped from the factory or following a long-reset operation. In this mode the PTP Master and PTP Slave can be managed through the local Ethernet port using untagged traffic. Over-the-air management is possible only after creating a pass-through group and pass-through connections for each PTP Slave.

When Mgmt Tag Enable is enabled, this PTP Master or PTP Slave can be managed only using VLAN traffic tagged with the value specified in the Mgmt. VID field. Over-theair management is possible only after creating a VLAN tagged group and VLAN tagged connections for each PTP Slave.

It is recommended to create and test a VLAN group for tagged management traffic before activating the Mgmt Tag Enable function. Set the associated QoS and priority values to ensure management traffic has adequate priority and bandwidth during system operation.

**Mgmt. VID**: Enter the VLAN ID. When Mgmt. Tag Enable is selected, the system recognizes only management commands with this VLAN ID.

*Important: The VLAN network support should be verified before enabling this feature to ensure the AN-80i system will be reachable using the VLAN tagged traffic.*

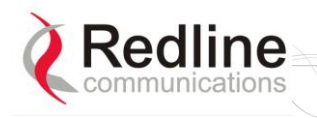

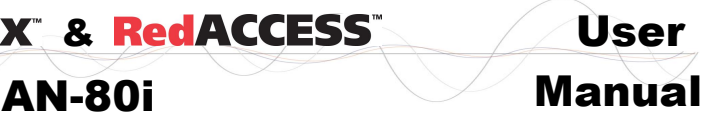

### <span id="page-32-0"></span>**Wireless Configuration**

Use settings on the following screen to configure the AN-80i wireless interface.

| <b>Wireless Configuration</b>            |                         |
|------------------------------------------|-------------------------|
| RF Freq. [MHz]:                          | 5600.0                  |
| Auto scan:                               | п<br>[Frequency ranges] |
| Tx Power[dBm]:                           | 14                      |
| <b>DFS Action:</b>                       | none                    |
| Antenna Gain:                            | 30                      |
| <b>ATPC Enable:</b>                      | г                       |
| <b>Adaptive Modulation:</b>              | г                       |
| <b>Modulation Reduction Level:</b>       | $ 2\rangle$             |
| Uncoded Burst Rate [Mb/s]:               | 108 Mb/s -              |
| Channel Width [MHz]:                     | $40 -$                  |
| <b>Ethernet Follows Wireless:</b>        | г                       |
| Ethernet follows wireless timeout [sec]: | 10                      |
| <b>System Mode:</b>                      | PTP Master v            |
| <b>Software Version:</b>                 | $4.00.038$ $\bullet$    |
| Link Length Measurement Mode:            | Auto                    |
| Link Length:                             | 0                       |
| Link Length Measurement Unit:            | Mile -                  |
| Antenna Alignment Buzzer Enable:         | г                       |
| Radio Enable:                            | ⊽                       |

**Figure 12: Web - Wireless Configuration Screen**

<span id="page-32-1"></span>**RF Freq. [MHz]**: Enter the center frequency for the RF channel. This setting must be identical for both AN-80i systems operating as a wireless link. The options key controls channel availability. Refer to Table 63: Spec. - [Regional Identification Codes](#page-98-1) on page [99](#page-98-1) for available channels. Use the Autoscan feature to enable use of multiple channels.

When the Auto Scan field is not checked, the PTP Slave will only register with a PTP Master operating at the frequency specified in the RF Freq. [MHz] field.

*Important: To minimize interference, the channel frequencies for AN-80i links operating in close proximity should be separated by a minimum of the channel size in use (to avoid overlapping bands).*

Auto scan: Check this box in to enable the PTP Slave automatically scan available channels to locate and register with an AN-80i PTP Master. When the Auto Scan field is checked, click on the blue text [Frequency Ranges] adjacent to the check box to display

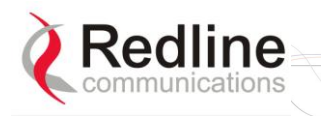

### RedCONNEX"-& RedACCESS" / User

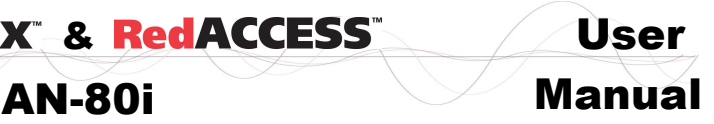

the Frequency Management screen. Up to 32 frequency ranges may be specified. Frequency ranges may be entered on the PTP Master and the PTP Slave. Settings entered on the PTP Master will be downloaded and used by the PTP Slave.

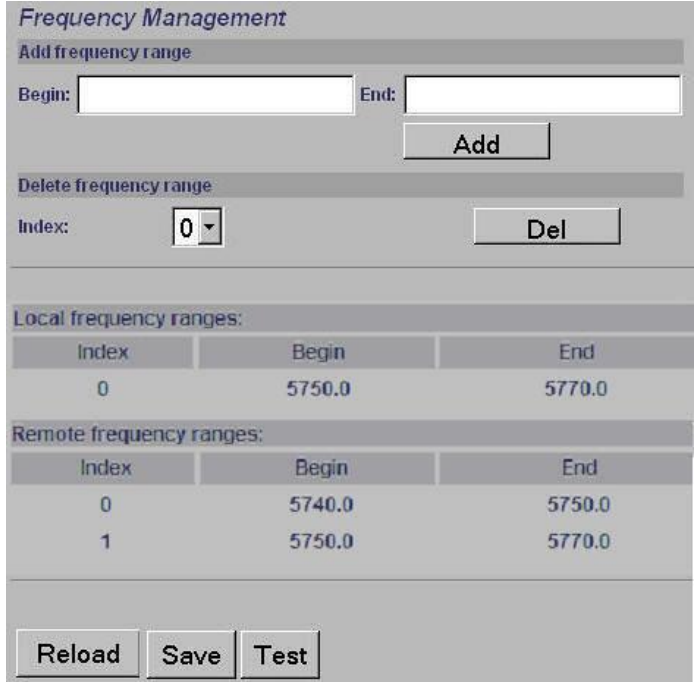

**Figure 13: Web - Wireless Configuration Screen**

### <span id="page-33-0"></span>**Add Frequency Range**

**Begin**: Enter the lower limit of the frequency scan interval (MHz). The scan interval must be a subset of the region frequency range. The AN-80i compensates for channel size when selecting the center frequency.

**End**: Enter the upper limit of the frequency scan interval (MHz). The scan interval must be a subset of the region frequency range. The AN-80i compensates for channel size when selecting the center frequency.

**Add**: Click to check the range settings and add these to the Local Frequency Range list (if valid). To save changes to non-volatile memory, return to the Configuration Screen and click the Save button at the bottom of the screen.

### **Delete Frequency Range**

**Index**: Select the index value for the scan interval delete from the Local Ranges table.

**Delete**: Click the Delete button to permanently remove the selected scan interval.

### **Local Frequency Ranges:**

These are the (optional) scan intervals for this PTP Slave. The last settings saved in non-volatile memory will be loaded when the PTP Slave is rebooted.

### **Remote Frequency Ranges:**

When settings are displayed in this table, the frequency scan intervals have been downloaded from the PTP Master. Setting scan intervals in the PTP Master is optional. When present, these settings override the local settings and are used whenever the PTP Slave has deregistered and is scanning for a PTP Master. This list is not saved permanently, and is discarded when the PTP Slave is rebooted.

**Reload**: Display the saved (Local) scan intervals.

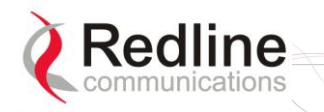

### RedCONNEX"-& RedACCESS" / / User

AN-80i **Manual** 

**Save**: If settings are valid, the ranges are added to the Local Frequency Range list. An event message is logged indicating the results of the test.

*Important: Clicking the Save button does not permanently save changes. You must click Save at the bottom of the System Configuration screen.*

**Test**: Click to check the range settings and add these to the Local Frequency Range list (if valid). This action does not save the changes to non-volatile memory.

### **Operating Notes**

If no scan intervals are defined, the PTP Slave will scan all frequency ranges for the enabled region. If scan intervals are defined, only the listed channels will be scanned for a PTP Master. If the PTP Slave checks all scan intervals three times without locating and registering with a PTP Master, the scanning mode is changed to include all frequency ranges for the enabled region (until registration or reboot).

The PTP Master can also be programmed with a list of scan intervals. When the PTP Slave registers with a PTP Master that has frequency ranges defined, the list is transmitted to the PTP Slave and is displayed as Remote Frequency Ranges. When present, the scan intervals in the Remote Frequency Ranges table are used exclusively during autoscan (Local Frequency Ranges are ignored). The Remote Frequency Ranges remain in effect until the PTP Slave is rebooted.

**Tx Power [dBm]**: Enter the transmit power level (dBm). This setting is for the transceiver output only. The actual EIRP depends on the gain of the connected antenna.

Refer to the following tables to determine the maximum transmit power level available at each modulation setting. When ATPC is enabled, the Tx power is automatically adjusted to achieve optimum performance. When DFS is enabled, the subscriber Tx power may be automatically adjusted (regardless of ATPC setting) to avoid false DFS triggering.

<span id="page-34-0"></span>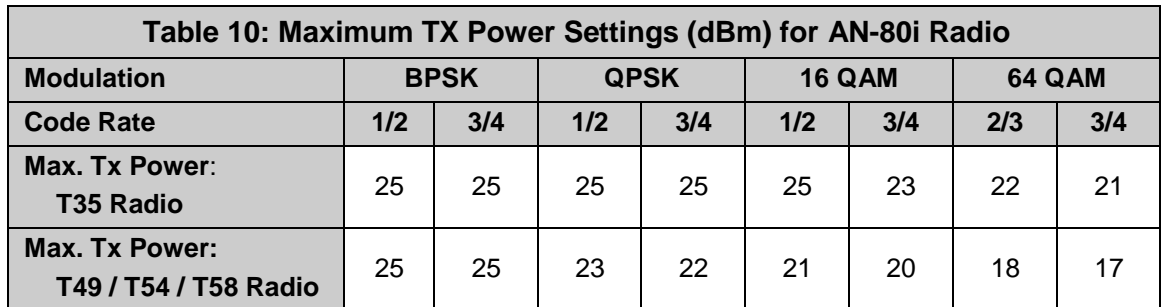

PTP: v3.00 or higher / PMP: v11.0 or higher

Note: In PMP mode, setting the Tx power too high may reduce the SINADR value. If the SINADR is less than expected, re-test the link using a lower Tx power setting.

*Important: EIRP Levels: Where required by local regulations, the maximum operational power per channel for a specific antenna must not exceed the maximum allowable EIRP levels. Refer to the FCC and CE notices in this manual. The RF output power settings must be professionally programmed by the manufacturer or a trained professional installer. See section [7:](#page-89-0)* [Appendices](#page-89-0) *for a list the maximum transmit power setting based on the antenna gain for a series of frequency settings.*

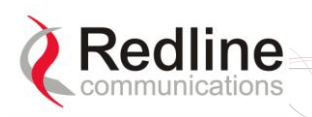

$$
\mathbf{AN}\text{-}\mathbf{80}
$$

AN-80i Manual

**DFS Action**: Select the mode of operation for DFS.

The system set to PTP Master monitors for interference from radar devices and other equipment using the same channel frequency. When interference is detected, the system automatically takes the action selected using the drop-down menu.

**None**: The DFS function is disabled.

**Tx Off**: When radar signals are detected the transmitter is switched off for 30 minutes. This action is recorded in the message log and an SNMP trap message is sent (if SNMP enabled).

Following an interval of thirty minutes, the same channel is monitored for one minute and if there are no DFS triggering events, the system resumes normal operation. If DFS trigger conditions are still detected, operation is suspended for an additional thirty minutes. This cycle continues until no DFS trigger events are detected or the operator manually reconfigures the system.

**Chg Freq**: When radar signals are detected the transmitter is switched to a different frequency. This action is recorded in the message log and a trap message is sent (if SNMP enabled).

The new channel is selected based on allowable frequencies for the regulatory region of that installation. The channel is monitored for one minute before the system is allowed to transmit. If DFS triggering events are detected, the next available channel is selected and monitored. The system is not allowed to return to a channel on which DFS trigger events were detected for a period of thirty minutes. If DFS trigger events are detected on all channels, operation is suspended until the thirtyminute time interval expires for at least one channel.

*Important:* Where DFS is required by regional regulations, this feature is permanently enabled at the factory and can not be disabled by the installer or end-user.

**Antenna Gain**: Enter the gain (dBm) for the system antenna.

It is important that the Antenna Gain setting matches the actual antenna gain. If the antenna gain is set higher than the true antenna gain, the system is less sensitive to detecting interference, and is not operating in compliance with the UK/ETSI standard. If the antenna gain is set lower than the true antenna gain, the system is more sensitive to interference and this may result in false DFS triggers.

**ATPC Enable:** Check this box  $\blacksquare$  to enable the AN-80i to monitor the received signal and request that the remote system adjustment its transmit level for optimum performance. The ATPC feature must be enabled on both AN-80i units.

### *Important: When ATPC is enabled, best results are obtained by enabling adaptive modulation.*

**Adaptive Modulation**: Check this box  $\blacksquare$  to enable the AN-80i to automatically adjust the transmission modulation and code settings to achieve the highest UBR that will operate with a packet error rate (PER at layer 2) of less than 1x10e-6. If the PER exceeds 1x10e-6, the AN-80i automatically adjusts the modulation and code settings downwards (i.e., from 16 QAM 3/4 to 16 QAM 1/2) to operate at a lower UBR where the PER is acceptable. When disabled, the modulation and code settings are entered manually using the Uncoded Burst Rate setting. See [Table 10: Maximum TX Power](#page-34-0)  [Settings \(dBm\) for AN-80i Radio.](#page-34-0)

**Modulation Reduction Level**: Enter the number of modulation/coding levels to step down during re-transmission of errored wireless packets. Each step down lowers the UBR. The level can be set from 0 to 7 (recommended value  $= 2$ ).
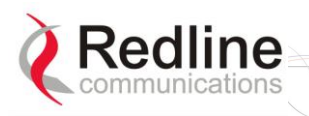

AN-80i Manual

**Uncoded Burst Rate [Mb/s]**: Select the desired UBR for the link. If Adaptive Modulation is disabled, the AN-80i will transmit using only the specified settings. See [Table 10:](#page-34-0)  [Maximum TX Power Settings \(dBm\) for AN-80i Radio.](#page-34-0)

**Channel Width [MHz]**: Select the channel bandwidth. Refer to [Table 63: Spec. -](#page-98-0) [Regional Identification Codes](#page-98-0) on page [99](#page-98-0) for available channel widths.

**Ethernet Follows Wireless:** Check this box ► to have the AN-80i disable and enable the Ethernet port function based on the status of the wireless interface. This feature allows switches and routers to trigger configuration changes based on changes to the AN-80i Ethernet port status.

Disabled  $(\Box)$ : The AN-80i Ethernet port is always enabled.

Enabled  $(\nabla)$ : Ethernet port is controlled based on the status of the wireless interface.

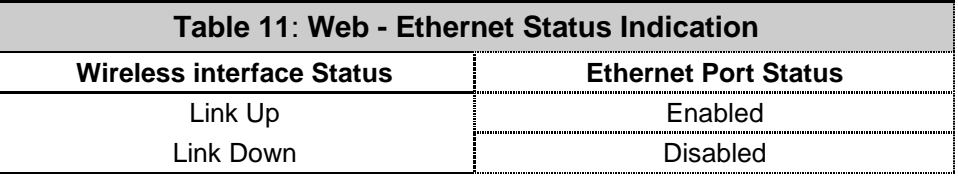

*Important: The Ethernet Follows Wireless setting affects all data and management traffic (HTTP, TELNET, and SNMP). While activated, it is not possible to manage the AN-80i using the Ethernet port.*

**Ethernet follows wireless timeout [sec]**: Enter the period (in seconds) the Ethernet port will remain disabled following loss of connectivity on the wireless interface. Following this interval, the Ethernet port will be automatically re-enabled to allow management of the AN-80i.

*Important: When Ethernet Follows Wireless Timeout is enabled, external switches/routers monitoring the Ethernet port must be programmed to not switch automatically when the Ethernet port function is restored -- the wireless interface may not be operational.*

**System Mode**: Set the operating mode for each AN-80i system.

**PTP Master**: This unit begins transmitting automatically; sends poll messages to the remote AN-80i, and negotiates the wireless link.

**PTP Slave**: This unit waits passively, monitoring the selected channel(s) until polled by the PTP Master, and participates in negotiating the wireless link.

**Software Version**: Select the version of system software to load when the AN-80i is rebooted. The system holds two independent software images.

**Encryption Type**: Select an encryption type for data transmitted over the wireless interface. When encryption is enabled, no Ethernet packets can be transferred over-theair unless encryption is enabled on the remote-end AN-80i and the correct Encryption Key is entered on both AN-80i units.

**None**: Encryption is disabled.

**Redline 64-bit**: Redline proprietary encryption scheme, compatible with AN-50e.

**AES 128-bit**: Advanced Encryption Standard using 128-bit encryption.

**AES 192-bit**: Advanced Encryption Standard using 192-bit encryption.

**AES 256-bit**: Advanced Encryption Standard using 256-bit encryption.

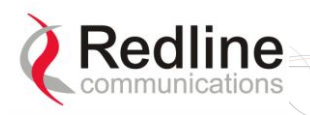

AN-80i Manual

**Encryption Key**: The key is used to encrypt data in a way that can be decoded by the remote-end AN-80i. Enter the MAC address of the communicating AN-80i.

**Link Name**: Enter the name to be used for both the local and remote-end system. A PTP wireless link can be established only between pairs of AN-80i systems having identical Link Name settings. This feature ensures that on power-up, reboot, or auto scan (following deregistration or DFS event), wireless links will only register with designated remote-end units. The name may be up to thirty (30) alpha-numeric characters including a-z, A-Z, 0-9, dash (-), and underscore (\_).

*Important: To establish a PTP wireless link between an AN-50e and AN-80i system, the AN-80i Link Name field must be blank (delete all characters).*

**Link Length Measurement Mode**: Select the mode for setting/measuring the distance between this and the remote-end AN-80i.

**Auto**: Distance is calculated automatically by the AN-80i.

**Manual**: Enter the link distance manually in the Link Length field.

**Link Length**: Enter the actual length of the path that the radio wave travels between the two AN-80i units. The link length is used to calculate the transmission-to-response interval and reject reflections of the transmitted signal. This setting is valid only when the Link Length Mode is set to Manual.

**Link Length Measurements Unit**: Select the units for the Link Length field.

**Mile**: Link length distance is displayed in miles.

**Km**: Link length distance is displayed in kilometers.

**Antenna Alignment Buzzer Enable**: Check this box **to enable the antenna alignment** audible tone generator in the transceiver. The rate of the tone is proportional to the receive signal strength (faster = stronger signal).

**Radio Enable**: Check this box ■ to enable the radio transmitter. If this box is unchecked  $(\Box)$ , it will not be possible to establish a wireless link.

### **Controls**

**Save**: Click to save settings currently displayed in the configuration screen. Changes to some parameters cause a system reset when the Save button is selected.

**Test**: Click this button to load the current settings displayed in the configuration screen. The AN-80i will operate with these settings for a period of five minutes. During the 'test' period, you may click the Save button at any time to save this configuration permanently (also terminating the five minute timer). If the Save button is not selected, the previous saved settings are reloaded.

**Reboot:** Click this button to immediately reboot the AN-80i. All statistics counters are reset.

**Def Cfg:** Click this button to change all configuration settings to factory default values.

**Chg Ver:** Click this button to toggle between software versions (on next reboot).

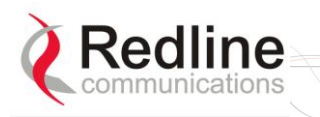

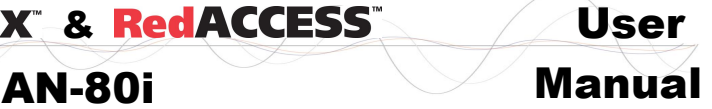

# **3.7 Users Management**

Click Users Management in the left hand menu to display the System Password screen. This screen allows the operator to modify the system passwords.

The AN-80i supports two groups of users: admin and user. See [Table 13](#page-39-0)**:** Web - Default [System Users](#page-39-0) on [40](#page-39-0) for the factory default login values. See [Table 12](#page-39-1)**:** Web - Screens [and User Access](#page-39-1) on page [40](#page-39-1) for permissions associated with each group.

*Important: There must always be at least one 'administrator' account active on the AN-80i. You can not manage the AN-80i if all accounts are 'user'.*

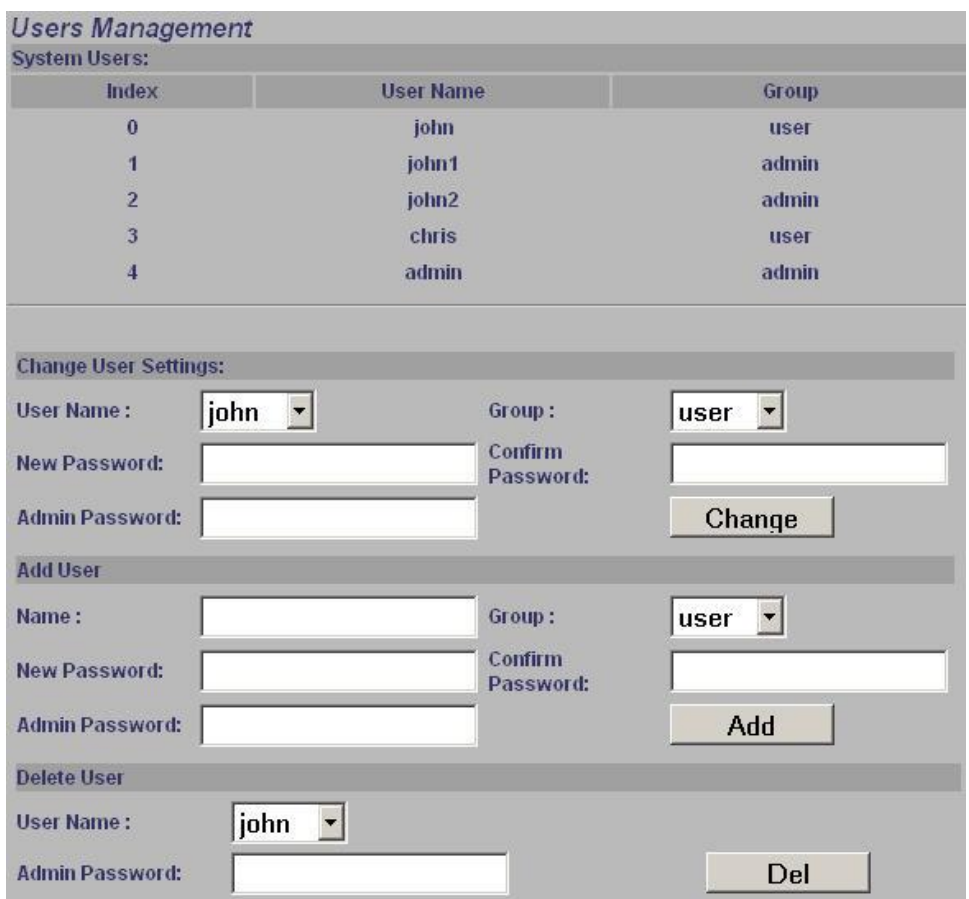

**Figure 14: Web - System Password Screen**

### **Change User Settings**

Use this dialog to change the settings for an existing user.

**User name**: Select an existing user to be modified.

**Group**: Select the group to be associated with this username.

**New Password**: Enter the new password for this user.

**Confirm Password**: Re-enter new password for this user.

**Admin Password**: Enter the administrator password (security feature).

**Change**: Click the Change button to make these changes effective.

### **Add User**

Use this dialog to add a new user.

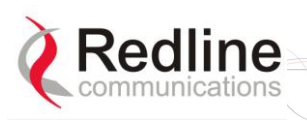

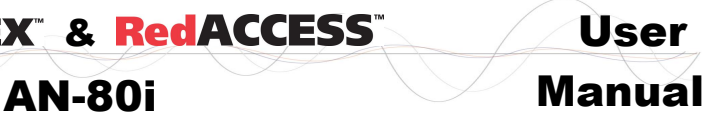

**User name**: Enter a name for the new user (15 characters max.). **Group**: Select a group for the new user.

**New Password**: Enter a password for the new user (15 characters max.).

**Confirm Password**: Re-enter the password for the new user.

**Admin Password**: Enter the administrator password (security feature).

Add: Click the Add button to make these changes effective.

#### **Delete User**

Use this dialog to delete an existing user.

**User name**: Select an existing user.

**Admin Password**: Enter the administrator password (security feature).

**Del**: Click the Del button to make these changes effective.

### **Group Permissions**

The following table lists the permissions associated with each group.

<span id="page-39-1"></span>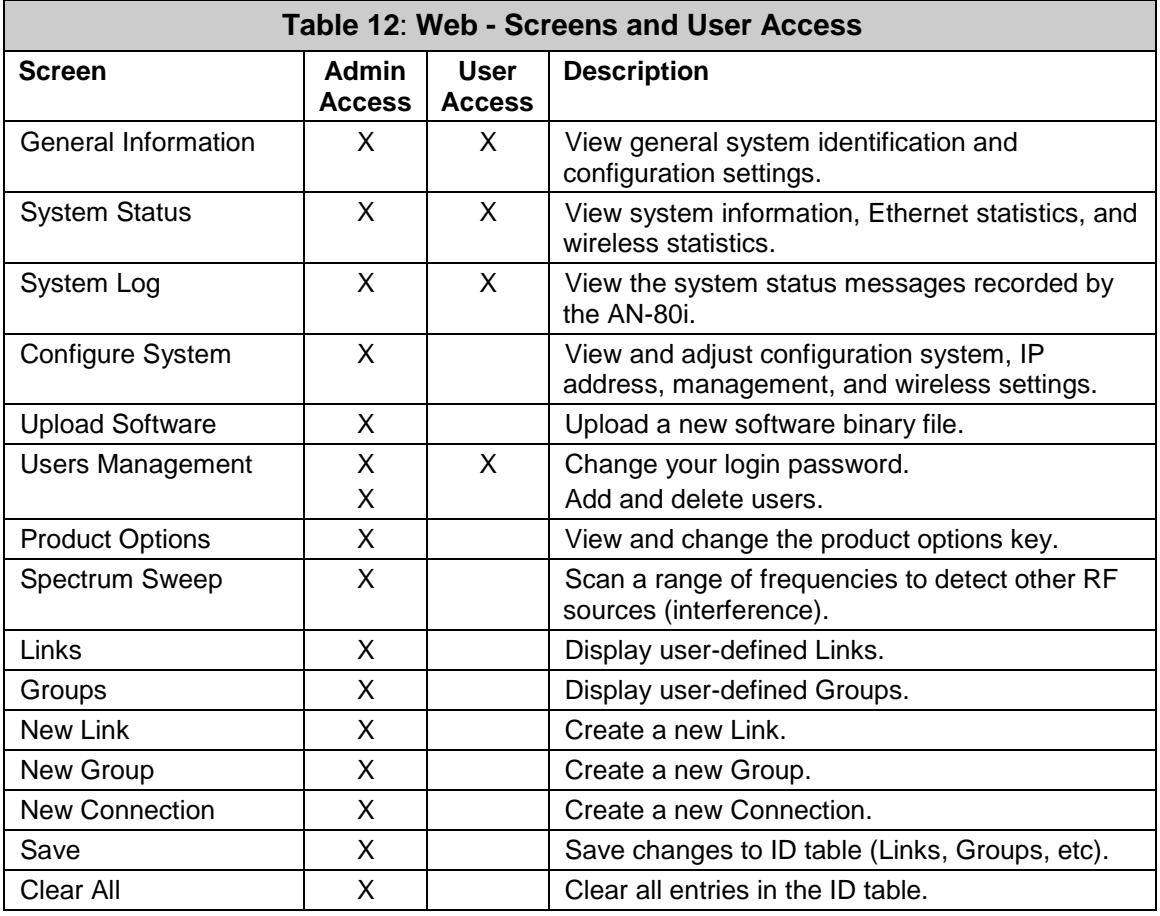

The following table lists the default login names and passwords.

<span id="page-39-0"></span>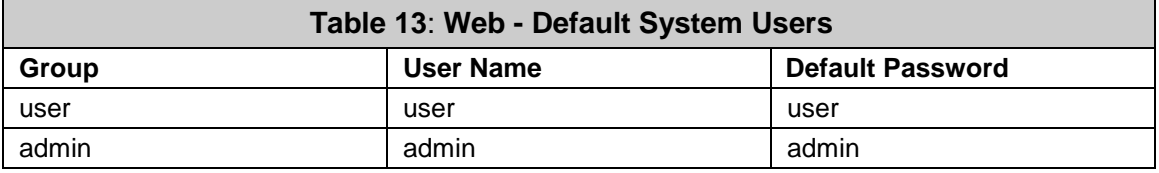

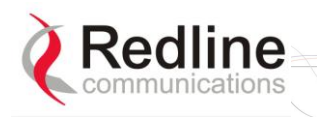

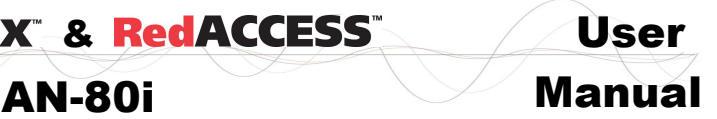

# **3.8 AN-80i Product Options Screen**

Click Product Options in the left hand menu to display the Product Options screen. The options keys (a string of numbers, letters, and dashes) enable AN-80i features including the maximum uncoded burst rate and frequency ranges (region codes). Options key are unique to a specific AN-80i (keyed to MAC address).

At least one valid permanent options key must be purchased and installed before the AN-80i is placed in-service. A second options key (permanent or temporary key) may be added to trial new options without deleting the current key.

*Important: If the AN-80i is placed in-service without first entering a purchased permanent Options Key -- you will experience a service outage on the wireless link.*

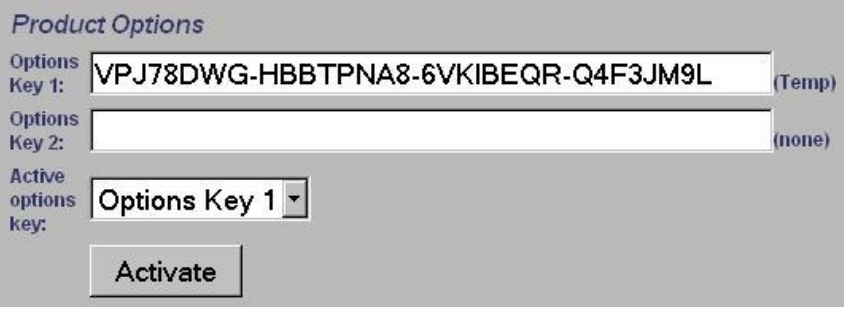

#### **Figure 15: Web - Product Options Screen**

**Options Key 1**: Enter a valid permanent or temporary options key.

**Options Key 2**: Enter a valid permanent or temporary options key.

**Active Options Key**: The Active Options Key field selects the preferred key. If valid, the selected key will be activated immediately when the Activate button is clicked. This selection is not affected by switching software versions. If the selected key expires (temp) or the mode is changed (PTP/PMP) the AN-80i will switch to the standby key (if valid).

*Important: If the active options key is a temporary key -- always enter and activate a purchased permanent options key before the temporary key expires - otherwise you will experience a service outage on the wireless link.*

**Activate**: Click the Activate button to validate, save, and activate new options keys or changes to the Active Options Key setting. All keys are validated when the Activate button is clicked. Invalid keys are discarded and an error message is recorded in the event log. If two keys are entered in the same session (before clicking Activate), values are saved only if both keys are valid.

Notes:

- 1. Keys are shared between PMP and PTP operation.
- 2. PTP mode has the following restricted operation when both options keys are invalid: 10 MHz channel, 3 Mbps UBR, DFS permanently enabled, region based common frequency range, no enhanced options (i.e., AES).
- 3. A valid options key must be entered to enable PMP mode operation.

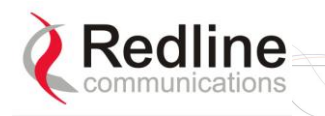

RedCONNEX & RedACCESS And User

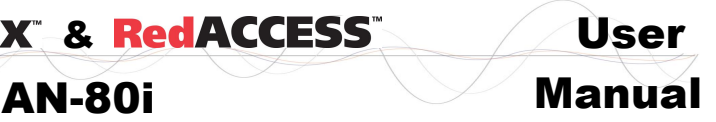

# **3.9 Upload Software**

Click Upload Software in the left hand menu to display the Upload Software screen. This screen is used to upgrade the AN-80i with new software. The AN-80i contains nonvolatile storage for two versions of the software. The upload overwrites the nonoperational (unselected) version.

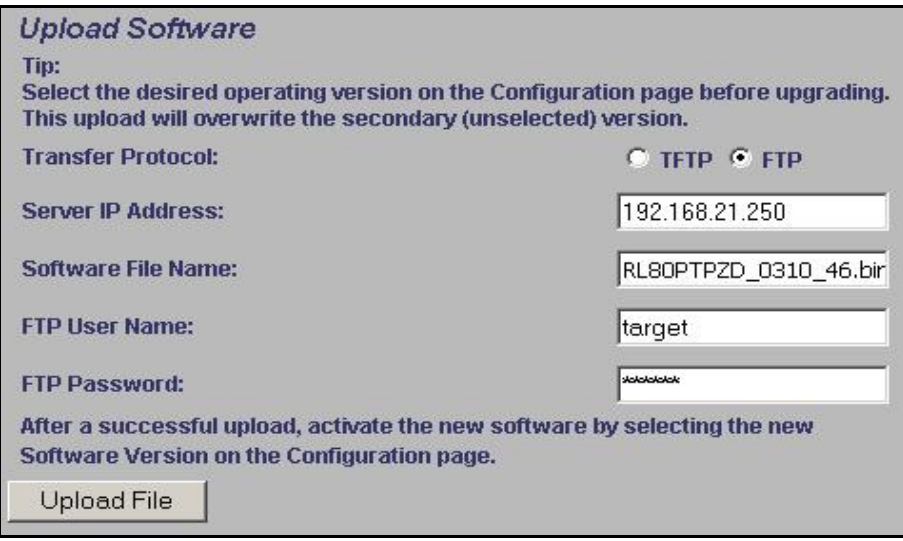

### **Figure 16: Web - Upload Software Screen**

**Transfer Protocol**: Select the type of server:

**TFTP**: Use Trivial File Transfer Protocol for file upload.

**FTP**: Use File Transfer Protocol for file upload.

**Server IP Address**: Enter the IP address of the computer with the software upgrade file. The designated computer must be running a TFTP/FTP server.

**Software File Name**: Name of the software binary file (including file extension).

**FTP User Name**: Enter the user account name on the FTP server.

**FTP Password**: Enter the password for the user account name on the FTP server.

### **Upgrade Steps**

A TFTP/FTP server is used to upload the new software image file from your computer to the AN-80i. TFTP/FTP server software must be installed and running on the computer you are using to upload the new software file. In addition, the AN-80i software binary file must be located in the default upload directory for the TFTP/FTP server.

- 1. Enter the IP Address of the computer running the TFTP/FTP server.
- 2. Enter the full name of the binary file (including the .bin extension).
- 3. Click Upload File to begin the file transfer. The upgrade file size is approximately four Megabytes and takes a minimum of four to eight minutes to transfer. Slower network connections may take longer. Do not interrupt the transfer process.
- 4. When the transfer is complete, the AN-80i verifies the integrity of the new file. If errors were introduced during the transfer process, the software file is rejected and a warning message is registered in the event log, and you must repeat the upload.
- 5. When the transfer has completed successfully, use the System Configuration screen to select which software version to load on the next system reboot (does not switch automatically following upload).

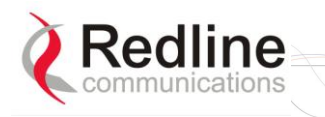

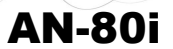

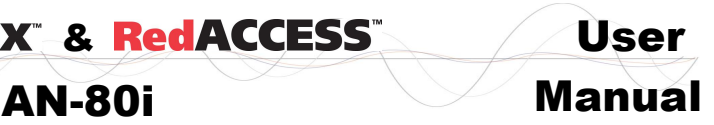

# **3.10 SNMP Settings Screen**

Click Configure SNMP (blue text) on the System Configuration screen to view and edit the SNMP settings. The hyperlink appears only if the SNMP Enable box is checked.

The SNMP protocol allows an application to interrogate the AN-80i for information saved in the MIB an to change enabled fields within the MIB. When the SNMP Agent in the AN-80i detects an error condition, a special message known as a trap can be sent (if enabled). A Trap Host is an IP system/server that is set up to receive SNMP trap messages. The SNMP Configuration screen displays a list of the current communities. The Chg buttons can be used to add, edit, or delete community settings.

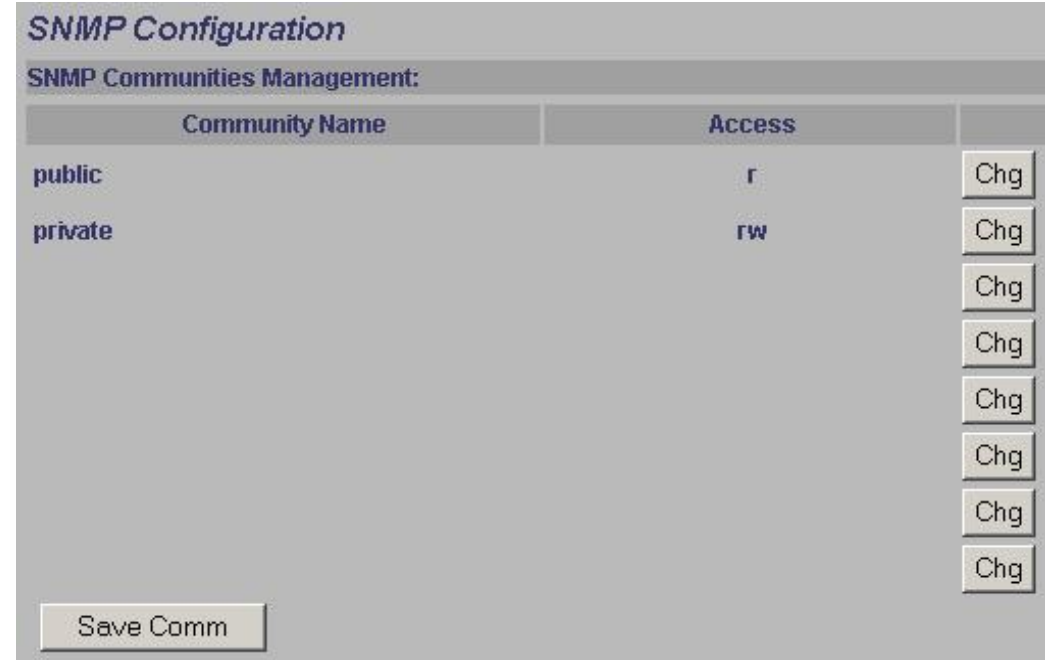

### **Figure 17: Web - SNMP Configuration Screen**

#### **SNMP Community Management**

**Community Name**: Displays the SNMP community name for each entry (maximum of eight entries).

**Access**: Displays the access permissions for each SNMP community.

**None**: Deny read and write permission for this community.

**Read**: Grant read access permission only for this community. Deny write permission.

**Write**: Grant write access permission only for this community. Deny read permission.

**Read&Write**: Grant read and write access permission for this community.

**Chg**: Click the Chg button to modify the settings for the adjacent entry.

**Save Comm:** Click the Save Comm button to save changes to the community settings.

### **SNMP Traps Management**

**IP Address(IPv4)**: IP address associated with this SNMP alarm.

**Port**: Destination port address associated with this SNMP alarm.

**Community**: Community associated with this SNMP alarm.

**Chg**: Click the Chg button to modify the settings for the adjacent entry.

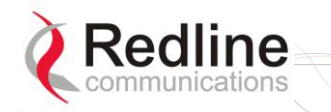

AN-80i Manual

**SNMP Traps Enabled:** Check this box  $\blacksquare$  to enable SNMP traps to be sent. If the box is not checked, all SNMP traps are disabled.

Link **Up/Down Trap Enabled**: Check this box  $\overline{M}$  to enable an SNMP trap to be generated for each link up and link down event.

**Save Traps**: Click the Save Traps button to save changes to the SNMP trap settings.

## **3.10.1 Change SNMP Community**

Each entry in the SNMP Community Management table may be changed individually. Click the Chg button adjacent to any entry to modify the settings.

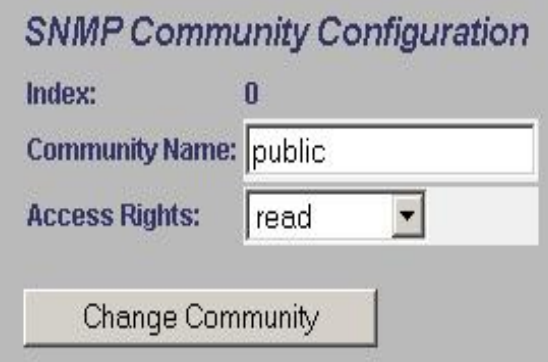

### **Figure 18: Web - SNMP Community Configuration Screen**

**Index**: Display the unique reference number for this entry.

**Community Name**: Enter or modify the SNMP community name for this entry.

**Access Rights**: Select the access permissions for this entry.

**None**: Deny read and write permission for this entry.

**Read**: Grant read access permission only for this entry. Deny write permission.

**Write**: Grant write access permission only for this entry. Deny read permission.

**Read&Write**: Grant read and write access permission for this entry.

**Change Community**: Click the Change Community button to copy these settings to the community settings table. This action does not permanently save changes. To save changes to the community settings you must also click the Save Comm button in the SNMP Configuration screen.

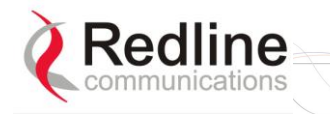

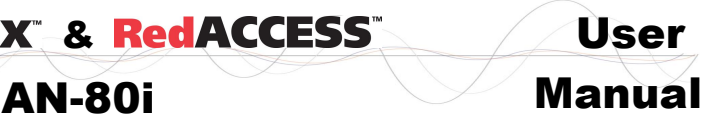

# **3.10.2 Change SNMP Trap Configuration**

Each of the eight entries in the SNMP Traps Management table may be changed individually. Click the Chg button to modify the settings for the adjacent entry.

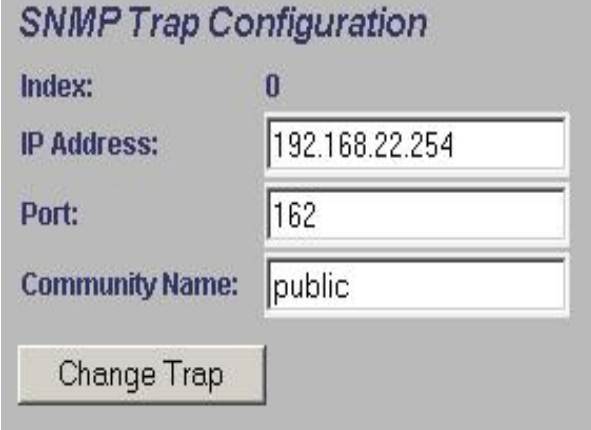

#### **Figure 19: Web - SNMP Trap Configuration Screen**

**Index**: Display the table position number for this entry. Position 0 is the first entry.

**IP Address**: Enter the IP address (IPv4) associated with this SNMP alarm.

**Port**: Enter the destination port address associated with this SNMP alarm.

**Community Name**: Enter the SNMP community name for this entry.

**Change Trap**: Click the Change Trap button to copy these settings to the community settings table. This action does not permanently save changes. To save changes to the SNMP trap settings you must click the Save Traps button in the SNMP Configuration screen.

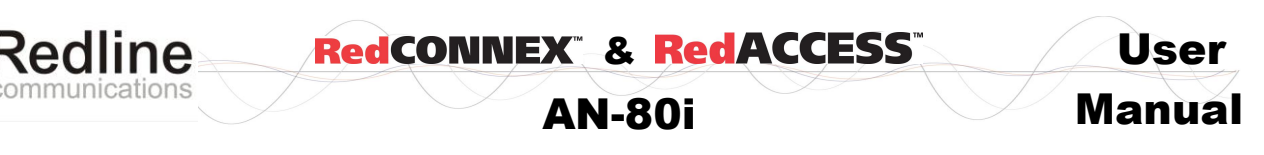

# **3.11 Spectrum Sweep**

Click Spectrum Sweep in the left hand menu to display the Spectrum Sweep configuration screen. The spectrum sweep feature is an off-line RF survey tool to detect interference and evaluate spectrum availability. Configurable survey parameters include the high and low frequency limits, the step size, and the number of samples at each step. The output graph displays the maximum (red) and average (blue) RSSI for each step.

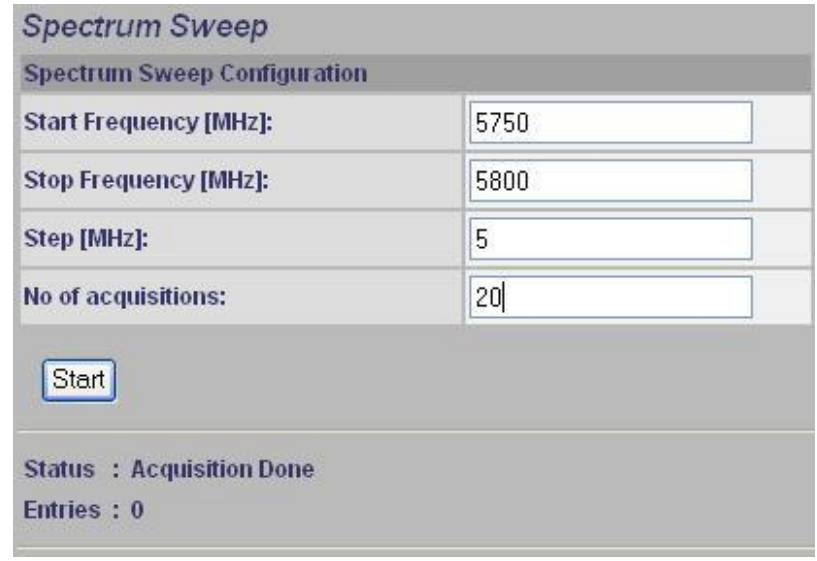

**Figure 20: Web - Spectrum Sweep Screen** 

**Start Frequency (MHz)**: Enter center frequency of the lowest channel to be scanned. See Table 63: Spec. - [Regional Identification Codes](#page-98-0) on page [99.](#page-98-0)

**End Frequency (MHz)**: Enter center frequency of the highest channel to be scanned. See Table 63: Spec. - [Regional Identification Codes](#page-98-0) on page [99.](#page-98-0)

**Step (MHz)**: Enter the frequency step (MHz) to use when scanning from the lowest to the highest frequency. The step selection must be a multiple of 2.5 MHz (i.e., 2.5, 5, etc).

**No. of acquisitions**: Enter the number of times the frequency will be sampled at each step. The recommended range is 10 to 100 samples. When a potentially clear channel is identified, reduce the frequency range and step size while increasing the sample size to monitor the channel over a longer period.

**Start**: Left-click the Start button to begin the scan.

#### **Performing a Sweep**

The PTP Master or PMP Sector Controller transmitter is automatically disabled during the spectrum scan. If the scan is being performed from a PTP Slave or PMP Subscriber, the transmitter on the remote AN-80i for this link should be disabled for the duration of the test. Use the configuration Test feature (system configuration screen) to remotely (over-the-air) disable the remote transmitter for 5 minutes (uncheck  $\Box$  the Radio Enable field) and then recover automatically.

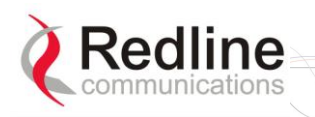

RedCONNEX & RedACCESS / User

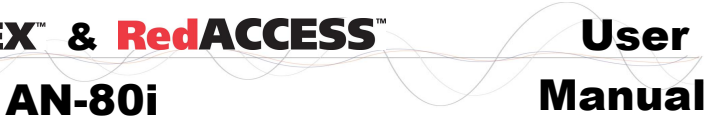

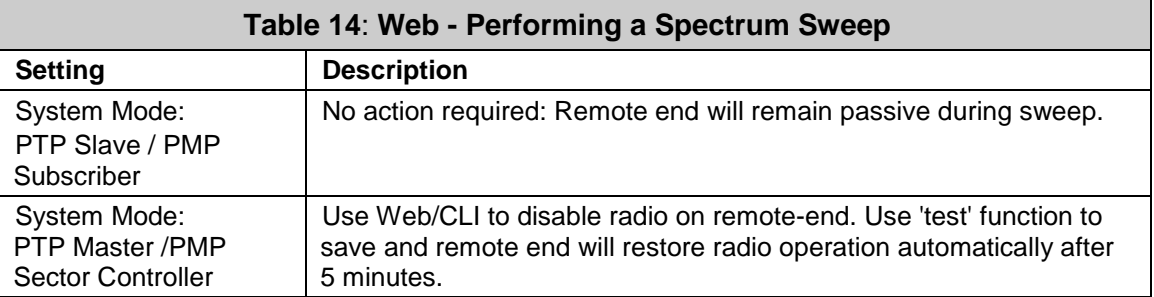

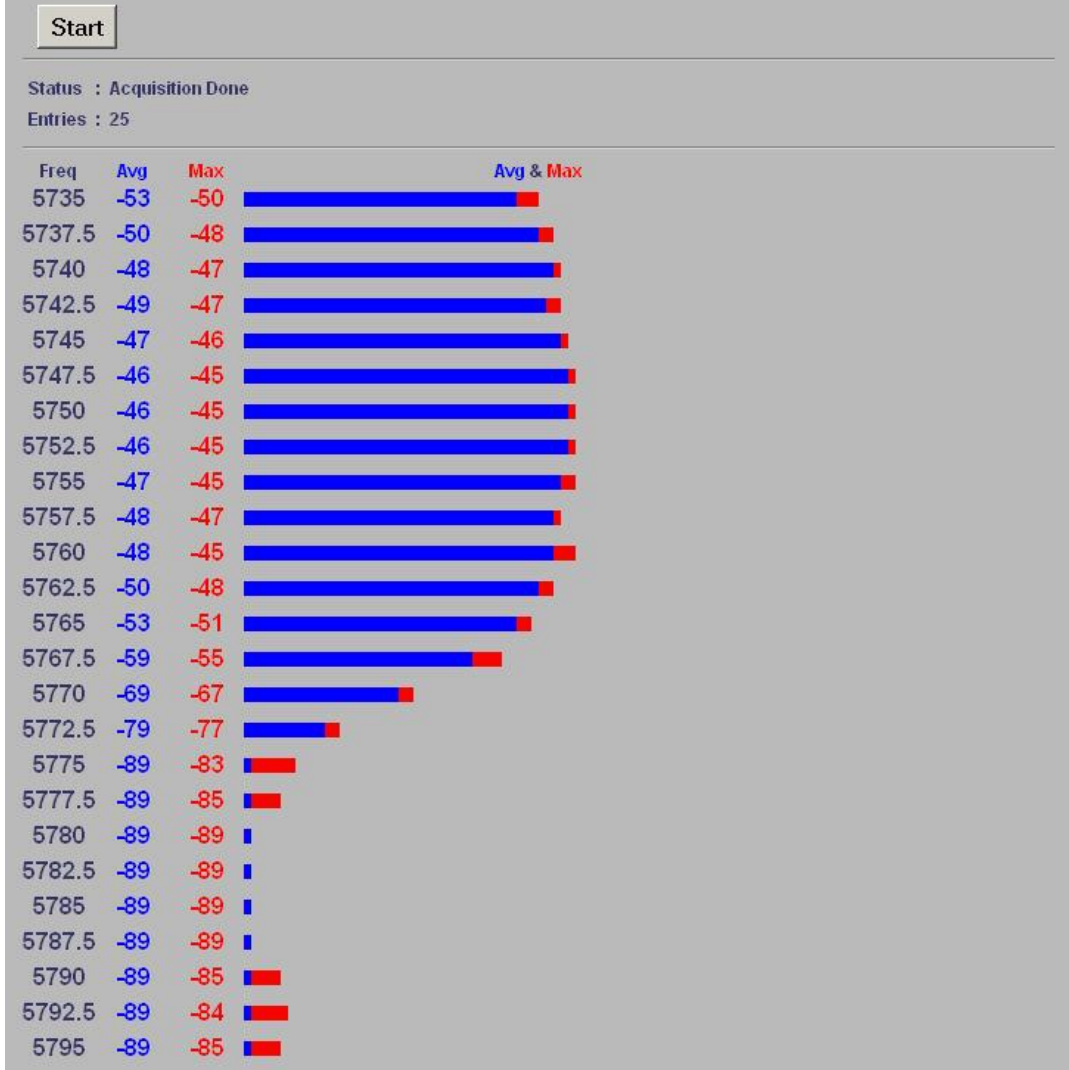

### **Figure 21: Web - Spectrum Sweep Results**

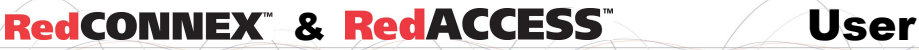

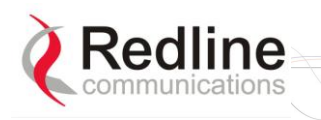

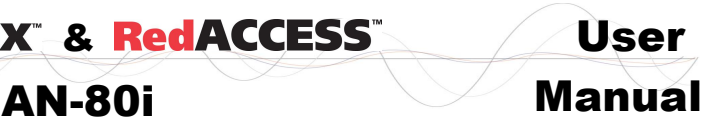

# Chapter

4

# **4 PMP Operation**

# **4.1 Introduction**

This section describes only the additional parameters required for configuring PMP support, and an overview about defining and using VLAN and pass-through groups.

The AN-80i PMP software provides the following main features:

- IEEE 802.1Q standard compliance
- VLAN Groups span subscribers
- Multiple VLAN Connections per subscriber
- Multiple TLS transport based on VLAN ID classification
- QoS provisioning with individual CIR setting per connection
- VLAN trunking with tag insert/delete/re-map
- VLAN tagged management traffic

# **4.2 PMP Menu**

The following menu items are available for configuring and monitoring the PMP functions. See Table 13**:** Web - [Default System Users](#page-39-0) on page [40](#page-39-0) for the factory default usernames and passwords.

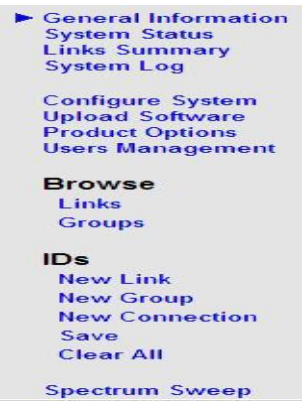

**Figure 22: PMP - Main Menu**

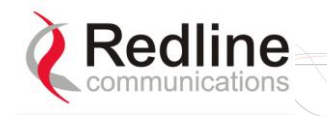

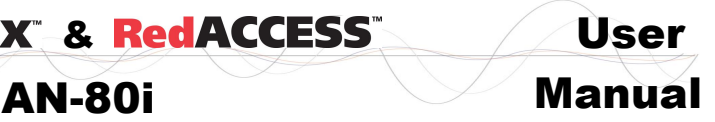

# **4.3 Functional Description**

# **4.3.1 Overview**

The AN-80i can operate as a VLAN-aware wireless switch, as a standard wireless bridge (pass-through mode), or a combination of both. The following figure illustrates a simple pass-though configuration. This configuration does not use VLAN tagging or filter the Ethernet traffic.

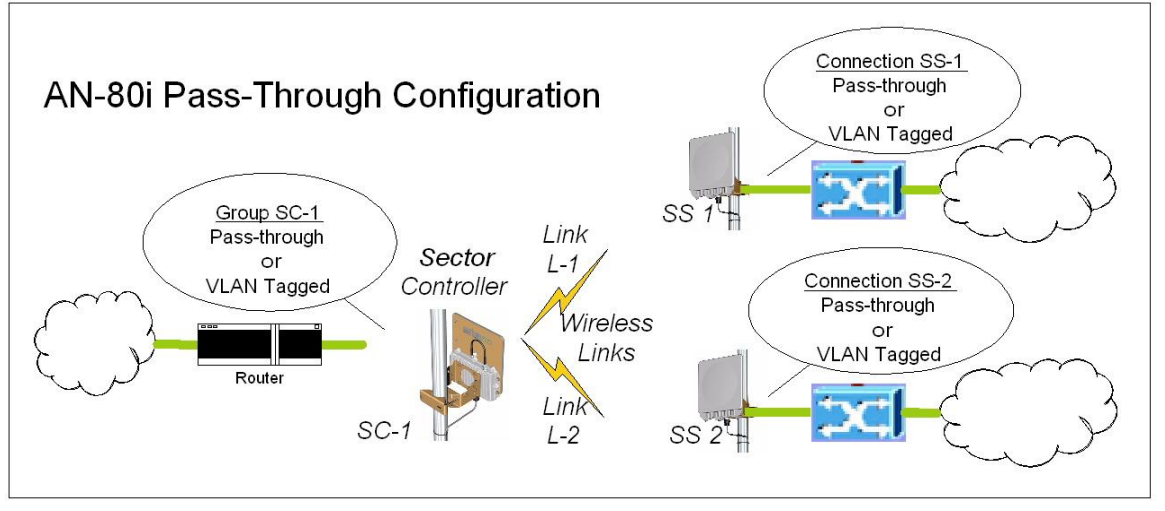

**Figure 23: PMP - Basic Pass-through Group Configuration**

The following diagram illustrates a network implementation using two VLAN groups. The packets tagged with VID=107 are classified as data traffic, while the packets tagged with VID=108 are classified as voice traffic.

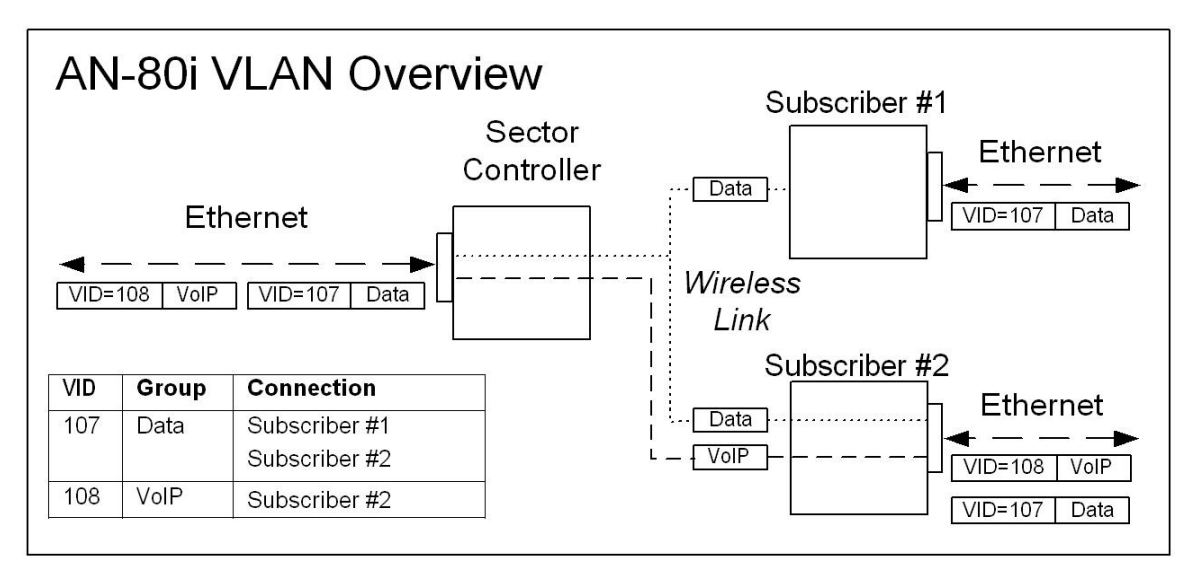

**Figure 24: PMP - VLAN Tagged Traffic Example** 

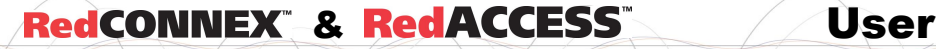

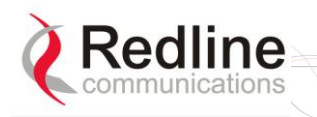

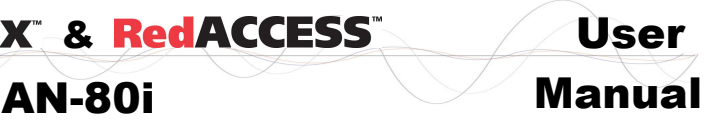

# **4.3.2 Minimum Setup Requirements**

A minimum set of parameters must be configured to enable data and management traffic on any PMP deployment:

- 1. Create one or more Links to identify each subscriber in the sector, and set the wireless link operating characteristics, including the maximum uplink and downlink modulation.
- 2. Create one or more Groups (VLAN or pass-through) and set the operating characteristics of this group.
- 3. Create one or more Connections (to Groups) for each subscriber, to assign membership to at least one Group.

The following table provides a summary of the configuration shown in the pass-through configuration diagram above. The actual Group ID and Link ID values are not available until these items have been created during configuration of the system. This configuration passes all data traffic as a standard PMP configuration.

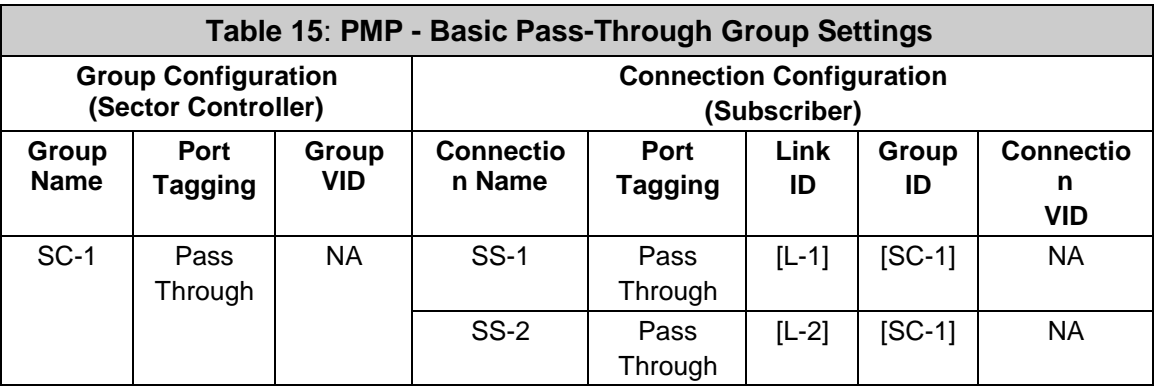

Notes: 1. The *Group* ID, Conn ID, and Link ID values are assigned

automatically and must be read from the screen after items are created.

Tool.

# **4.3.3 Packet Classification**

The AN-80i PMP deployment can be configured for use with VLAN tagged traffic, untagged traffic, or a combination these two types. Ingress packets received on the Ethernet port are classified into tagged or pass-through groups according to the criteria in the following table. The Group settings apply to packets processed at the sector controller, while Connection settings apply to packets processed at the subscriber.

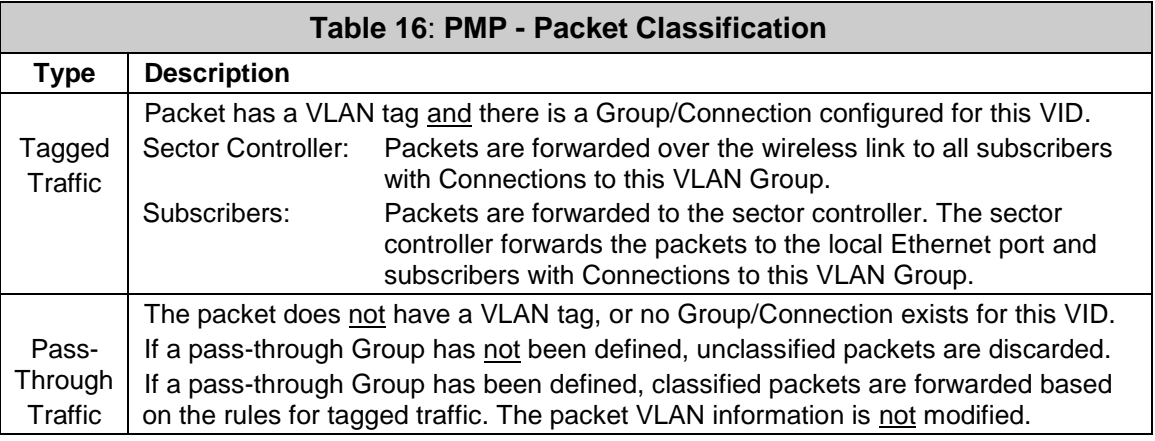

<sup>2.</sup> The QoS settings must be determined using the PMP Configuration

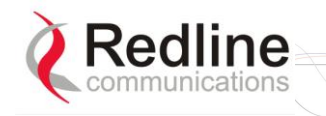

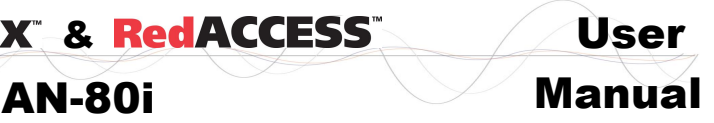

# **4.4 PMP Screens**

This section describes the configuration screens used to setup a PMP deployment.

# **4.4.1 Configuration Screen**

Click Configure System in the menu to view and adjust configuration settings for general system identification, Ethernet, and the wireless interface (partial screen shown below). The highlighted wireless settings are specific to PMP deployments.

| <b>Wireless Configuration</b>        |                           |
|--------------------------------------|---------------------------|
| RF Freq. [MHz]:                      | 5010.0<br>Auto scan:<br>獅 |
| <b>Tx Power[dBm]:</b>                | 15                        |
| <b>System Mode:</b>                  | <b>PMP SC-</b>            |
| <b>Software Version:</b>             | $10.00.027 -$             |
| <b>Registration Period [frames]:</b> | 18                        |
| Max. Distance [km]:                  | $\overline{2}$            |
| Antenna Alignment Buzzer Enable:     | ⊽                         |
| <b>Radio Enable:</b>                 | г                         |

**Figure 25: PMP - Wireless Settings**

**System Mode**: The system designated as sector controller establishes and manages the bi-directional data link with a remote end AN-80i. Only one system in a wireless link must be set for Sector Controller mode.

**PTP Sector Controller**: AN-80i begins transmitting automatically, sends poll messages to locate remote AN-80i subscribers, and negotiates operating settings for the link.

**PTP Subscriber**: AN-80i waits passively, monitoring the selected channel(s) until polled by the PTP Sector Controller.

**Registration Period**: The polling period for detecting new subscribers. Period is based on the number of wireless frames transmitted. Permitted values are 1 to 400. The recommended default registration period is 4.

**Max. Distance [km]**: Enter the distance to the subscriber located farthest away from the sector controller (outer boundary of sector). This parameter is used to optimize communications with the subscribers.

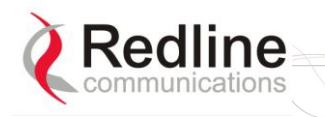

RedCONNEX & RedACCESS And User

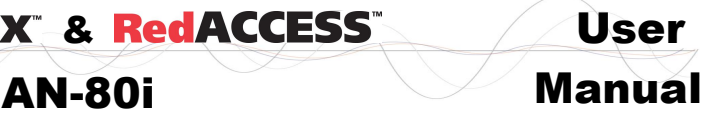

# **4.4.2 Link Screen**

Click New Link in the menu to add a new subscriber and choose the wireless parameters.

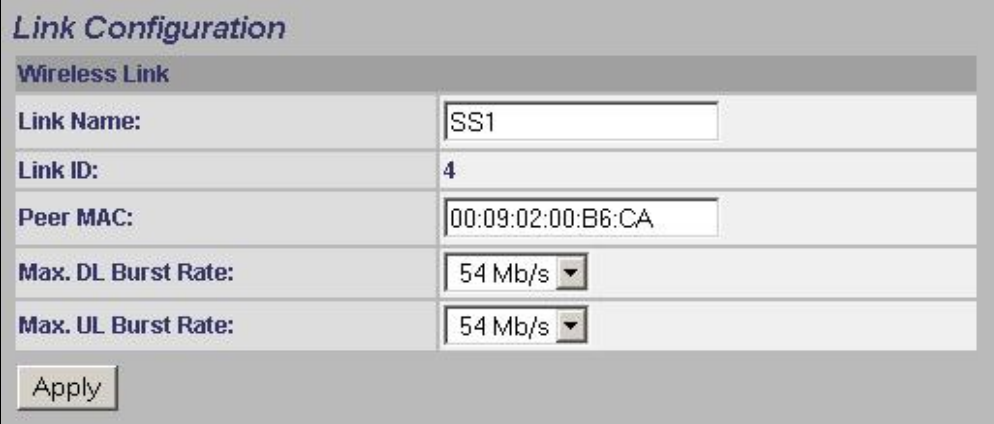

**Figure 26: PMP - Link Configuration Screen** 

**Link Name**: Enter a name for this Link (15 characters max.). This Link name is displayed with the Link ID on information and statistics screens.

**Link ID**: (Read only) A unique Link ID is generated automatically when a new link is added.

**Peer MAC**: Enter the MAC address of the subscriber station. The sector controller only registers a subscriber station if the MAC address has been entered using the link configuration screen.

**Max. DL Burst Rate**: Select the downlink burst rate for unicast traffic from the sector controller to the subscriber (based on link budget calculations).

**Max UL Burst Rate**: Select the uplink burst rate for unicast traffic from the subscriber to the sector controller (based on link budget calculations).

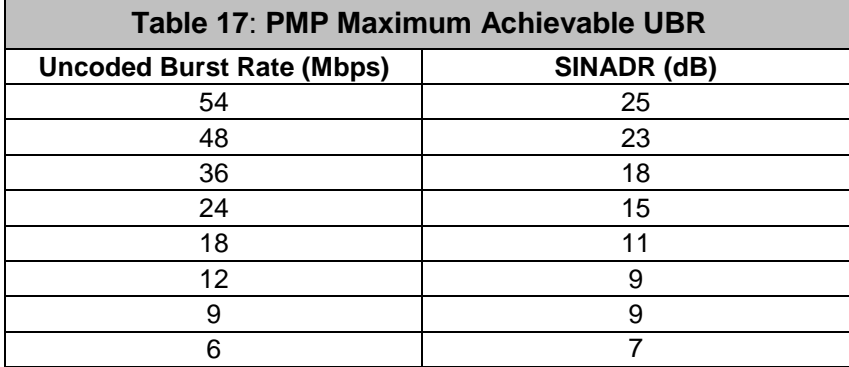

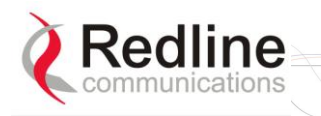

RedCONNEX" & RedACCESS" / User

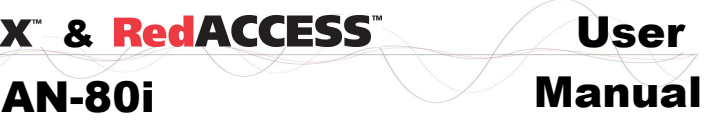

# **4.4.3 Group Screen**

Click New Group in the left-hand menu to display a blank Group configuration screen. The Group configuration defines how Ethernet packets are handled on the sector controller. A Group must be created for each VLAN to be transported across the wireless interface.

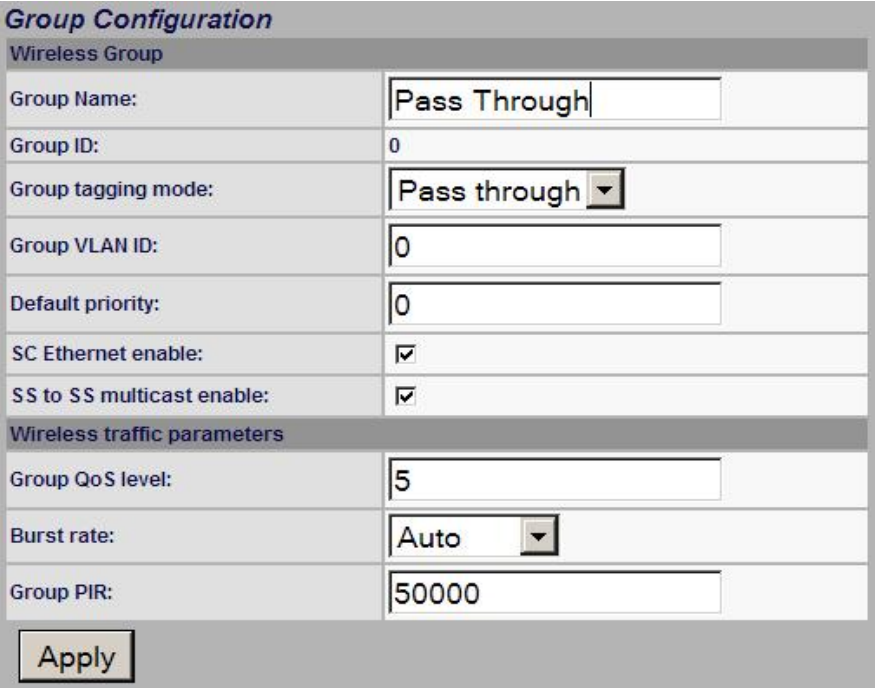

**Figure 27: PMP - Group Configuration Screen** 

### **Group**

**Group Name**: Enter a name for this Group (15 characters max.). The Group name is displayed on configuration and statistics screens.

**Group ID**: (Read only) A unique Group ID is generated automatically when a new Group is created. The Group ID number is required when associating Connections to this Group.

**Group Tagging Mode**: Select the packet processing performed at the sector controller. Packets are forwarded unicast (known address) or multicast (unknown address). Further processing is performed at the subscriber based on the Connection configuration.

**Tagged**: Select tagged to associate a unique VID with this Group.

Packet received at sector controller Ethernet interface:

A packet with this VID has the matching (outermost only) VLAN tag removed. The packet is forwarded over the wireless to all subscribers in this Group.

Packet received at sector controller wireless interface (from subscriber):

The packet belonging to this Group is forwarded unmodified over the wireless to all subscribers belonging to this Group.

If the sector controller Ethernet port is enabled, a VLAN tag is added (outermost) and set to the VID (Group VLAN ID field) for this Group and the packet is forwarded to the sector controller Ethernet Port.

**Pass-through**: Select pass-through to create a Group to process all packets that do not have a VLAN ID, or the outermost VLAN ID tag does not match the VLAN ID for any Group. Only one pass-through Group can be defined for each sector controller. If

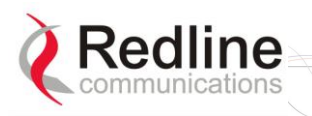

AN-80i Manual

a pass-through Group is not configured, all untagged packets received at the sector controller Ethernet ingress port are discarded.

Packet received at sector controller Ethernet interface: The packet is forwarded unmodified over the wireless to all subscribers in this Group.

Packet received at sector controller wireless interface (from subscriber): The packet is forwarded unmodified over the wireless to all subscribers in this Group.

If the sector controller Ethernet port is enabled, the packet is also forwarded to the sector controller Ethernet port.

**Group VLAN ID**: Enter the VID associated with this Group definition.

This field is used only when 'Tagged' is selected in the Group Tagging Mode field.

**Default Priority**: Enter the default 802.1p priority setting.

The default priority setting is used only when the Group Tagging Mode is set to 'passthrough' mode and the associated Connection Tagging Mode is set to 'Tagged'. The Group Default Priority value is used when adding the 802.1Q tag (Connection VLAN ID) to the packet being forwarded.

**SC Ethernet Enable: Controls the sector controller Ethernet port.** 

Check this box  $\blacksquare$  to allow ingress and egress data traffic on the sector controller Ethernet interface. Uncheck this box  $(\Box)$  to block all data traffic on the sector controller Ethernet interface. The sector controller Ethernet port remains available for management traffic.

#### **SS To SS Multicast Enable**:

Check this box  $\blacksquare$  to enable group multicast traffic between subscribers.

Uncheck this box  $(\Box)$  to block all multicast traffic between subscribers.

### **Wireless Traffic Parameters**

Changes to these settings affect the CIR and PIR for all groups and connections on the wireless link.

**Group QoS Level**: This setting represents the range of CIR available to Group members for downlink multicast/broadcast traffic.

It is strongly recommended to calculate the Group QoS Level using the Redline AN-80i PMP Configuration Tool -- the Group QoS level can be read from the QoS column in the Group ID Configuration section. To manually determine this setting, identify the member Link having the lowest UBR and calculate the Group QoS Level using the formula: Burst Rate - 1. A zero setting disables all DL broadcast and multicast traffic for this group.

**Rate**: Enter the maximum downlink burst rate for this Group.

It is recommended to use the 'auto' setting where the AN-80i selects the most reliable rate. To manually determine this value, identify the Group member having the lowest DL burst rate, and then set the Rate using the formula: Max DL Burst Rate - 1. For applications requiring a higher broadcast/multicast rate (e.g., video), a higher setting can be used at the risk of less reliable retransmissions.

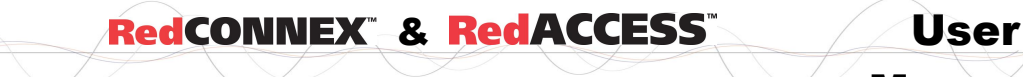

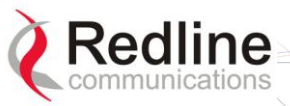

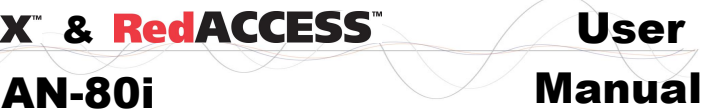

# **4.4.4 Connection Screen**

Click New Connection in the left-hand menu to display a blank Connection configuration screen. To view an existing Connection, click Groups or Links, and then click Expand to display the Connections for that Group/link, and then click Config for the desired Connection. At least one Connection must be created for each VLAN to be transported across the wireless switch. The Connection configuration defines how Ethernet packets are handled on the subscribers. Each subscriber can participate in multiple VLANs.

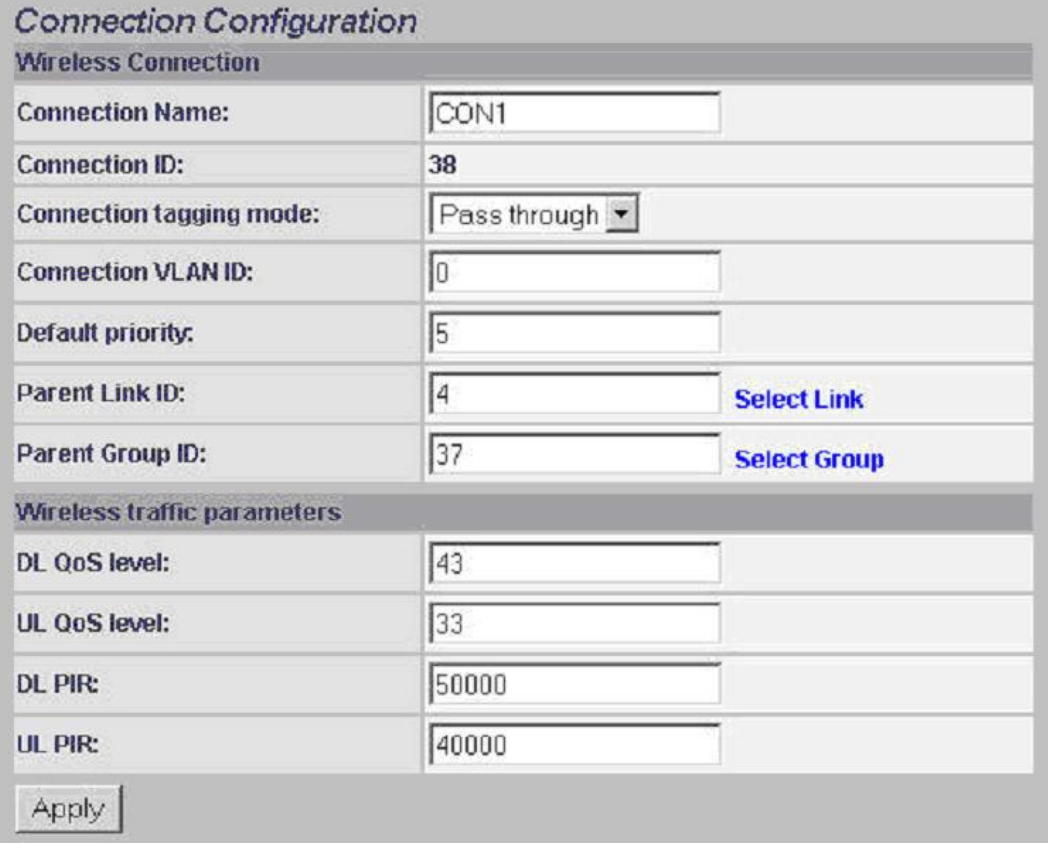

**Figure 28: PMP - Connection Configuration Screen** 

### **Connection Configuration**

**Connection Name**: Enter a name for this Connection (15 characters max.). The Connection name is displayed on configuration and statistics screens.

**Connection ID**: (Read only) A unique Connection ID is generated automatically when a new link is created. The Connection ID number is required when assigning this Connection to a Group.

**Connection Tagging Mode**: Select the packet processing at the subscriber.

**Tagged**: Select tagged to associate a unique VID with this Connection. Further processing is performed at the sector controller based on the Group configuration associated with this Connection.

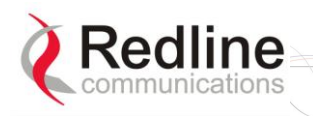

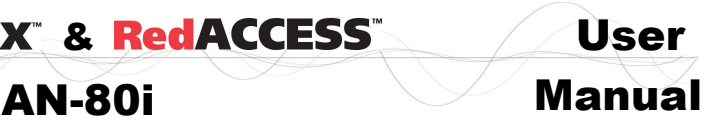

Packet received at subscriber Ethernet interface:

Each packet with this VID (Connection VLAN ID field) has the matching VLAN tag (outermost only) removed and is forwarded over the wireless interface to the sector controller.

Packet received at subscriber wireless interface (from sector controller):

A VLAN tag is added (outermost) and set to the VID (Connection VLAN ID field) for this Connection. The packet is forwarded to the subscriber Ethernet port.

**Pass-through**: Select pass-through to create a Connection to process all untagged packets and packets where the outermost VLAN ID tag does not match the VID (Connection VLAN ID field) for with this Connection. Only one pass-through Connection can be defined for each subscriber. If a pass-through Group is not configured, all untagged packets received at the subscriber Ethernet ingress port are discarded.

Packet received at subscriber Ethernet interface:

The packet is forwarded unmodified over the wireless to the sector controller.

Packet received at subscriber wireless interface (from sector controller):

The packet is forwarded unmodified to the subscriber Ethernet port.

**Connection VLAN ID**: Enter the VLAN ID tag associated with this Connection definition. This field is used only when 'Tagged' is selected in the Connection Tagging Mode field.

**Default priority**: Enter the default 802.1p priority setting.

The default priority setting is used only when the Connection Tagging is set to 'passthrough' mode and the associated Group Tagging Mode is set to 'Tagged'. The Connection Default Priority value is used when adding the 802.1Q tag (Group VLAN ID) to the packet being forwarded.

**Parent Link ID**: Enter the Link ID for this Connection. This is the unique identification value created automatically when the subscriber Link was added. See Links List below.

Links List: Click this text (right side of screen) to display a list of existing Link IDs.

**Parent Group ID:** Enter the Group ID for this Connection. This is the unique identification value created automatically when the subscriber Link was added. See Groups List below.

Groups List: Click this text (right side of screen) to display a list of existing Group IDs.

### **Wireless Traffic Parameters**

The sector controller allocates bandwidth for all subscribers using the Weighted Round Robin algorithm with the combined total of all QoS levels acting as weights. The aggregate QoS settings affect packet delay and jitter values for the entire sector.

It is *strongly* recommended to calculate DL QoS and UL QoS levels using the Redline AN-80i PMP Configuration Tool -- the QoS levels for each Connection can be read directly from the QoS column in the Connection ID Configuration section. To manually determine these settings, identify the maximum UL and DL burst rate for the associated Link and calculate the highest available level using the formula: Burst Rate - 1.

**DL QoS Level**: Enter the QoS level for downlink unicast traffic for this connection.

**UL QoS Level**: Enter the QoS level for uplink unicast traffic for this connection.

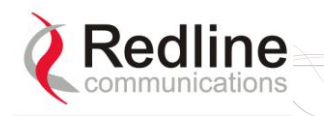

RedCONNEX & RedACCESS / User

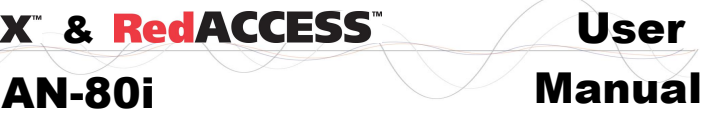

# **4.5 Browse Screens**

# **4.5.1 Links Screen**

Click Links in the menu to display the links browse screen. This is a list of all configured wireless links.

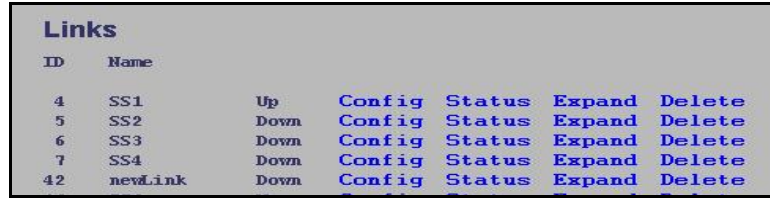

#### **Figure 29: PMP - Links Browse Screen**

**ID**: Unique number identifying each link.

**Name**: User-assigned name for each link.

**Config:** Click Config on any line to display the Link Configuration screen associated with that Link.

**Status:** Click Status on any line to display the Link Statistics screen associated with that Link. This includes uplink and downlink statistics for the link.

**Expand:** Click Expand on any line to display the Connections browse screen showing all Connections associated with that Link.

Delete: Click Delete on any line to delete that Link. A link can not be deleted until all Connections referencing this link are deleted.

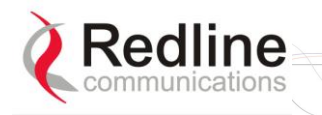

RedCONNEX & RedACCESS Alser

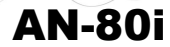

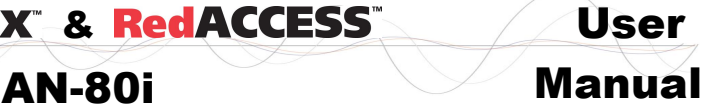

# **4.5.2 Groups Screen**

Click Groups in the menu to display the Groups browse screen. This is a list of all configured Groups.

|              | <b>Groups</b> |                      |        |
|--------------|---------------|----------------------|--------|
| $\mathbf{D}$ | <b>Name</b>   |                      |        |
| å            | G1001         | Config Status Expand | Delete |
| 9            | G1002         | Config Status Expand | Delete |
| 10           | G1003         | Config Status Expand | Delete |
| 11           | G1004         | Config Status Expand | Delete |
| 41           | PassThrough   | Config Status Expand | Delete |

**Figure 30: PMP - Groups Browse Screen**

**ID**: Unique number identifying each Group.

**Name**: User-assigned name for each Group.

**Config**: Click Config on any line to display the Group Configuration screen associated with that Group.

**Status**: Click Status on any line to display the Group Statistics screen associated with that Group. This includes uplink and downlink statistics for the Group.

**Expand:** Click Expand on any line to display the Connections browse screen showing all Connections associated with that Group.

Delete: Click Delete on any line to delete that Group. A Group can not be deleted until all Connections referencing this Group are deleted.

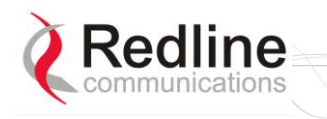

RedCONNEX & RedACCESS And User

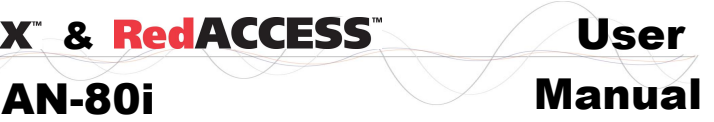

# **4.5.3 Connections Screen**

The Connections browse screen is accessible only from the Groups or Links browse screens. Click Groups or Links in the menu and then click Expand for any Group or Link.

|              | <b>Connections</b>              |          |          |                  |                                |                                |
|--------------|---------------------------------|----------|----------|------------------|--------------------------------|--------------------------------|
| $\mathbf{m}$ | Name                            | Group    | Link     |                  |                                |                                |
| 28<br>27     | $SS-001-Voice$<br>$SS-001-Data$ | 15<br>14 | 26<br>26 | Config<br>Config | <b>Status</b><br><b>Status</b> | <b>Delete</b><br><b>Delete</b> |
|              |                                 |          |          |                  |                                |                                |

**Figure 31: PMP - Connections Browse Screen**

**ID:** Unique number identifying each Connection.

**Name**: User-assigned name for each Connection.

**Group:** Click the Group number (i.e., 4) on any line to display the Group associated with this Connection.

Link: Click the link number (i.e., 5) on any line to display all Connections configuration for that link.

**Config** (Configure): Click Config on any line to display the Link configuration screen for that item.

**Status** (Statistics): Click Status on any line to display uplink and downlink statistics for that Connection.

**Expand:** Click Expand on any line to display the Connections browse screen.

**Delete** (Delete): Click Delete on any line to delete that Connection.

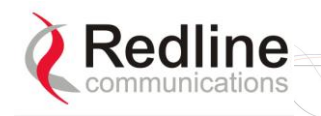

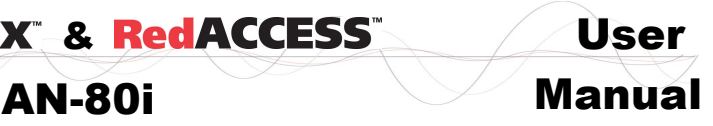

# **4.6 Statistics Screens**

# **4.6.1 Link Statistics**

The Link Statistics screen is accessible only from the Links browse screen. Click Links in the menu and then click Status to display the statistics screen.

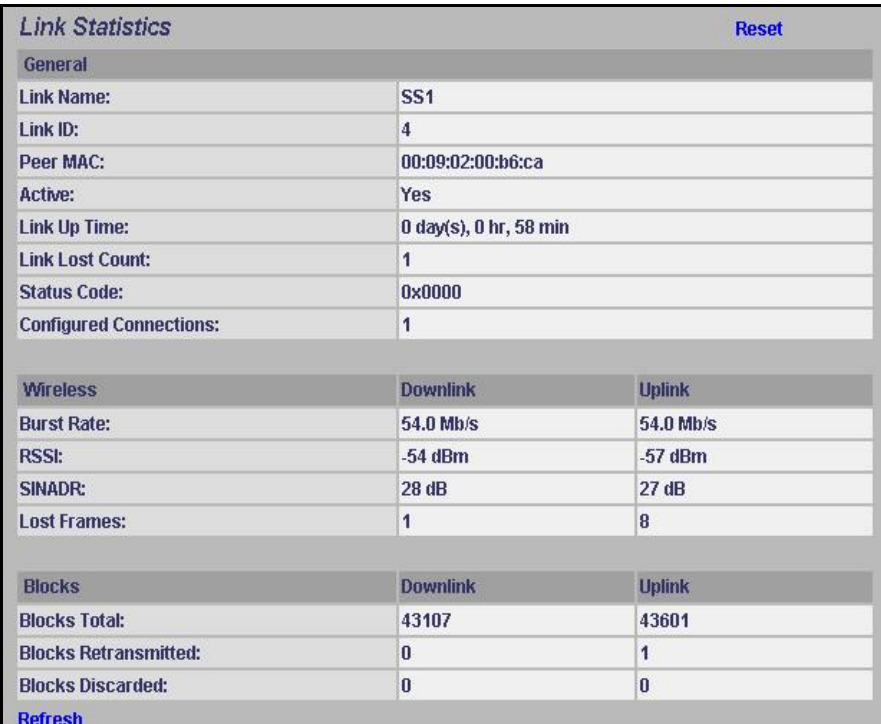

### **Figure 32: PMP - Link Statistics Screen**

### **General**

**Link Name**: User-assigned name for this link.

**Link ID**: Unique number identifying this link.

**Peer MAC: MAC Address of the subscriber.** 

**Active**: Indicates if wireless link is operational (Active=YES).

**Link Up Time**: Total time the wireless link has been operational.

**Link lost Count**: Number of times link has been out of service.

**Status Code**: Code indicating the condition of the AN-80i system. Status indications are specific for PMP and PTP operation.

**Configured** Connections: The number of Connections configured on this link.

### **Wireless**

The following statistics are displayed for both uplink and downlink.

**Burst Rate**: The current uncoded burst rate for the link.

**RSSI**: RSSI measured since the last screen refresh.

**SINADR:** Average signal to interference, noise, and distortion ratio measured since the last screen refresh.

**Lost Frames**: Number of frames lost.

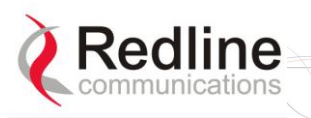

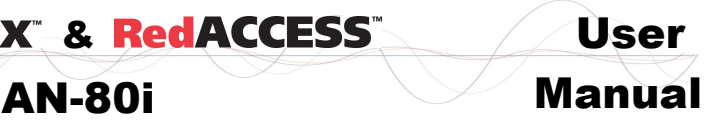

### **Blocks**

**Blocks Total**: Total number of blocks retransmitted over the wireless interface.

**Blocks Retransmitted**: Number of blocks retransmitted over the wireless interface.

**Blocks Discarded**: Number of blocks discarded (could not be sent over the wireless).

#### **Controls**

**Refresh**: Click Refresh to update the statistics display.

**Reset Statistics**: Click this button to zero the counters for the wireless and Ethernet LAN Statistics displayed on this page.

# **4.6.2 Group Statistics**

Use the Group statistics screen to view statistics for all downlink traffic on Connections to this Group. Click Groups in the menu to display the Groups browse screen. Click Status to display downlink statistics for the selected Group.

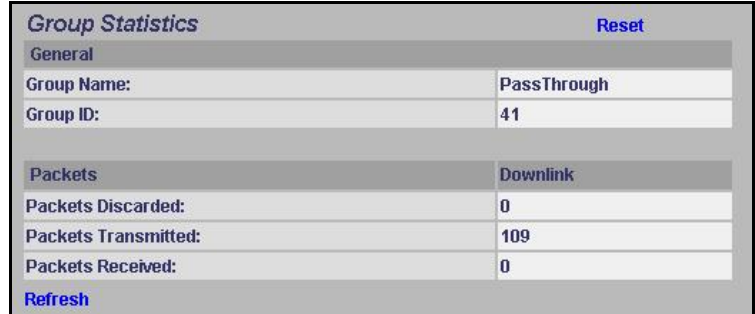

#### **Figure 33: PMP - Group Statistics Screen**

#### **General**

**Group Name**: Name assigned to this Group.

**Group ID**: Unique numeric identifier for this Group.

#### **Packet (Downlink)**

**Packets Discarded**: Number of Ethernet packets discarded (could not be sent over the wireless interface).

**Packets Transmitted**: Number of Ethernet packets transmitted over the wireless interface.

**Packets Received**: Number of Ethernet packets received over the wireless interface.

### **Controls**

**Reset**: Click Reset to zero the statistics values.

**Refresh**: Click Refresh to update the statistics display.

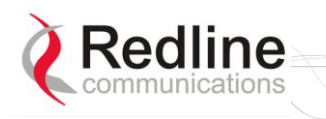

RedCONNEX"-& RedACCESS" / / User

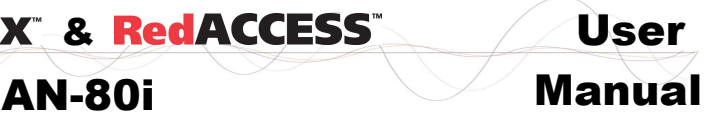

# **4.6.3 Connection Statistics**

Use the Connection statistics screen to view statistics for all uplink and downlink traffic on the selected Connection. Click Groups in the menu to display the Groups browse screen. Click Expand to display a list of Connections. Click Status to display statistics for the selected Group.

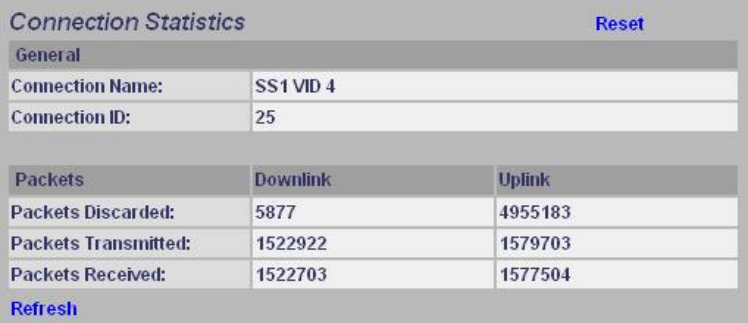

#### **Figure 34: PMP - Connection Statistics Screen**

### **General**

**Name**: Name assigned to this Connection.

**ID:** Unique numeric identifier for this Connection.

#### **Packet**

**Packets Discarded**: Number of Ethernet packets discarded (could not be sent over the wireless interface).

**Packets Transmitted**: Number of Ethernet packets transmitted over the wireless interface.

**Packets Received**: Number of Ethernet packets received over the wireless interface.

### **Controls**

**Reset**: Click Reset to zero the statistics values.

**Refresh**: Click Refresh to update the statistics display.

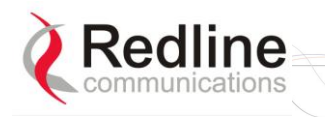

RedCONNEX & RedACCESS And User

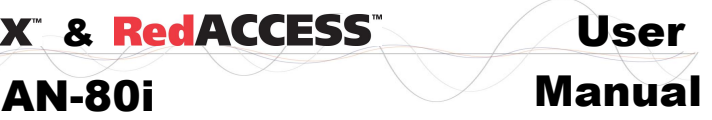

# **4.6.4 System Status - PMP Wireless Statistics**

Click System Status in the menu to view system, Ethernet statistics, and wireless interface statistics. The sector controller status screen includes information about the PMP deployment.

| <b>General Information</b>      |                   | <b>Wireless</b>                     |            |
|---------------------------------|-------------------|-------------------------------------|------------|
|                                 |                   |                                     |            |
| <b>System Name</b>              | <b>AN-80i</b>     | <b>Configured Stations</b>          | $\bf{0}$   |
| <b>Software Version</b>         | 10.00.019         | <b>Configured Connections</b>       | 0          |
| <b>System Mode</b>              | <b>PMP Master</b> | <b>Active Wireless Links</b>        | 0          |
| <b>Status Code</b>              | 0                 | <b>Active Wireless IDs</b>          | $\bf{0}$   |
| <b>Ethernet MAC Address</b>     | 00:09:02:00:bb:77 | <b>Current Tx Power</b>             | $0$ dBm    |
| <b>IP Address</b>               | 192.168.25.2      | <b>Channel Frequency</b>            | 5810.0 MHz |
|                                 |                   |                                     |            |
| <b>Ethernet Port Statistics</b> |                   | <b>Wireless Ethernet Statistics</b> |            |
|                                 |                   |                                     |            |
| <b>Rx Packets</b>               | 1449              | <b>Rx Packets</b>                   | $\bf{0}$   |
| <b>Rx Packets - Discarded</b>   | 0                 | <b>Rx Packets - Discarded</b>       | $\bf{0}$   |
| <b>Tx Packets</b>               | 1410              | <b>Rx Packets - Frrors</b>          | 0          |
|                                 |                   | <b>Tx Packets</b>                   | $\bf{0}$   |
|                                 |                   | <b>Tx Packets - Discarded</b>       | $\theta$   |

**Figure 35: PMP - System Status Screen**

**Configured Stations**: This is the number of Links defined (to subscribers).

**Configured Connections**: The number of Connections defined for all subscribers.

**Active Wireless Links**: The number of registered subscribers.

**Active Wireless Connections**: The number of connections to registered subscribers.

For all other statistics, refer to [Wireless Statistics](#page-25-0) on page [26.](#page-25-0)

# **4.7 Quick Configuration Guide**

This procedure is to aid configuring point-to-multipoint (PMP) operation on AN-80i systems. For complete installation and operational procedures. refer to the *AN-80i System User Manual*, the *AN-80i Quick Install Guide,* and the *Installation Guidelines* provided on CD-ROM.

The VLAN tagging feature allows the user to configure and operate an AN-80i deployment as a VLAN-aware wireless switch. A 'group' is created at the sector controller for each VLAN to be transported, and 'connections' are added to enable data flow with any subscriber station participating in that VLAN. If VLAN is not required, a default group and set of connections must be setup to define the traffic characteristics. Prior to completing this setup, no Ethernet data traffic can be transmitted over the wireless interface.

The procedures provided below include steps to setup a basic working configuration for initial testing, and then to introduce VLAN traffic controls.

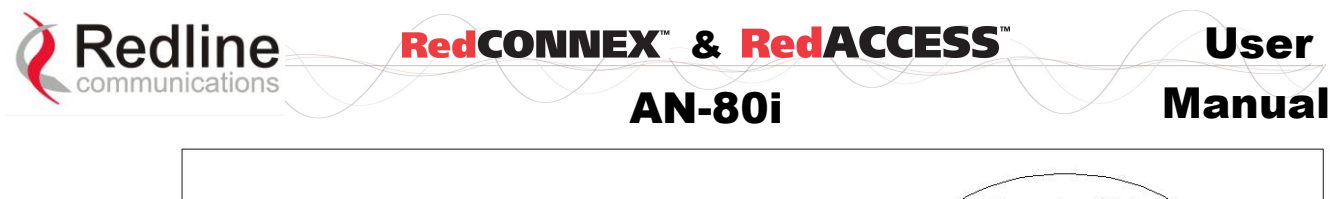

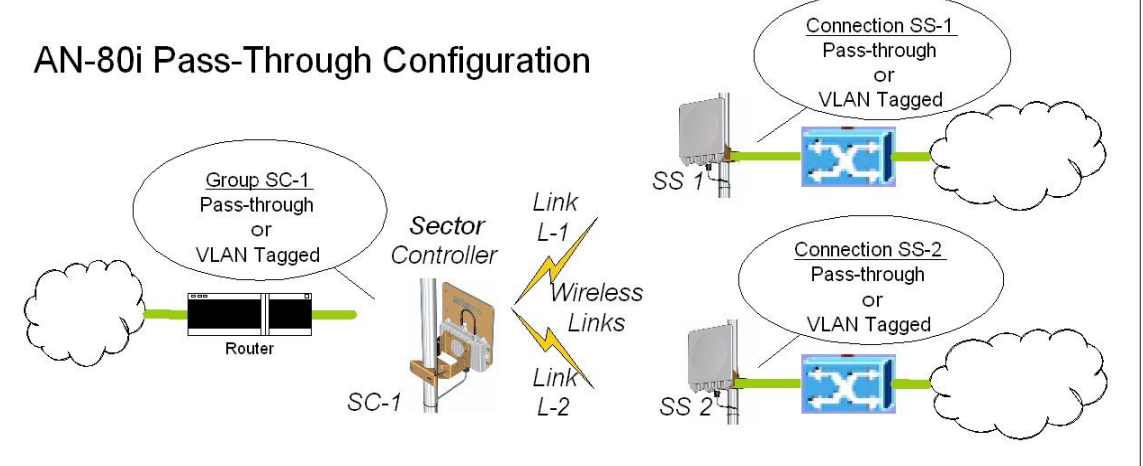

**Figure 36: PMP - Pass-through Only Deployment**

# **4.7.1 Configure Pass-Through Operation**

For initial installation and testing, it is recommended to setup a PMP configuration without VLAN support. Use the following steps to configure a PMP pass-through link.

## **Step 1: Create New Link for Each Subscriber**

- 1. Click New Link to display the Link Configuration screen.
- 2. Enter a unique name for this link in the Link Name field.
- 3. Enter the MAC address of the subscriber station in the Peer MAC field.
- 4. Enter the UBR for this link (based on link budget calculations).
- 5. Use the default values for all other fields.
- 6. Click the Apply button to save and activate these settings.
- 7. Repeat steps 1 6 for each subscriber station.

# **Step 2: Create Single Pass-through Group**

- 1. Click New Group to display the Group Configuration screen.
- 2. Enter a unique name for this group in the Group Name field.
- 3. Set the Group Tagging Mode to Pass-through.
- 4. Check the SC Ethernet Enable box  $\blacksquare$ .
- 5. Set the Group QoS value for sending multicasts (i.e., 5). A value of zero (0) disables all traffic.
- 6. Use the default values for all other fields.
- 7. Click the Apply button to save and activate these settings.

### **Step 3: Create Connections**

- 1. Click New Connection to display the Connection Configuration screen.
- 2. Enter a unique name for this connection in the Connection Name field.
- 3. Set the Connection Tagging Mode to Pass-through.
- 4. Enter the Link ID of a subscriber station in the Link ID field.
- 5. Enter the Group ID in the Group ID field.
- 6. Set the DL QoS Level and UL QoS Levels. Default is 'MAX Burst Rate Value 1'. Setting the value to zero (0) disables all traffic.

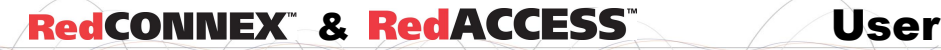

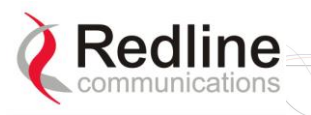

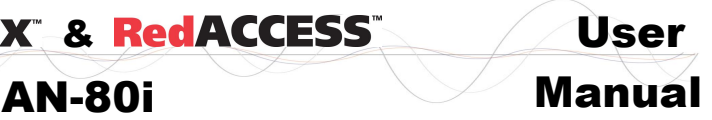

- 7. Click the Apply button to save and activate these connection settings.
- 8. Repeat steps 1 7 to add a connection for each subscriber station.

## **Step 4: Save Configuration**

Click Save in the left-hand menu to permanently save all settings. The system will pass all tagged and untagged data and management traffic.

The following table provides sample settings for a pass-though group at the sector controller and connections to two subscriber stations.

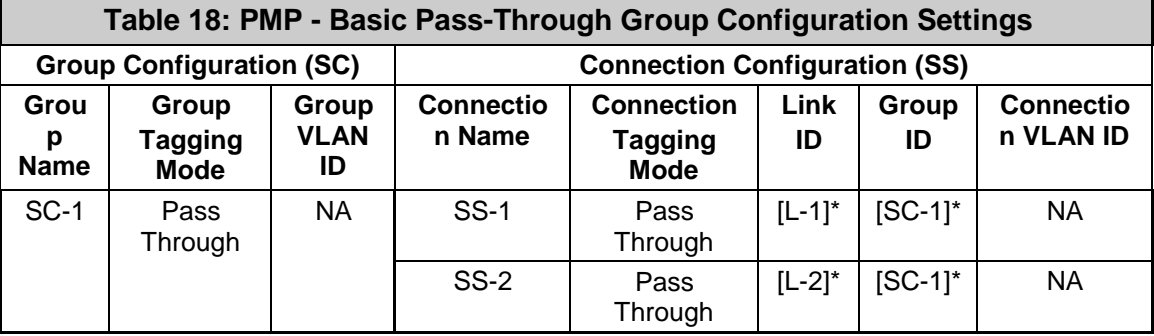

\*The group ID and link ID are numbers generated automatically by the AN-80i.

# **4.7.2 VLAN Configuration**

Use these steps to convert the system from pass-through operation to VLAN tagged connections.

### **Step 1: Change Group to VLAN Tagged**

- 1. Click Groups to display the Groups Configuration screen.
- 2. Click Config to edit the Group configuration.
- 3. Set the mode to Tagged in the Group Tagging Mode field.
- 4. Enter the VID for this group in the Group VLAN ID field.
- 5. Click the Apply button to save and activate these settings.

### **Step 2: Change Connections to VLAN Tagged**

- 1. Click Groups in the menu to display the Groups Configuration screen.
- 2. Click Expand to view all connections for that Group.
- 3. Choose a connection and click Config to edit the Connection Configuration.
- 4. Set the mode to Tagged in the Connection Tagging Mode field.
- 5. Enter the VLAN ID for this connection in the Connection VLAN ID field.
- 6. Click the Apply button to save and activate these settings.
- 7. Repeat steps 1 through 6 for each Connection in the Group.

### **Step 3: Save Configuration**

Click Save in the left-hand menu to permanently save and activate all settings. The system will now pass only VLAN tagged traffic.

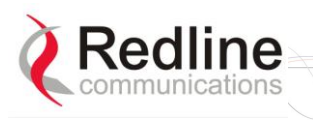

# AN-80i Manual

# Chapter 5

# **5 CLI Interface**

This section describes the procedures for configuring and operating the AN-80i using CLI over a Telnet Connection.

# **5.1 CLI Command Summary**

All commands are case-sensitive. Use the following general format:

*command* <Enter>

Online help is available for all commands, and the Tab key can be used for autocomplete functions. The following table lists all AN-80i commands available from root mode (default mode when you login).

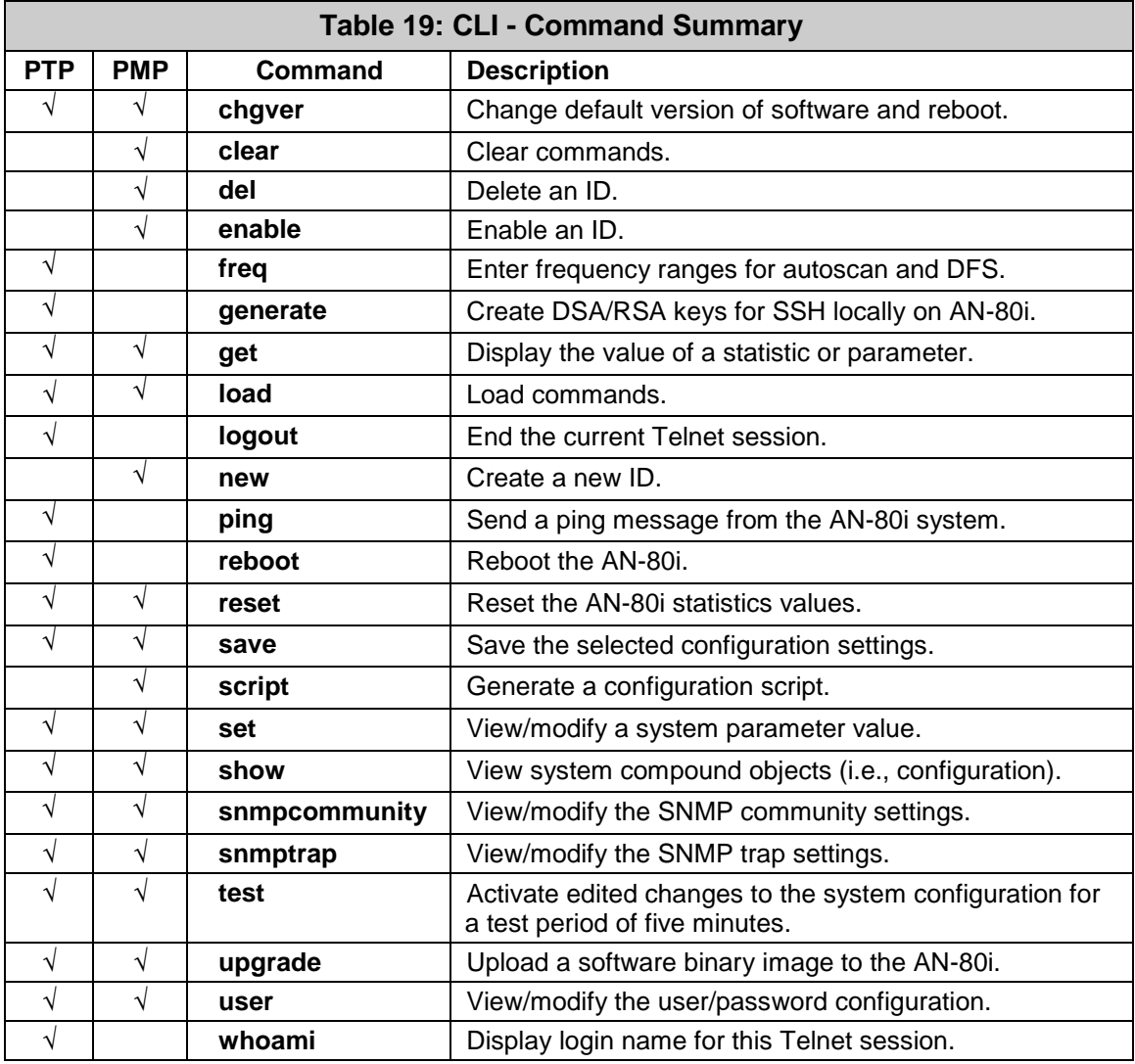

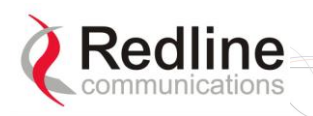

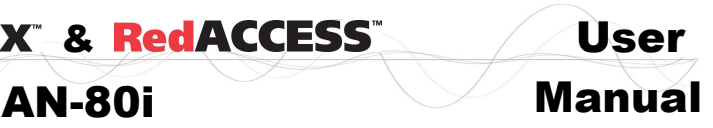

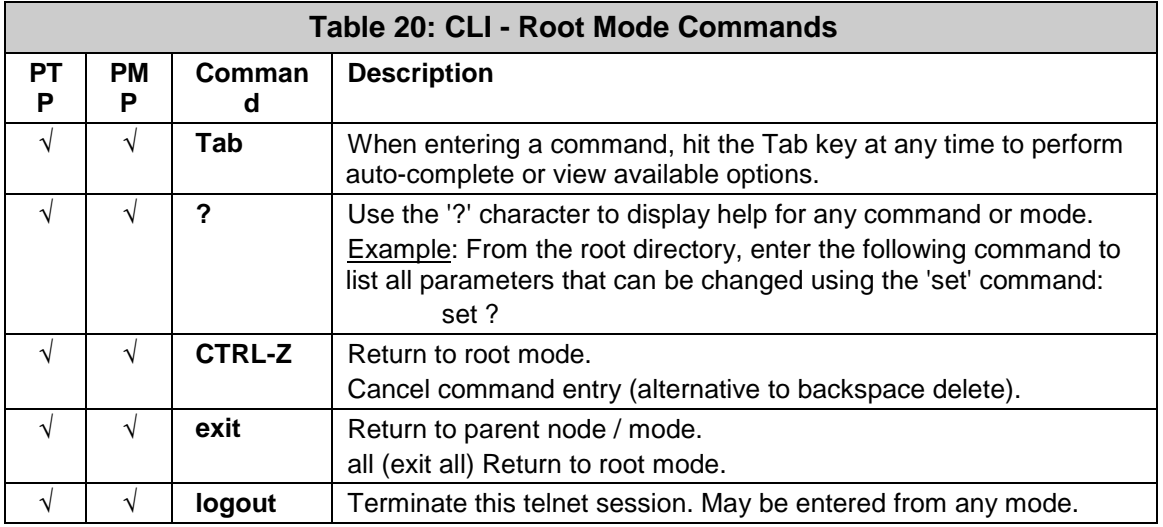

# **5.2 Connecting with Telnet**

To connect to the AN-80i, open a Telnet session to the IP address of the AN-80i. On a Windows™ PC, open the Run command and type 'telnet' followed by the IP address of the AN-80i. When the command prompt screen appears, login to the AN-80i. The AN-80i may now be controlled using a set of CLI commands.

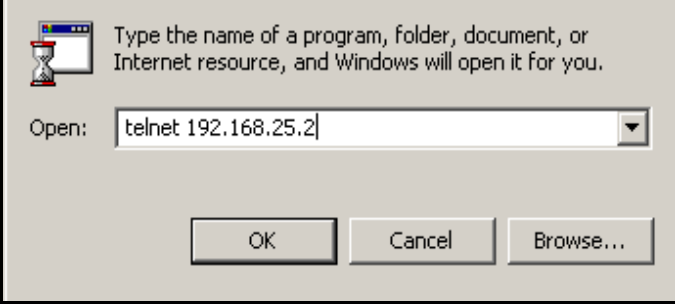

**Figure 37: CLI - Connecting via Telnet**

The system will logout users automatically if no commands are received (idle) for five minutes. To exit immediately from the CLI, type the following command:

logout [ENTER]

The AN-80i supports two concurrent Telnet sessions. One session has full capabilities and the second session is read-only (e.g., monitor or show parameter settings).

# **5.3 CLI Command Set**

# **5.3.1 Chgver**

Use the *chgver* command to change the software version loaded when the AN-80i is rebooted.

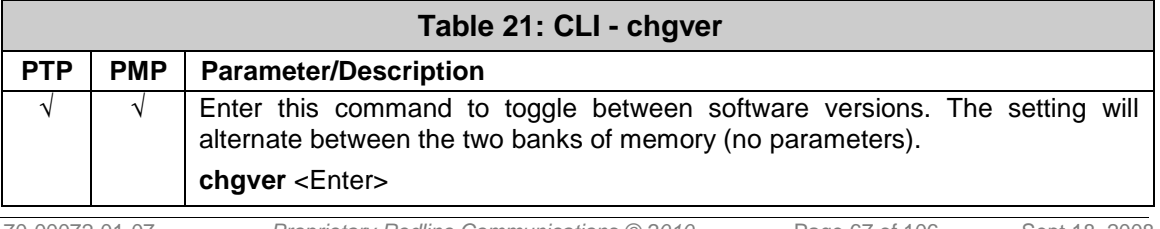

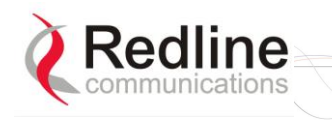

RedCONNEX & RedACCESS / User

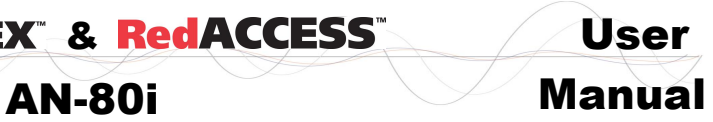

# **5.3.2 Clear**

Use the *clear* command to delete all IDs from an ID table.

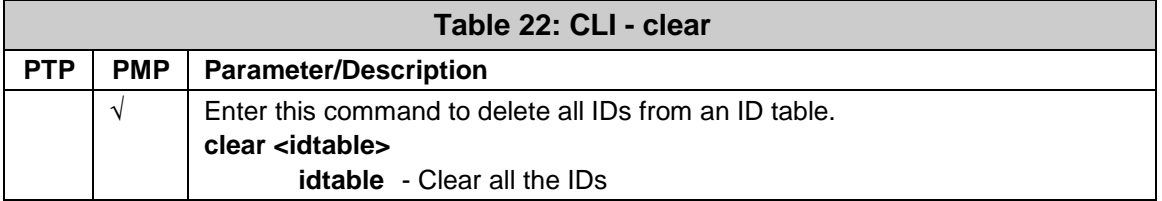

# **5.3.3 Del**

Use the *del* command to delete a specific ID or security key/certificate.

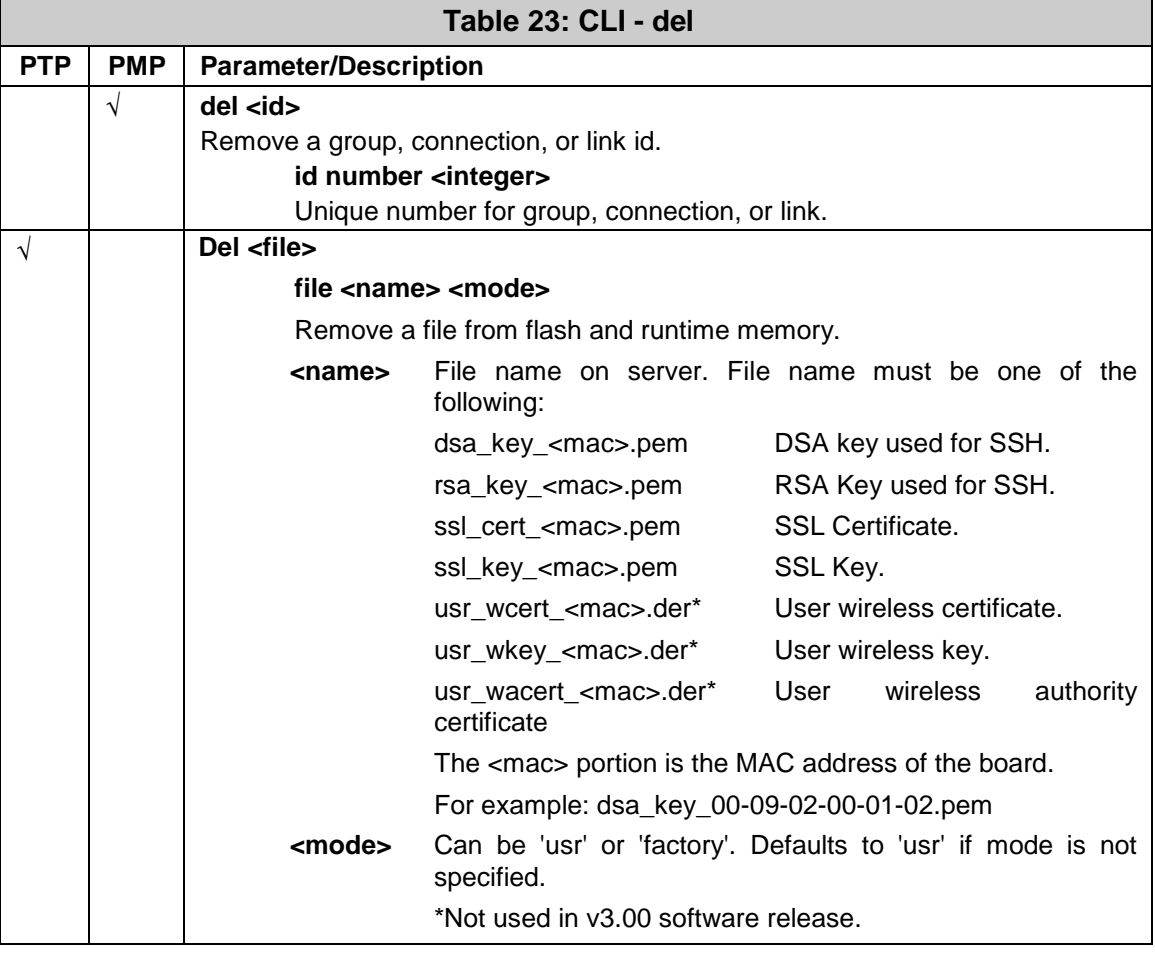

# **5.3.4 Enable**

Use the *enable* command to re-enable a specific ID (that was disabled).

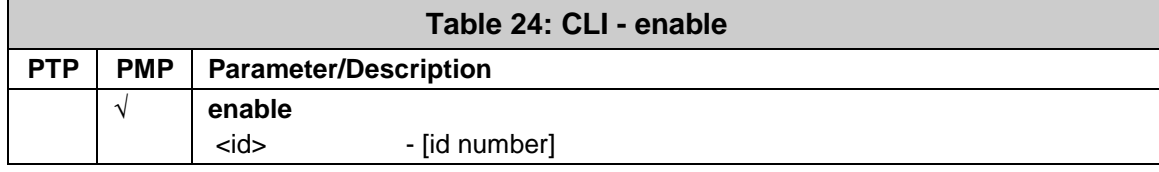

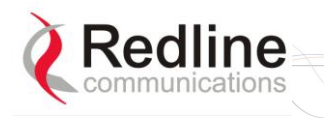

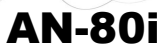

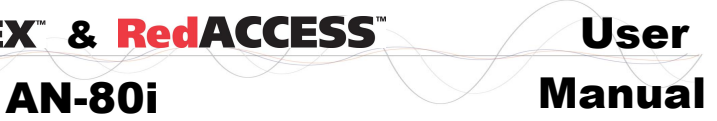

# **5.3.5 Freq**

Use the *freq* command to configure frequency ranges when using autoscan or DFS.

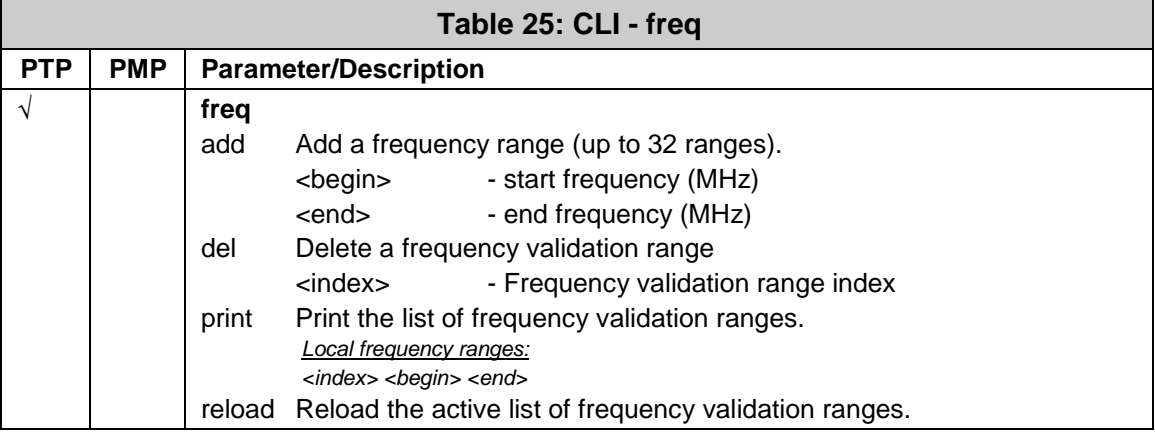

# **5.3.6 Generate**

Use the *generate* command to generate a DSA or RSA key for use with SSH.

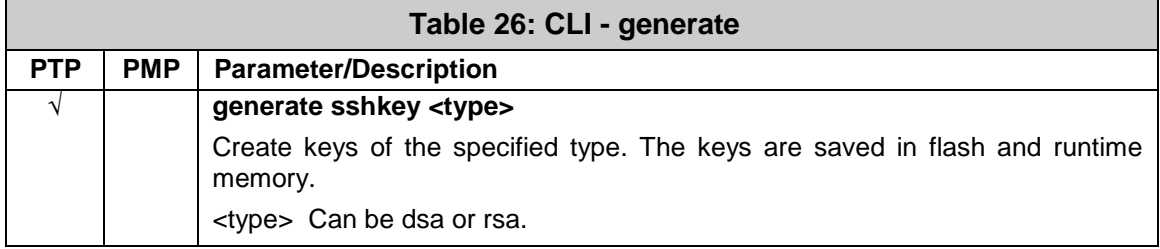

# **5.3.7 Get**

Use the *get* command to view system parameters. Use the following general format to view a parameter:

get [field] <Enter>

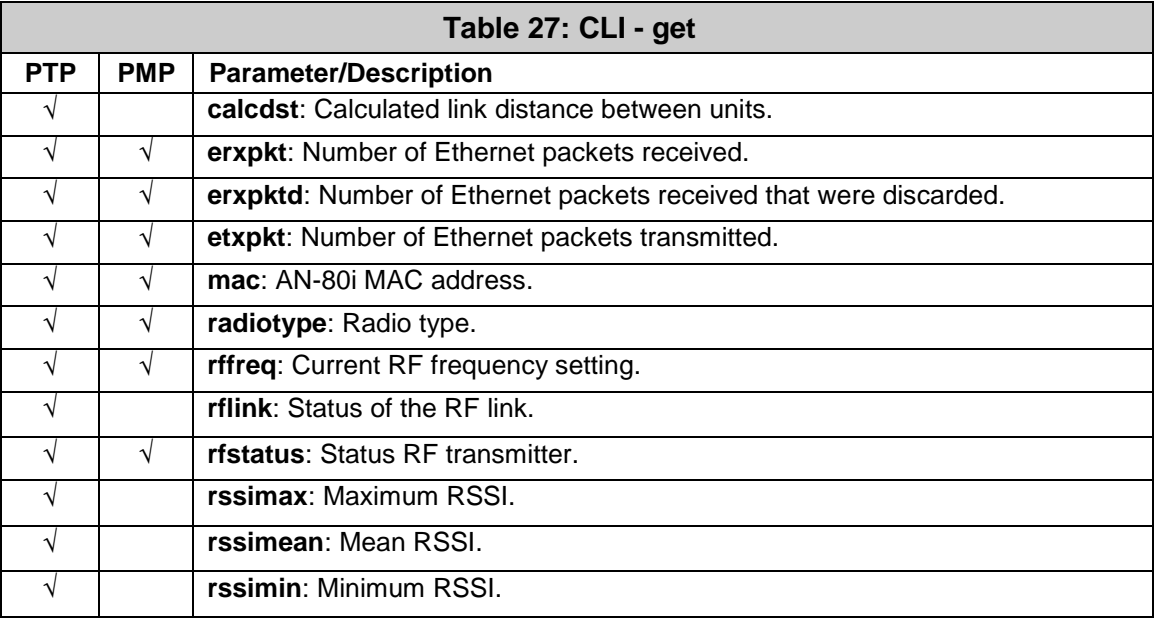

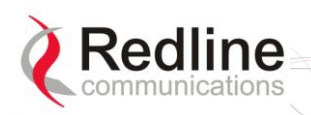

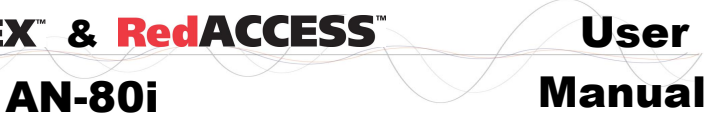

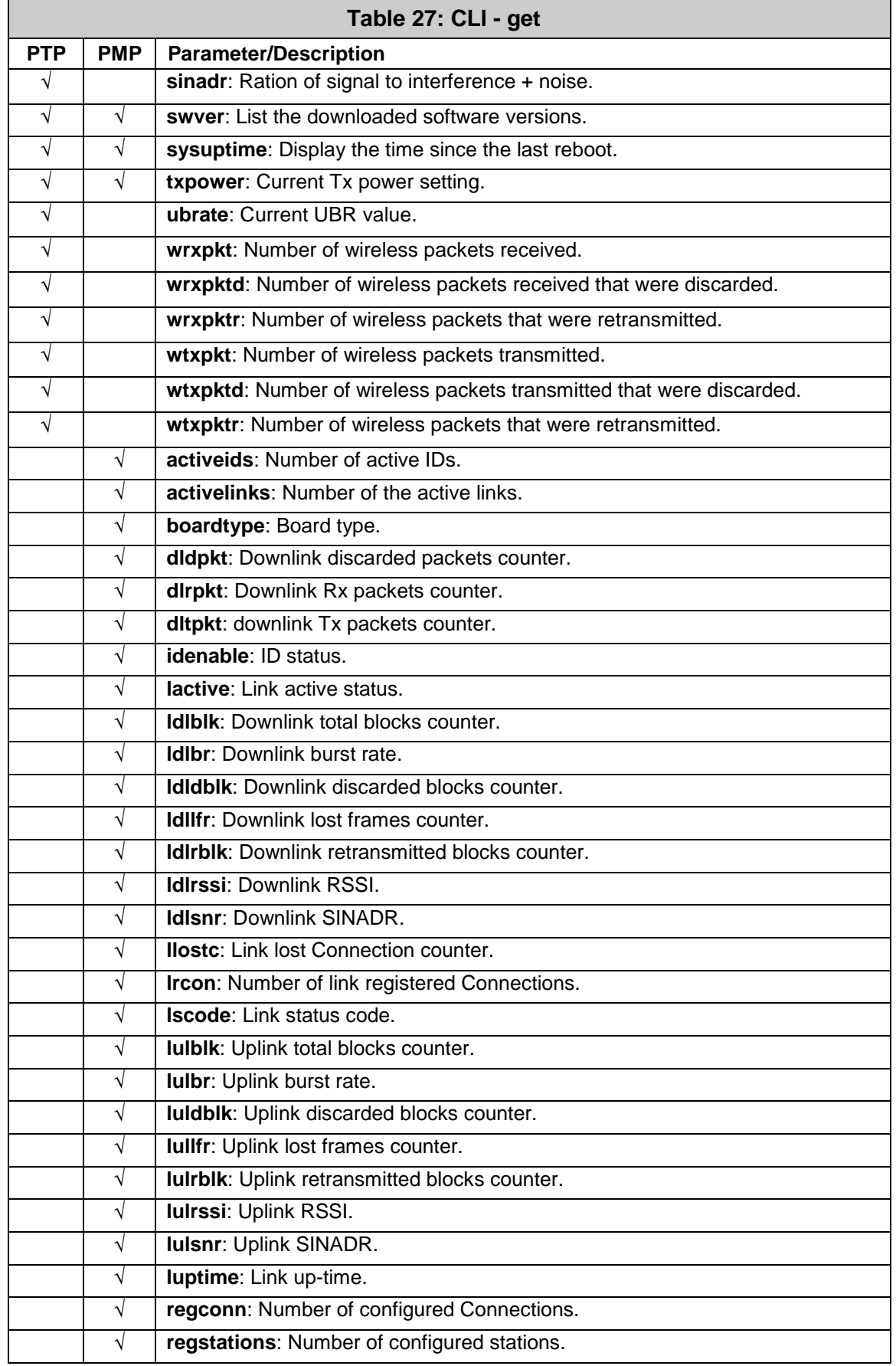

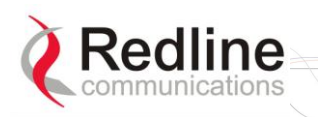

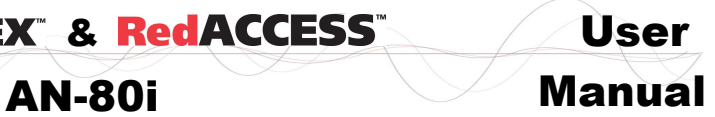

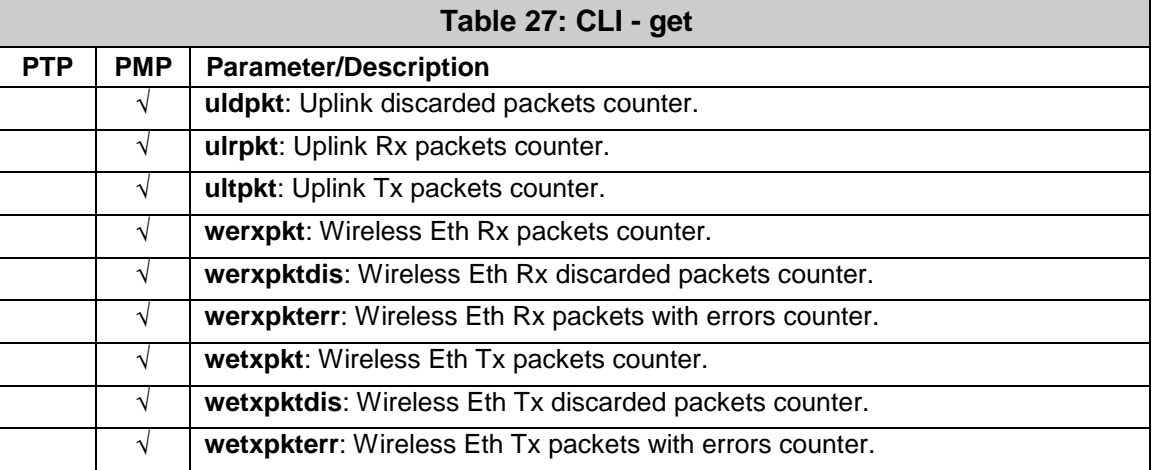

# **5.3.8 Load**

Use the *load* command to load an ID table from non-volatile memory.

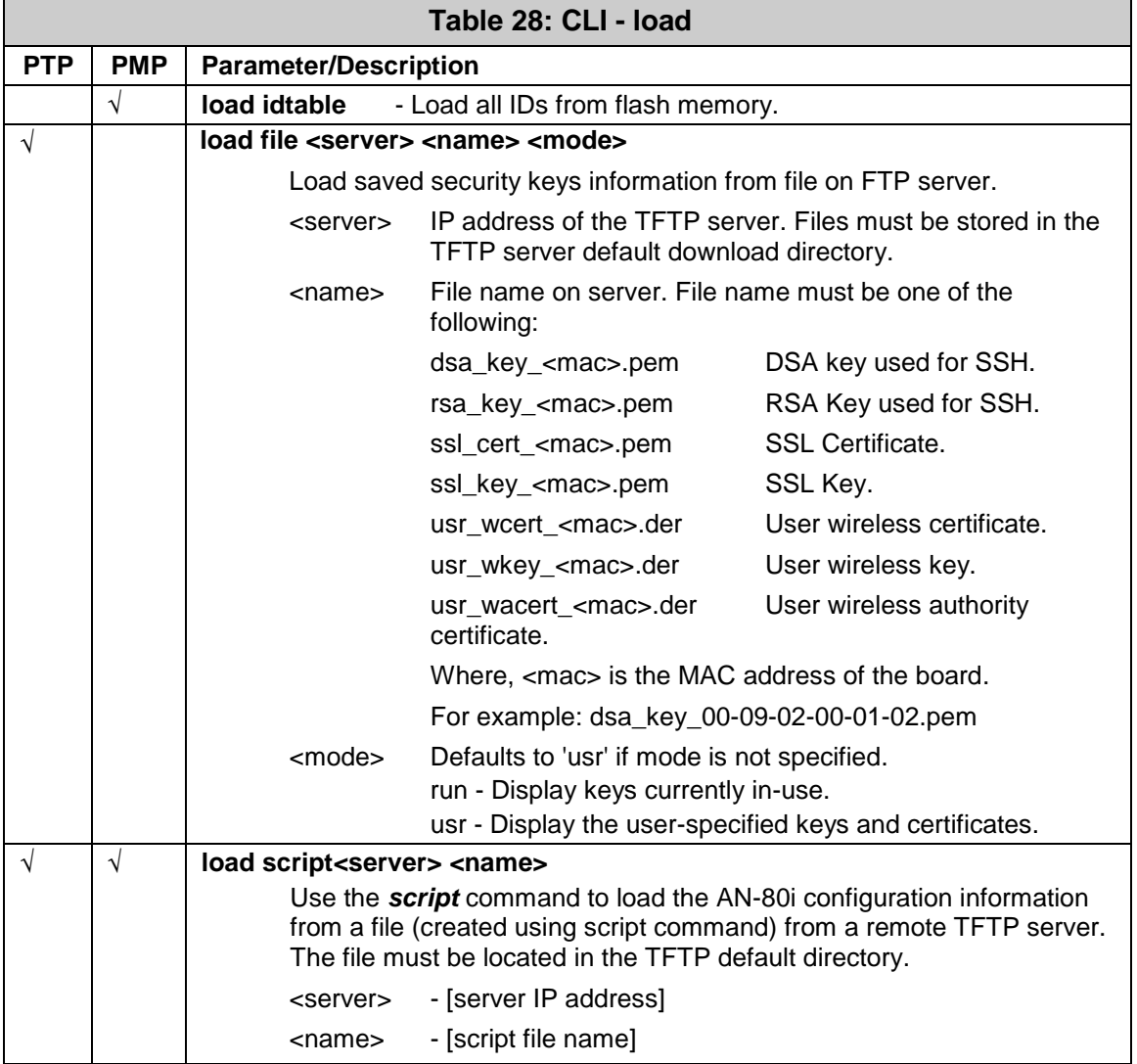

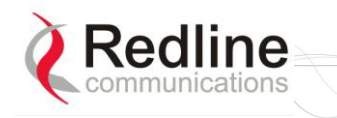

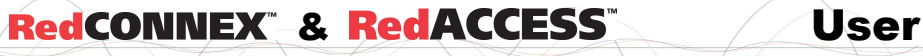

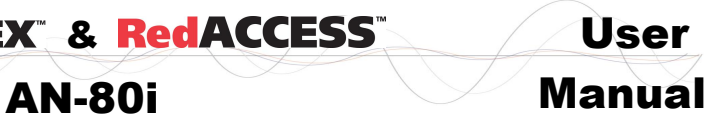

# **5.3.9 Logout**

Use the *logout* command to terminate the current Telnet session.

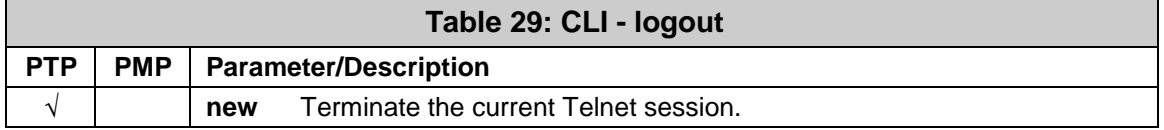

## **5.3.10 New**

Use the *new* command to create a new link, group, or connector ID.

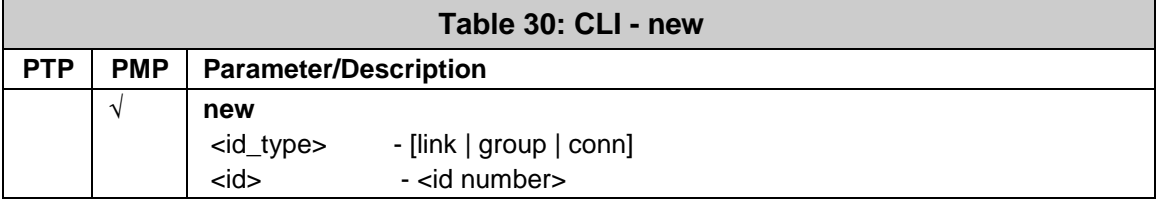

# **5.3.11 Ping**

Use the *ping* command to initiate an ICMP ping command from the AN-80i.

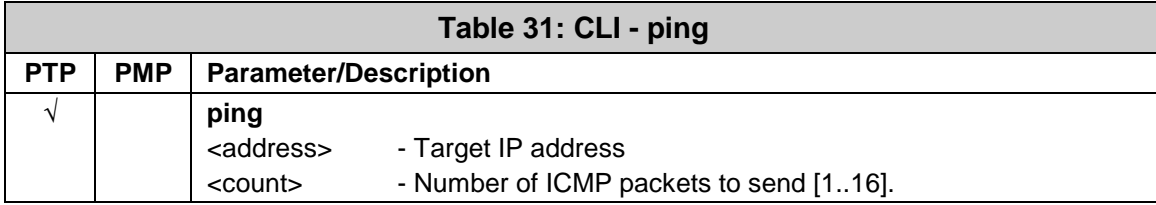

# **5.3.12 Reboot**

Use the *reboot* command to reboot the AN-80i.

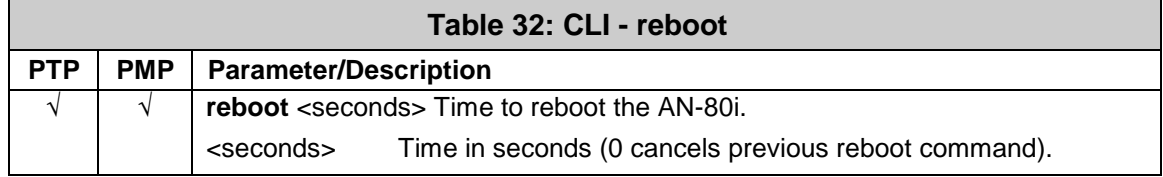

# **5.3.13 Reset**

Use the *reset* command to set all AN-80i statistics values to zero.

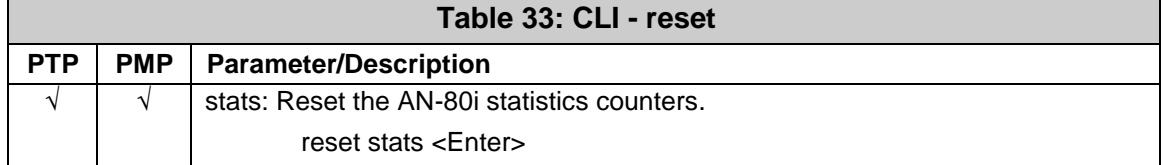
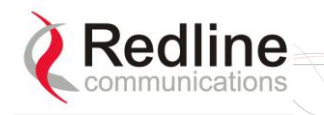

RedCONNEX & RedACCESS / User

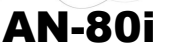

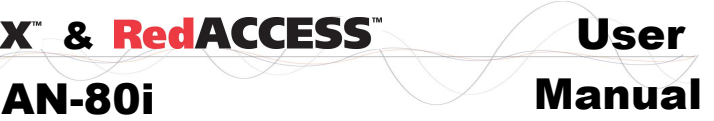

#### **5.3.14 Save**

Use the *save* command to copy edited parameter settings into non-volatile memory.

save [option] <Enter>

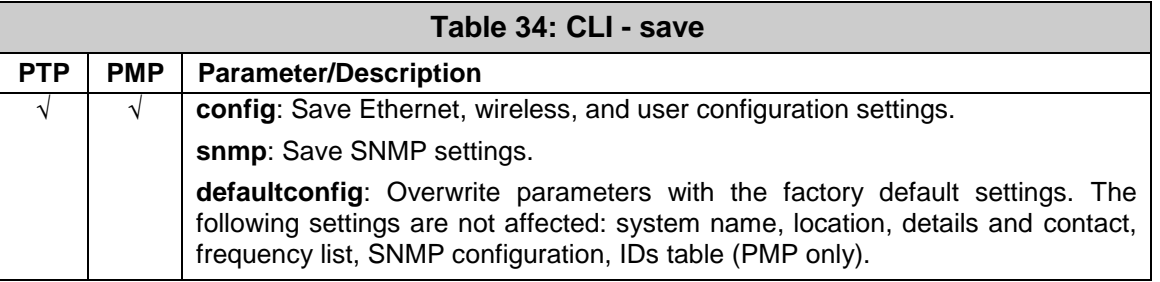

#### **5.3.15 Script**

Use the *script* command to save a file containing a string of CLI commands that can be used to restore the current (active) configuration of the AN-80i. Saved configuration files can be viewed, copied, and/or modified using a text editor.

The file will be saved in the TFTP default directory. The filename may be any name and extension valid for the TFTP server platform. It is recommended use a filename that uniquely identifies the An-80i unit and the current date (e.g., Red80-AD0023- 080723.cfg).

See also 'loadscript' command.

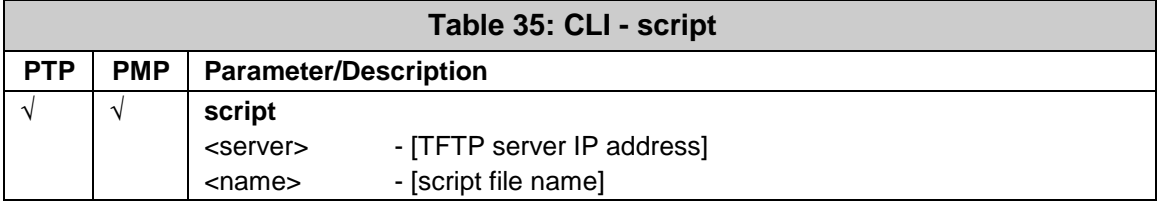

#### **5.3.16 Set**

Use the *set* command to view and/or change a parameter.

View a parameter:

set [field] <Enter>

Change a parameter:

set [field] [value] <Enter>

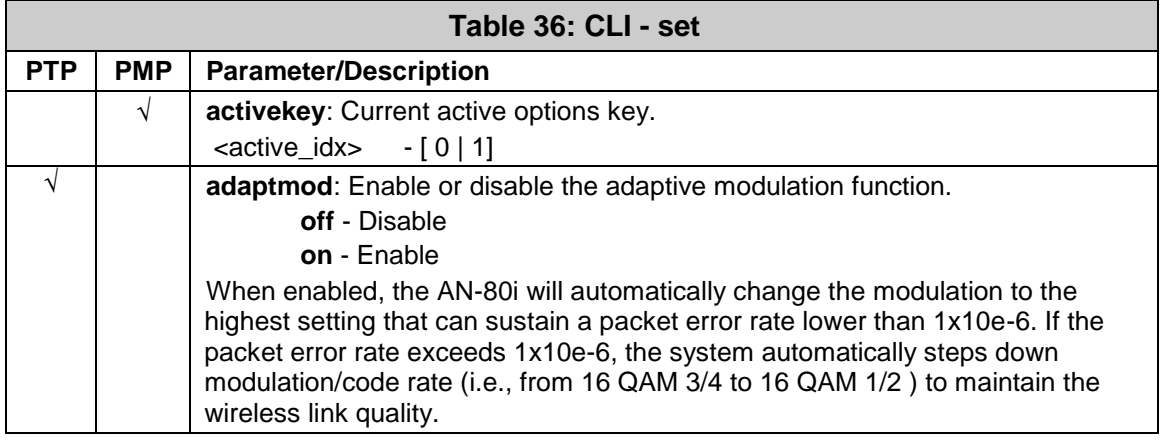

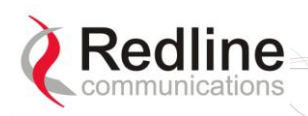

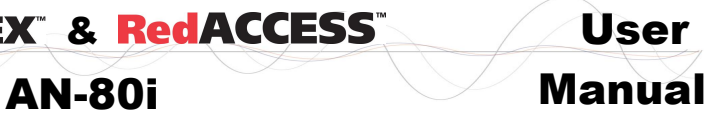

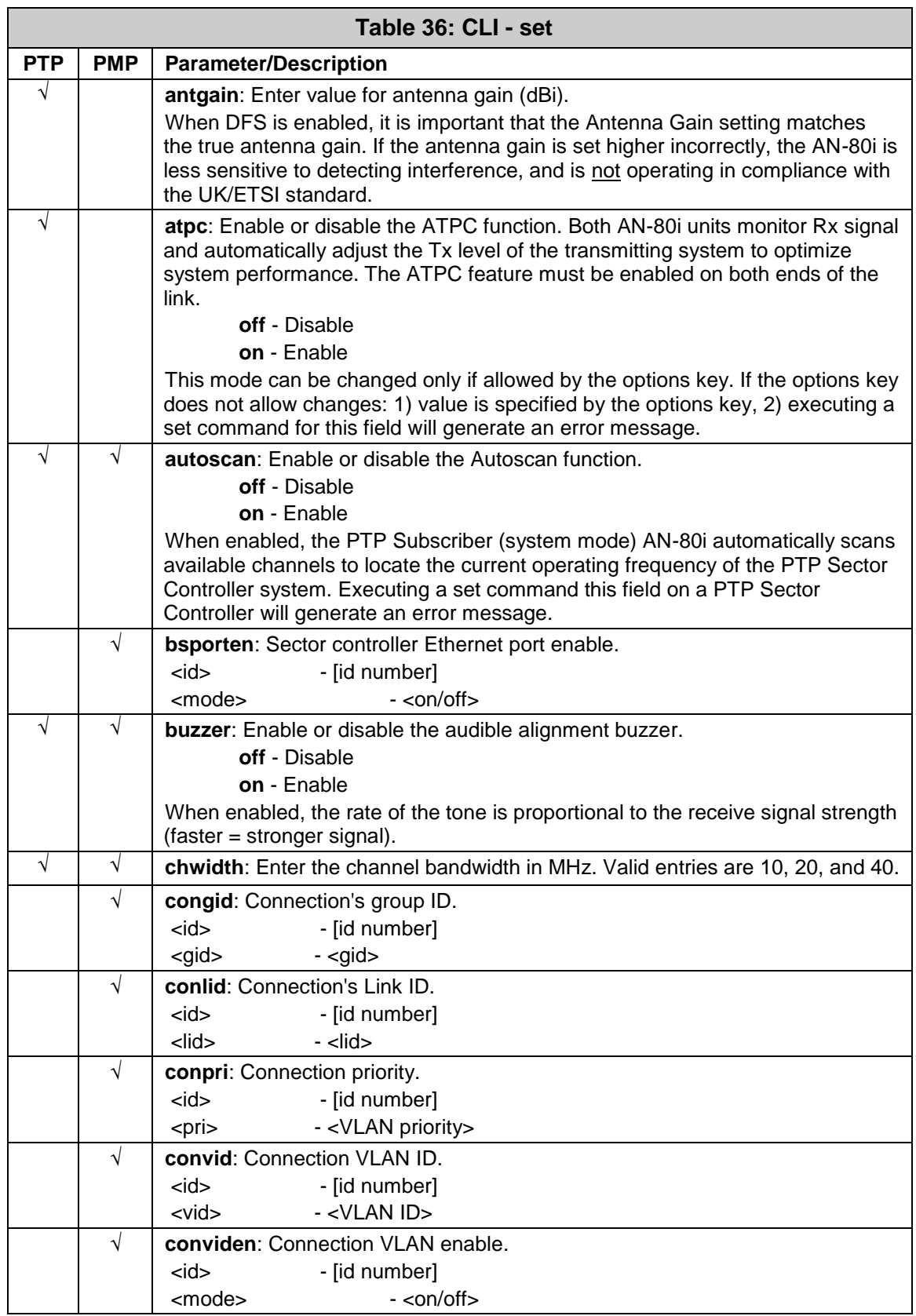

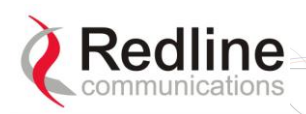

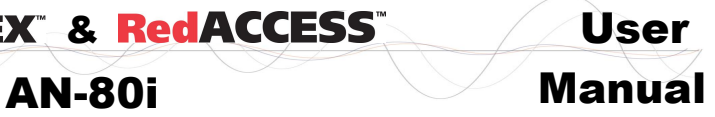

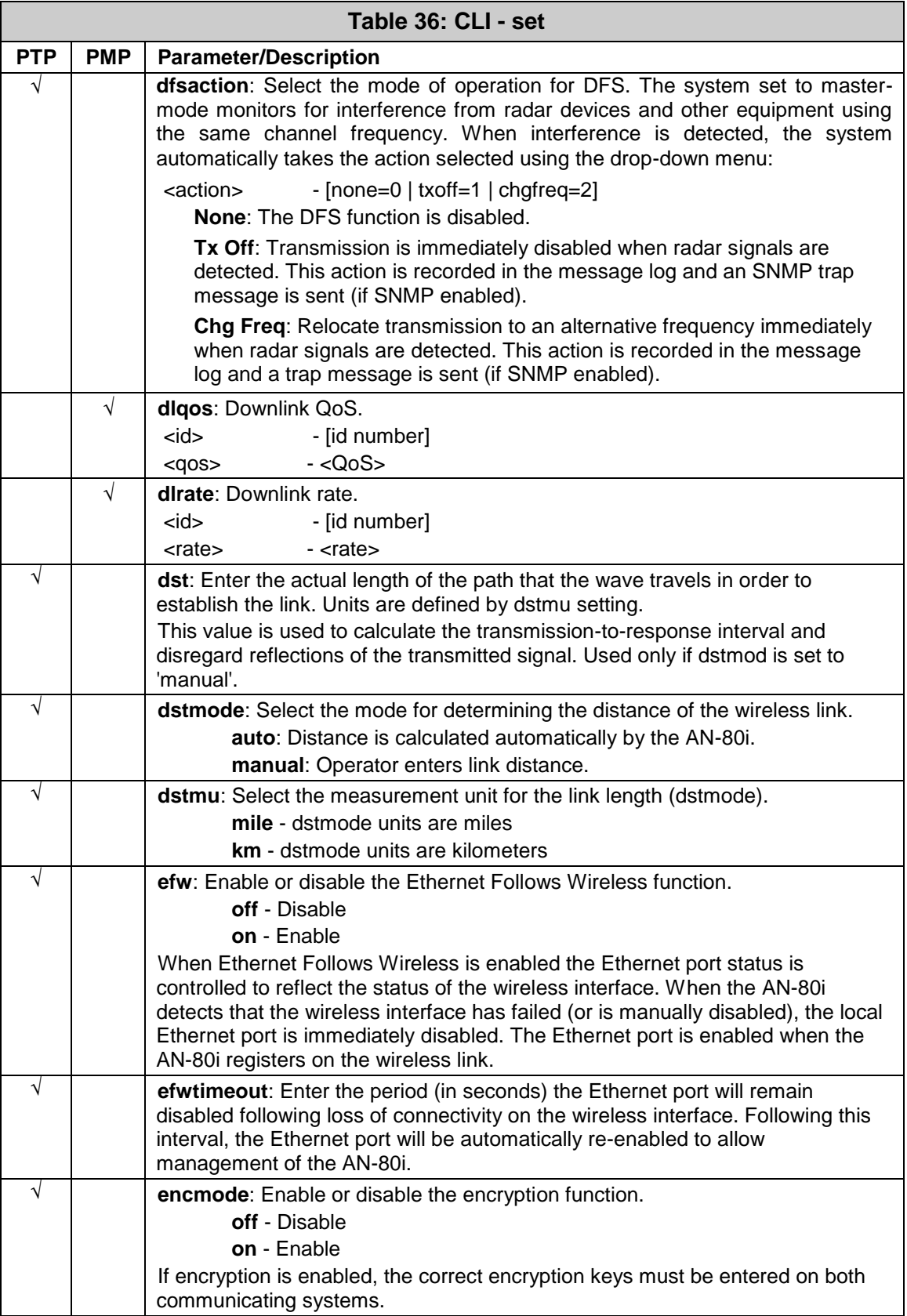

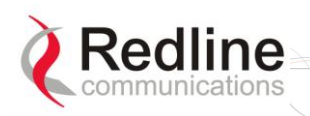

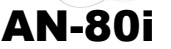

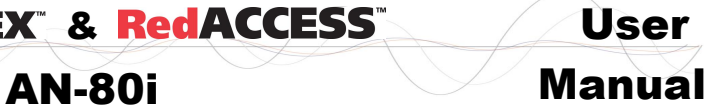

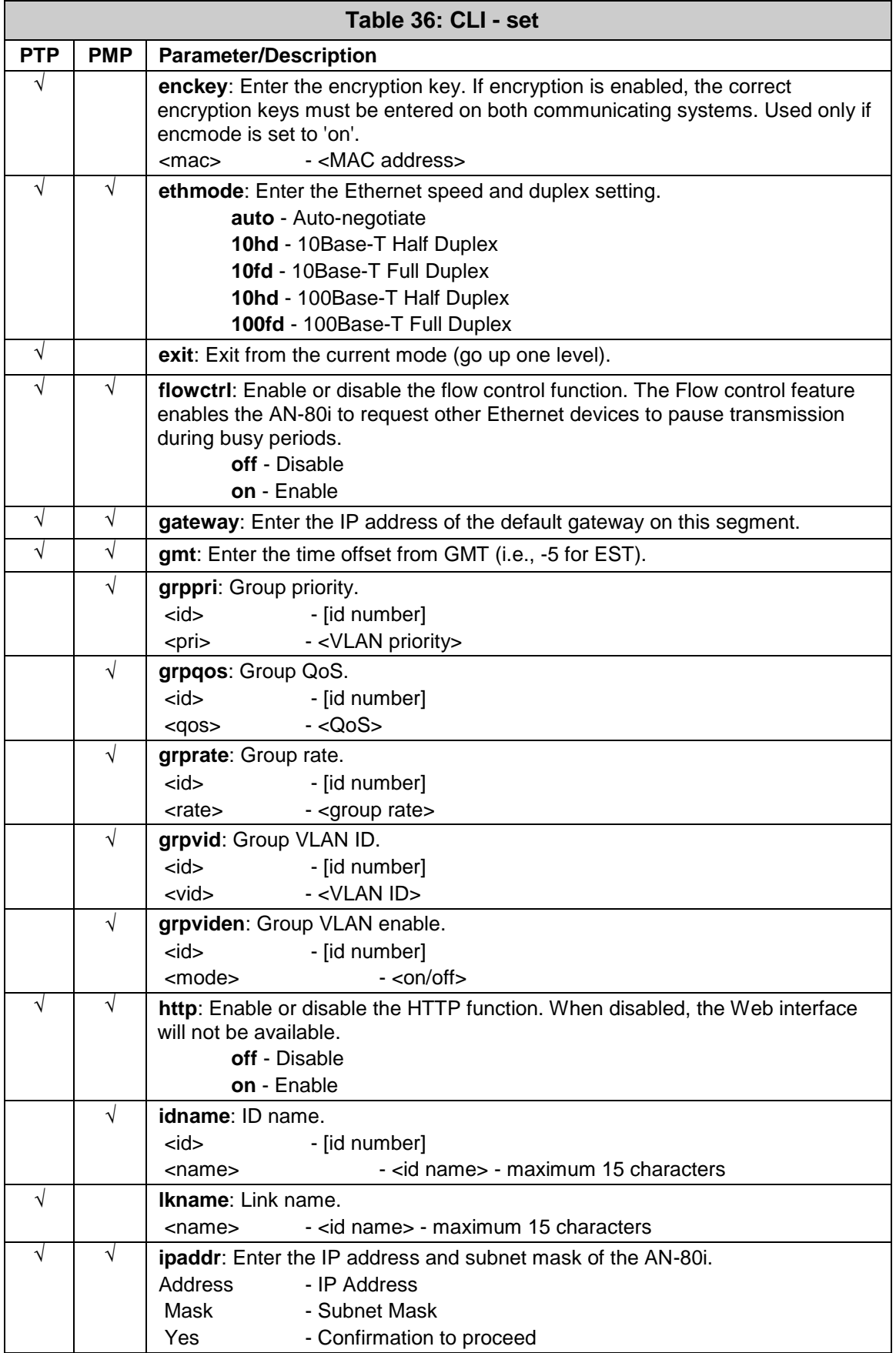

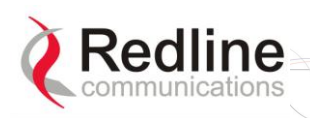

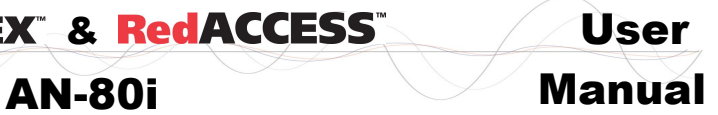

**Table 36: CLI - set**

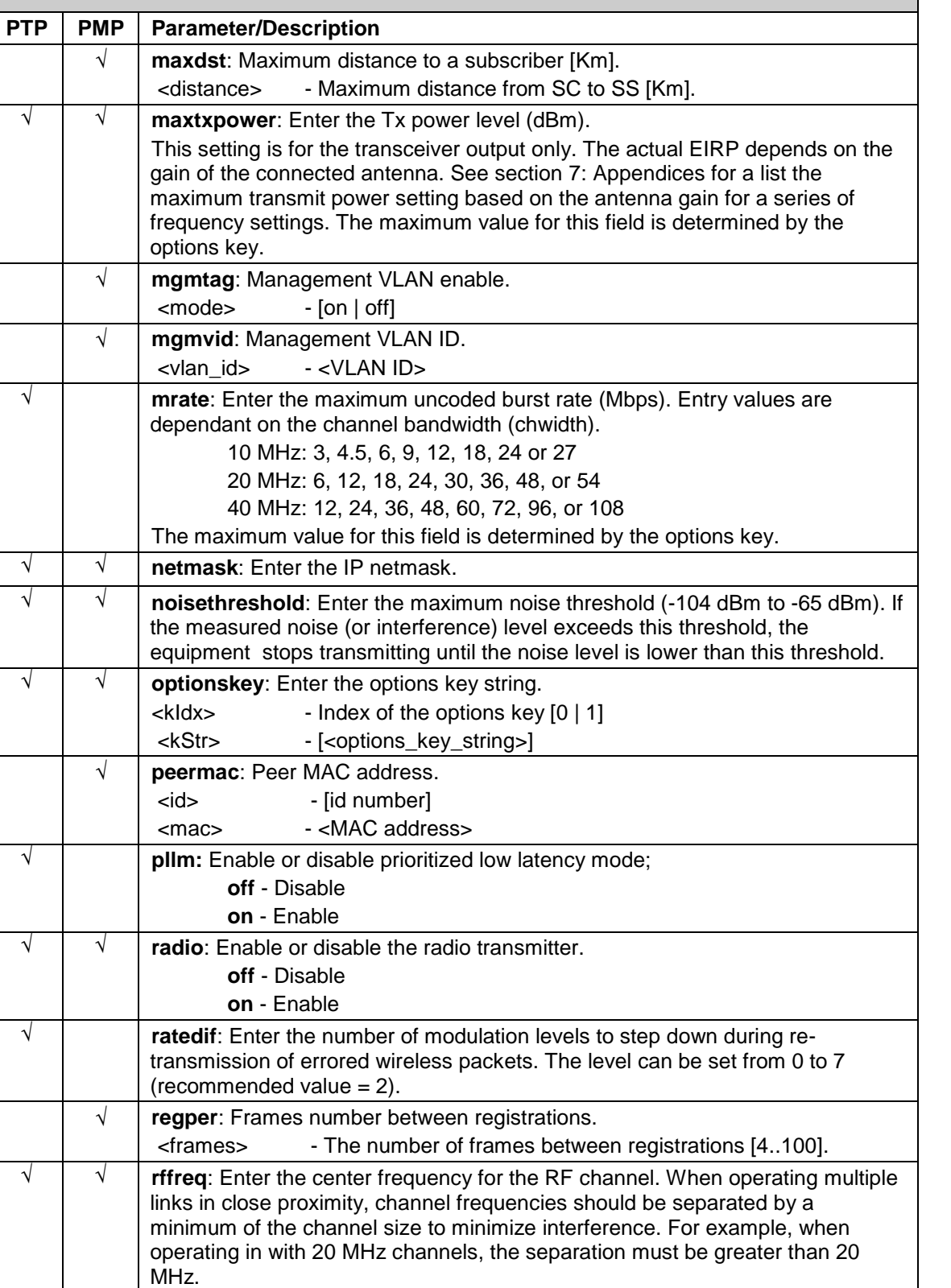

**off** - Disable the SNMP agent. **on** - Enable the SNMP agent.

√ √ **snmp**: SNMP enable setting.

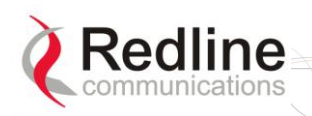

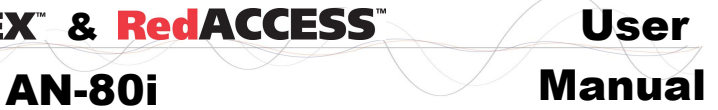

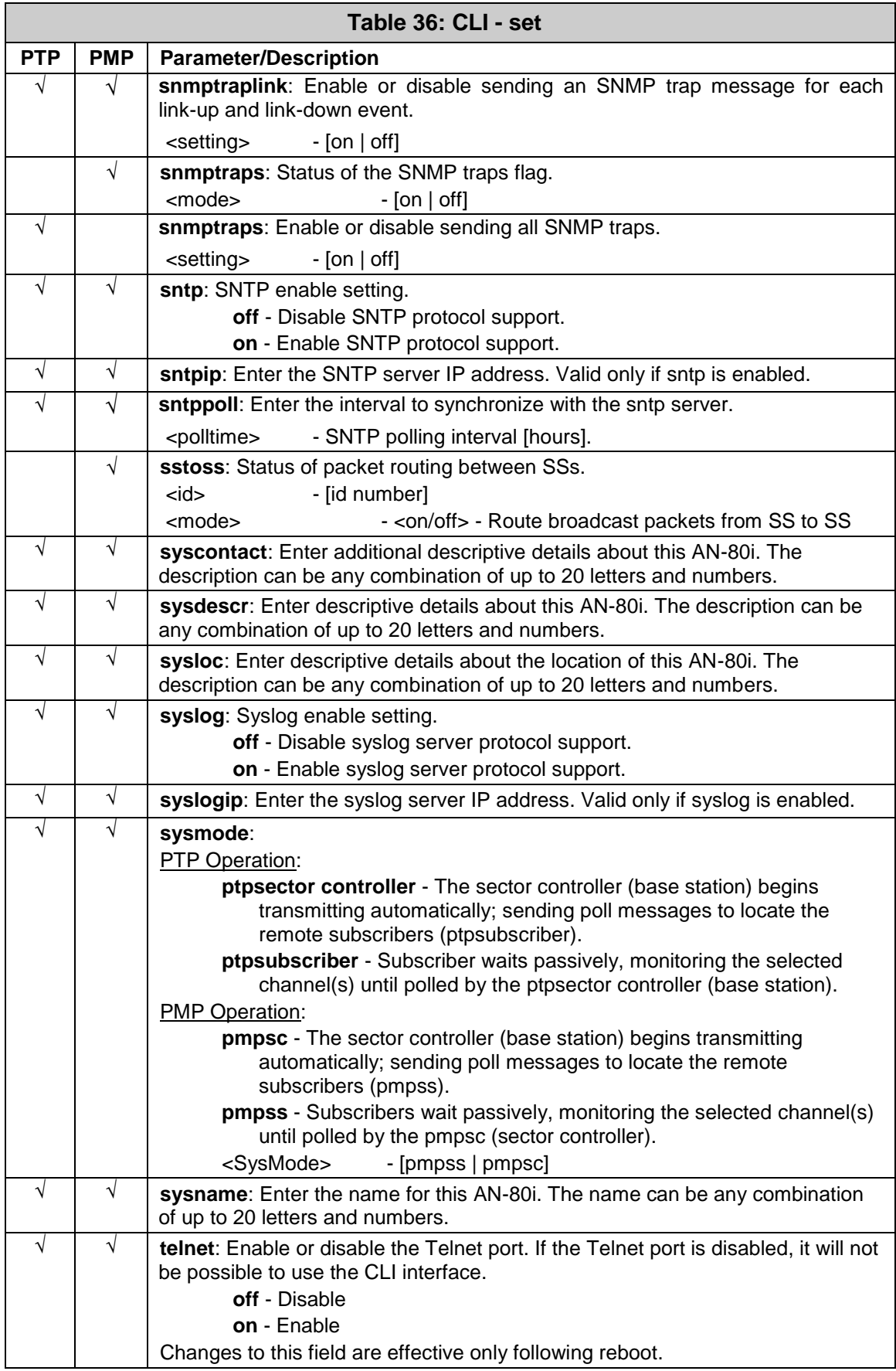

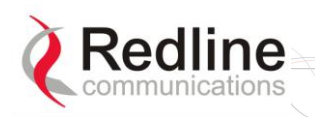

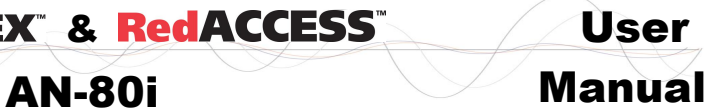

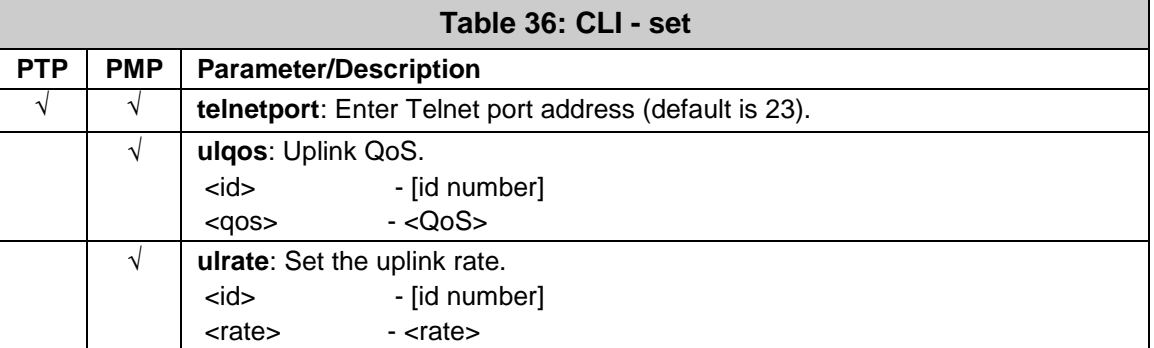

#### **5.3.17 Show**

Use the *show* command to display system statistics.

show <Enter> Change to 'show' mode.

show [field] <Enter> Display values for the selected parameter.

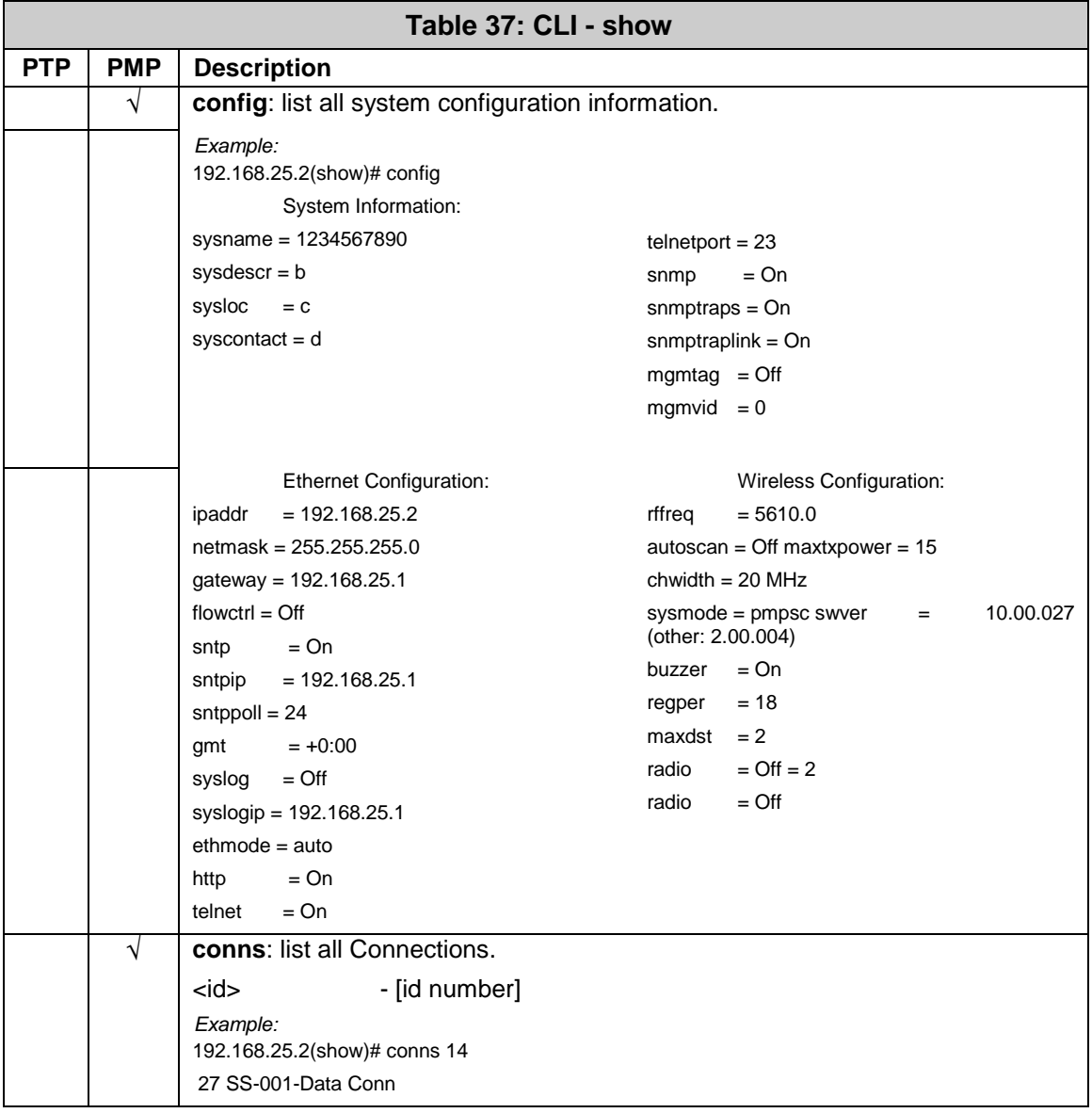

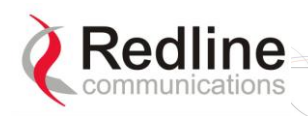

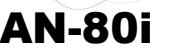

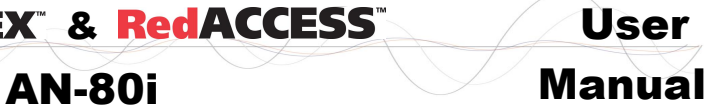

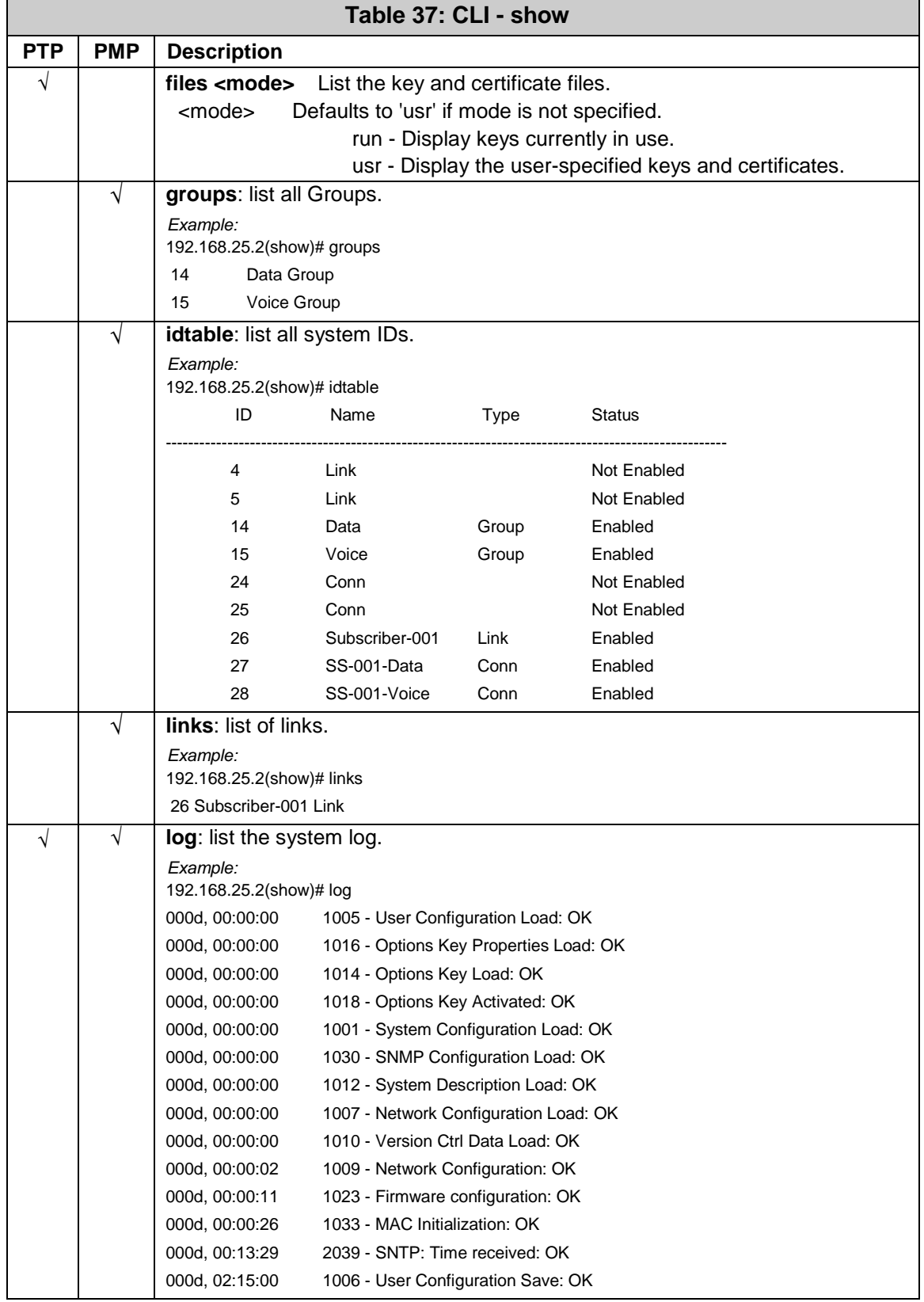

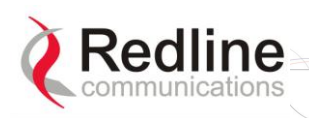

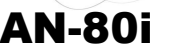

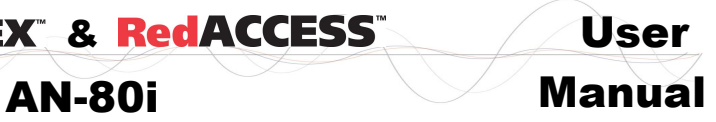

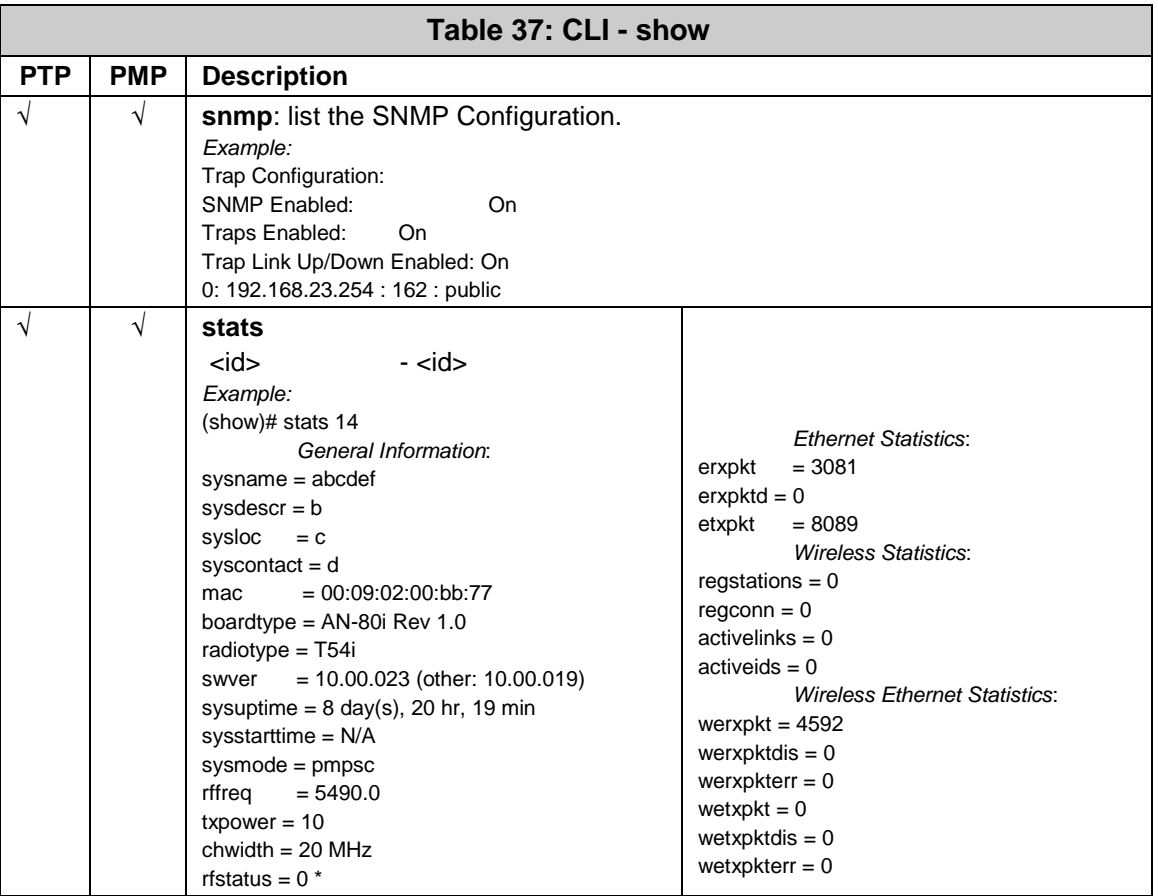

\* Status codes are displayed in binary format. See section [6.4: Status Codes](#page-87-0) on page [88](#page-87-0) for details of the RF status codes.

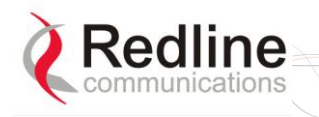

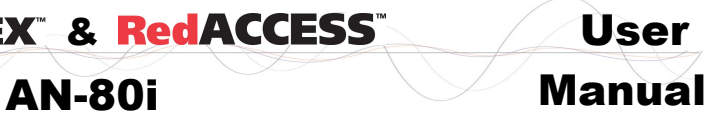

### **5.3.18 Snmpcommunity**

Use the *snmpcommunity* command to configure SNMP community permissions.

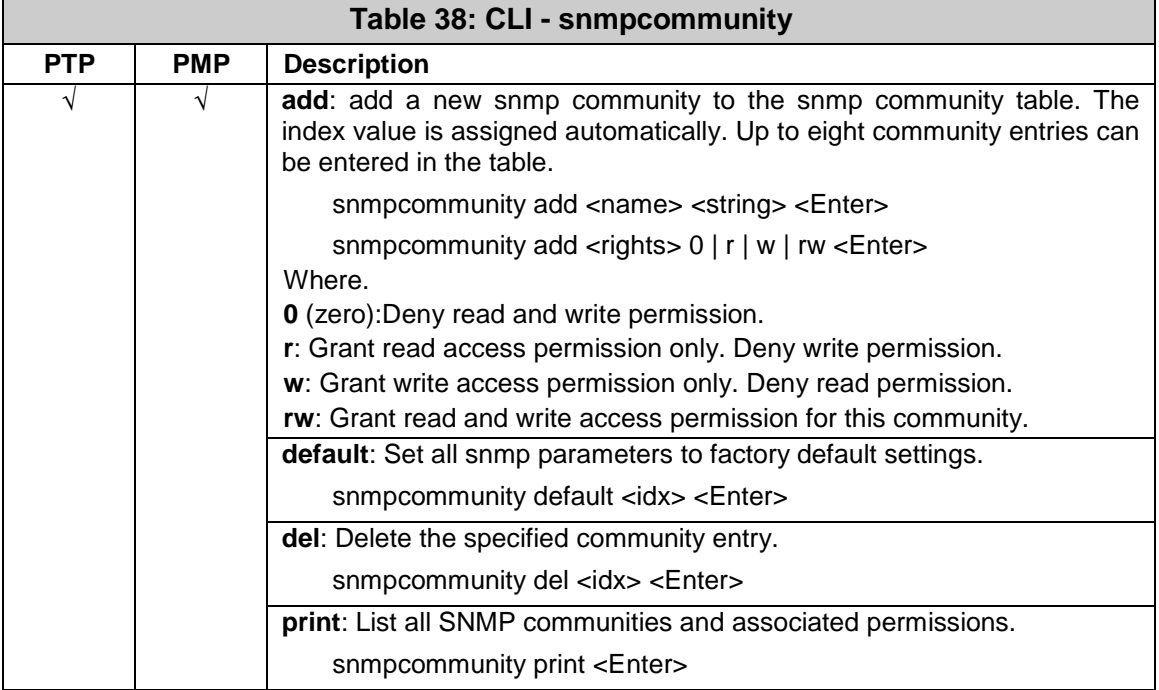

#### **5.3.19 Snmptrap**

Use the *snmptrap* command to configure the SNMP trap message reporting.

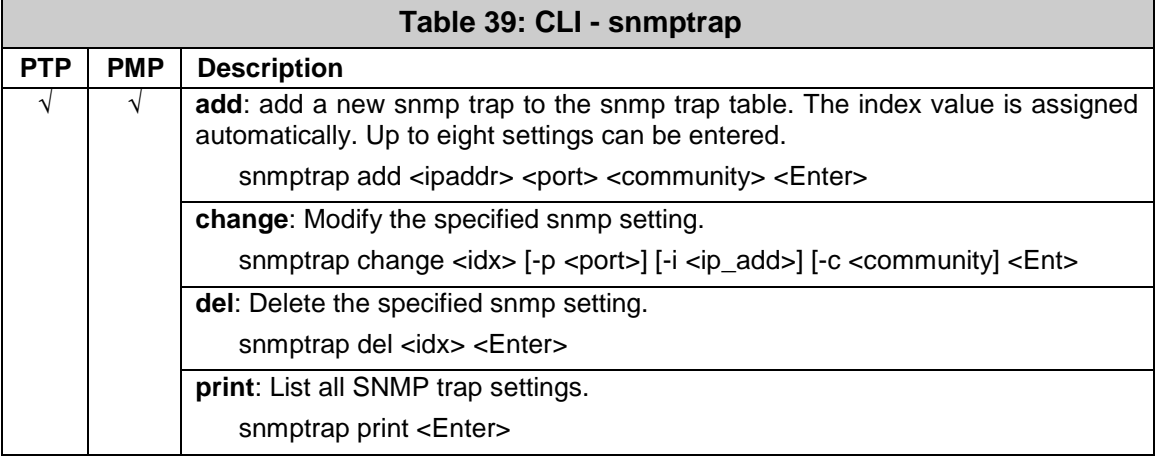

#### **5.3.20 Test**

Use the *test* command to load the current edited (but not permanently saved) configuration settings.

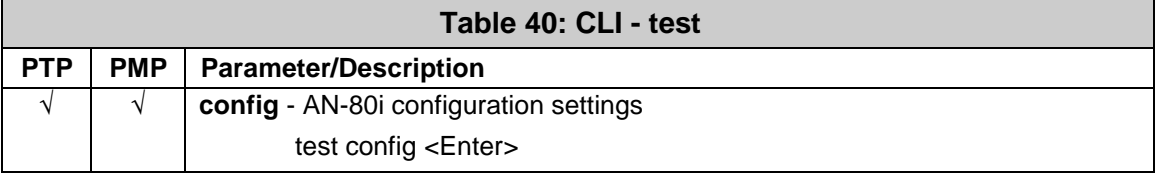

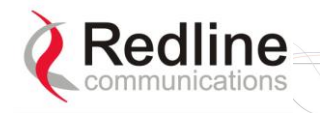

RedCONNEX"-& RedACCESS" / / User

AN-80i Manual

The AN-80i will operate with these settings for a period of five minutes. During the 'test' period, you may click the Save button at any time to save this configuration permanently (also terminating the five minute timer). If the Save button is not selected, the previous saved settings are reloaded.

#### **5.3.21 Upgrade**

Use the *upgrade* command to upload a new software binary file to the AN-80i.

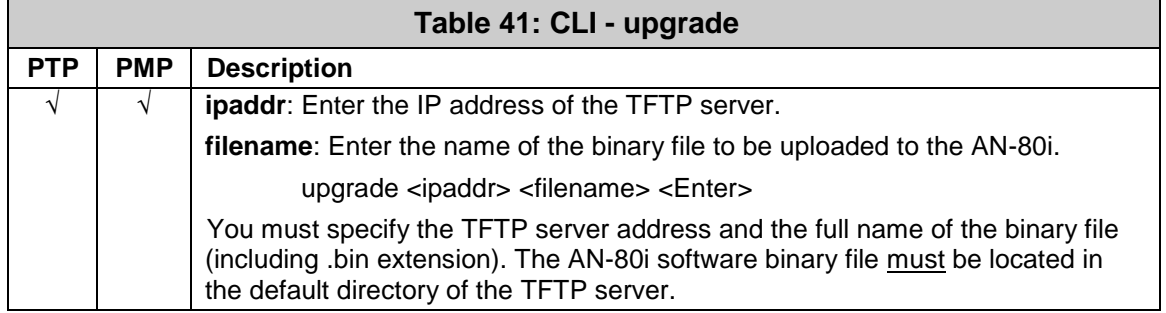

#### **5.3.22 User**

Use the *user* command to manage user accounts, passwords, and user Groups. When in user mode, only the <chgpasswd> field is available, since the user can change only his own password. The other commands are available only for members of the administrator Group.

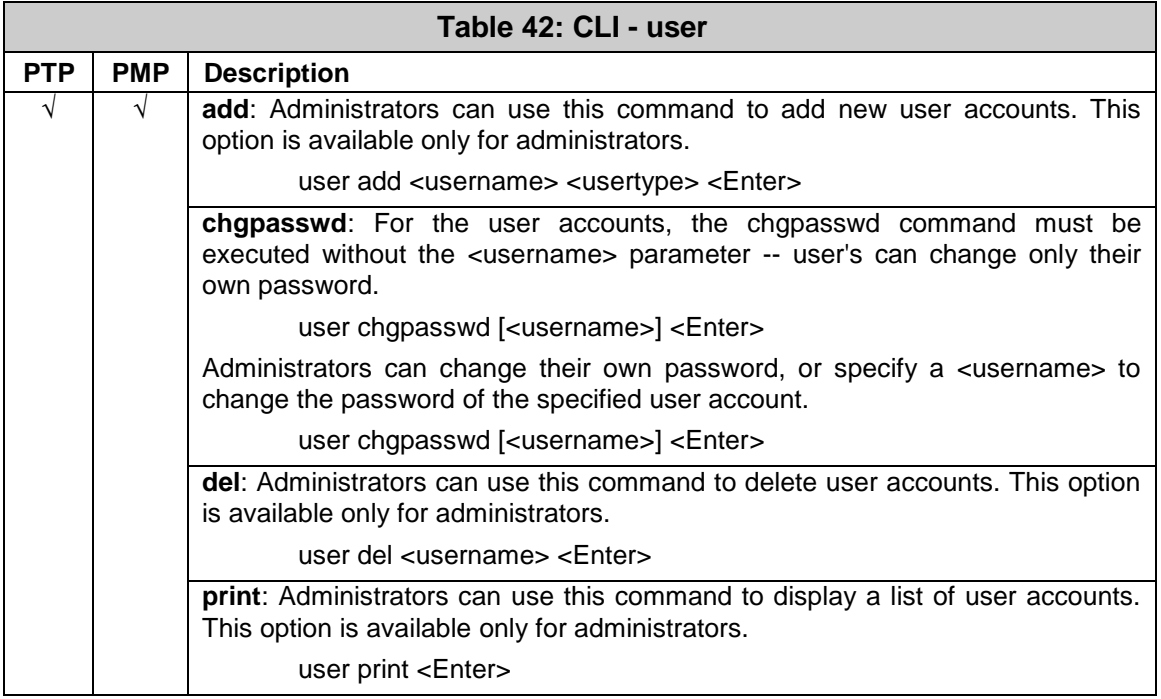

#### **5.3.23 Whoami**

Use the *whoami* command to display the username of the current Telnet session. This command is not available when logged in as administrator.

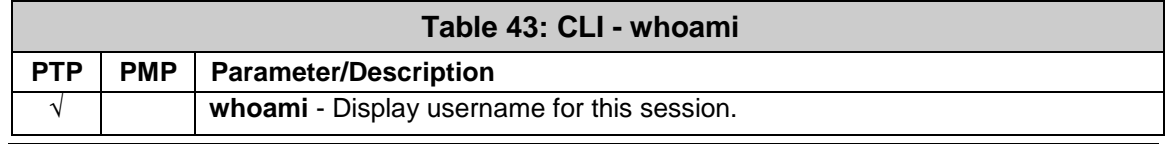

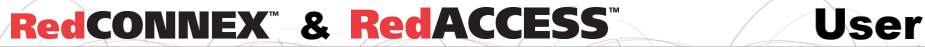

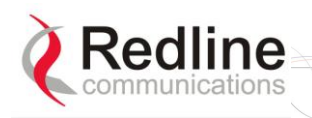

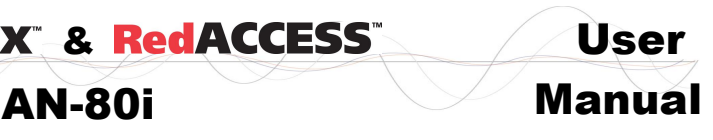

Chapter

6

# **6 Diagnostics and Troubleshooting**

This section provides basic diagnostic and troubleshooting procedures to help solve problems that may occur with the system. If the system is not operating correctly after applying the suggestions in this section, please contact your local Redline representative. Include the model name and serial number of the system in your communications.

## **6.1 Factory Default Settings**

The following parameters are the factory default settings for the AN-80i.

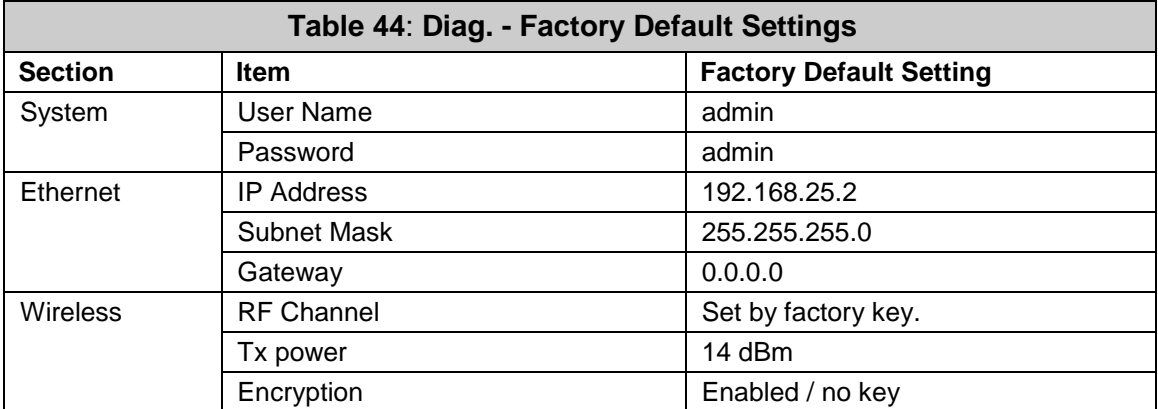

*Note: Factory defaults can only be restored using the CLI 'save' command.*

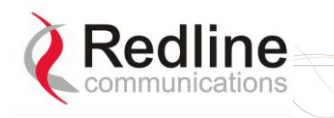

RedCONNEX & RedACCESS And User

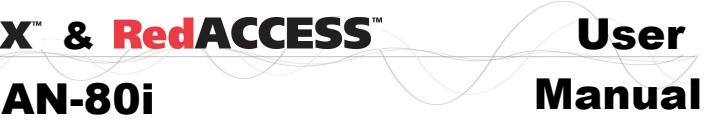

#### **6.2 Procedure to Restore Factory Settings**

<span id="page-84-0"></span>The AN-80i features a method to gain access to the CLI command prompt for a unit where the IP address, username, and/or password is unknown. This method requires local access to the AN-80i PoE power adapter, the ability to power-cycle the AN-80i, a PC with a telnet client, and an Ethernet cable.

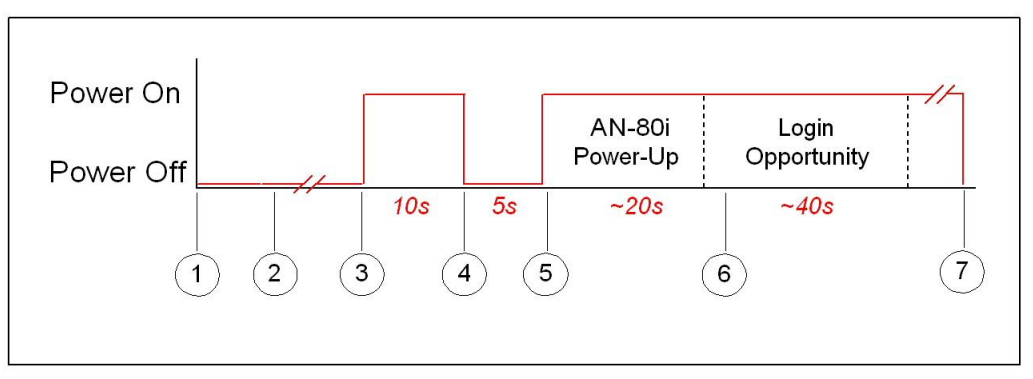

#### **Figure 38: CLI - Recovering Lost IP Address**

Use the following steps to gain access to the CLI command prompt:

- 1. Power-off the AN-80i PoE adapter. Remove the local network Ethernet cable and connect your computer directly to the PoE adapter DATA (INPUT) Ethernet port.
- 2. Open a command prompt window on the PC and enter the command:

telnet 192.168.25.2 <Do not press Enter key at this time>

- 3. Restore power to the AN-80i PoE adapter and wait for 10 seconds.
- 4. Power-off the AN-80i PoE adapter for 5 seconds (7 seconds maximum).
- 5. Restore power to the AN-80i PoE adapter and wait for approximately 20 seconds.
- 6. Press the Enter key on the PC (start the Telnet session). When the login prompt appears, you have approximately 30 seconds to login using 'admin' as the user name and 'admin' as password. After login, all AN-80i CLI commands are available. If the login prompt does not appear, re-enter the Telnet command (up to 60 seconds from power-on). If this is not successful, repeat steps 2 to 6 using a wait time in step 5 (30 to 40 seconds).
- 7. Use the following command to restore the default IP address, username and password:

#### **save defaultconfig <Enter>**

The following parameters are not affected by the 'save defaultconfig' command:

- System Name, System Location, System Details and Contact
- Frequency list
- SNMP configuration
- ID table (PMP only)
- 8. Power-off the PoE adapter and re-connect the network cable. Restore power to the PoE adapter.

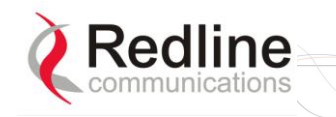

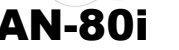

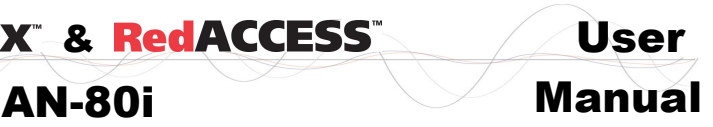

## **6.3 Testing and Saving System Parameters**

The AN-80i is a highly configurable communications device. All user settings are saved in non-volatile RAM. The system configuration and snmp settings are saved separately.

### **6.3.1 CLI Interface**

Use the 'test' command to have the AN-80i load the edited settings. The AN-80i will operate with these settings for a period of five minutes. During the test period, you may click the Save button at any time to save this configuration permanently. Otherwise, after five minutes, the AN-80i will reboot and load the previously saved settings.

*Note: Factory defaults can only be restored using the CLI commands.*

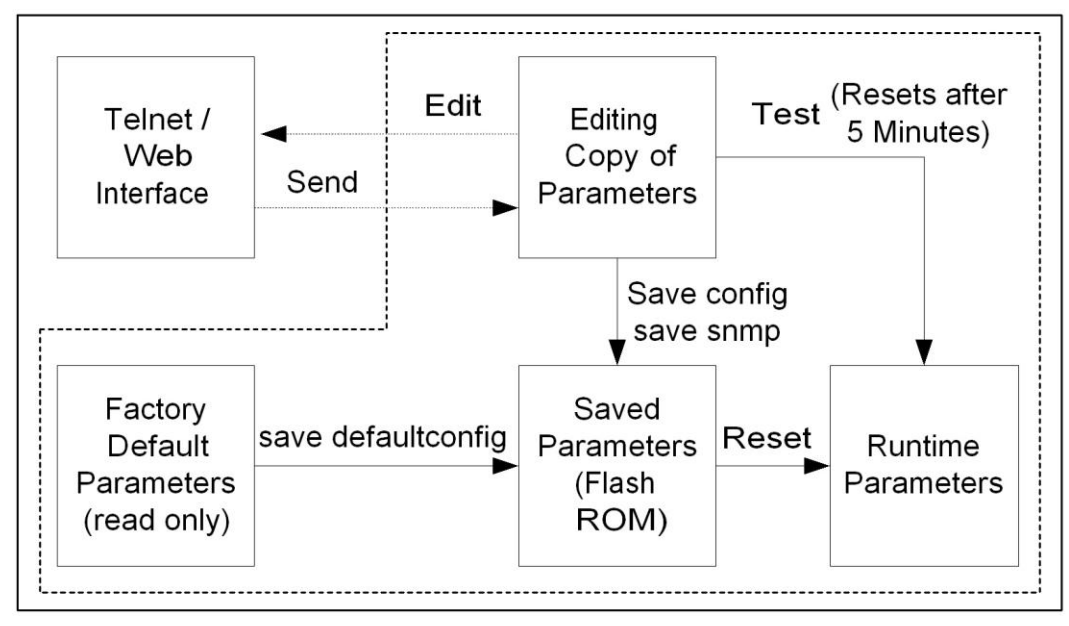

**Figure 39: Diag: - Saving Parameters in NVRAM**

### **6.3.2 Web Interface**

The Test button is located on the System Configuration page. Click this button to have the AN-80i load the current settings displayed in the configuration screen. The AN-80i will operate with these settings for a period of five minutes. During the test period you may click the Save button at any time to save this configuration permanently (also terminating the five minute timer). After five minutes, if the Save function button has not been applied, the AN-80i will reboot and load the previously saved settings.

Attempt to login to the AN-80i using a Web browser. Microsoft Internet Explorer is recommended. If the AN-80i does not respond by displaying the login dialog box, check that the correct IP address is being used. The value 192.168.25.2 is the factory default value and may have been changed during installation.

Test is to verify the IP address is reachable from the computer. Use the ping command to test the Connection between the AN-80i and host computer.

*>ping 192.168.25.2*

If the ping test is successful, the host computer was able to send and receive packets to/from the AN-80i. The problem may be with the Internet browser or related settings on the host computer. Reboot the host computer to try to resolve the problem.

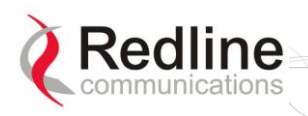

# AN-80i Manual

If the ping is unsuccessful, there may be problems using that IP address; the IP address may be incorrect, or there may be a duplicate address. For correct operation the host computer and the AN-80i must be on the same subnet. For example, if the AN-80i is using the factory default settings, the host computer could be set for an IP of *192.168.25.3 and a subnet mask of 255.255.255.0.*

If the correct IP address of the AN-80i cannot be determined, it is recommended to perform the IP recovery procedure. See section [6.2:](#page-84-0) [Procedure to Restore Factory](#page-84-0)  [Settings](#page-84-0) on page [85.](#page-84-0)

The following table lists some common troubleshooting tips for the web interface.

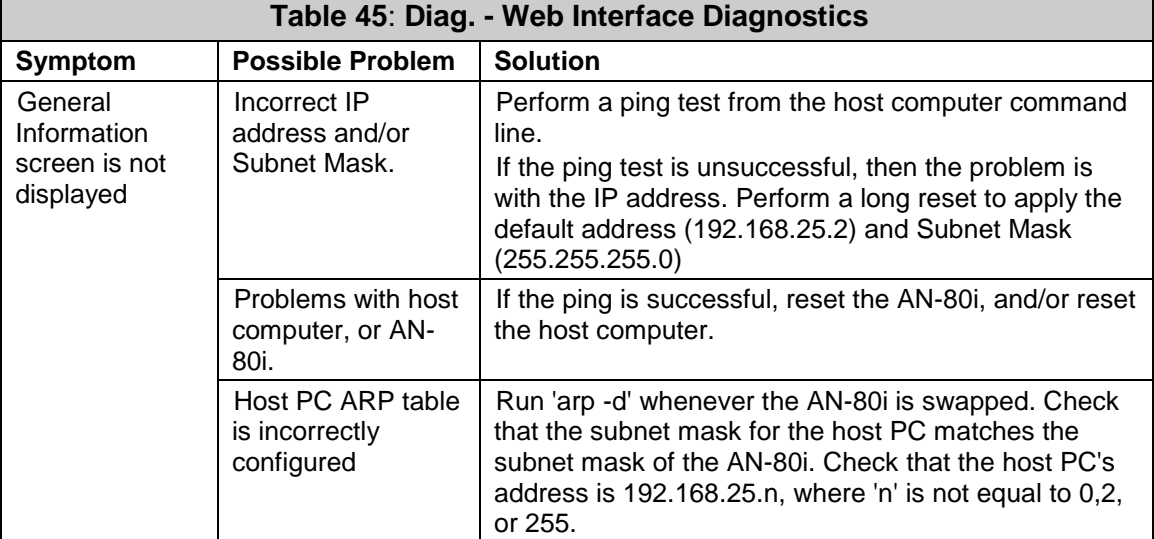

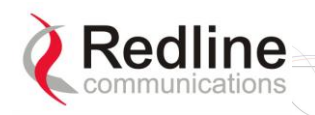

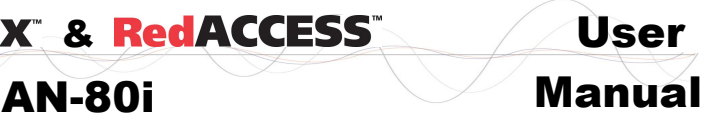

### **6.4 Status Codes**

#### **6.4.1 PTP Status Codes**

<span id="page-87-0"></span>The PTP status code is displayed in a series of decimal characters representing the status of six different alarm conditions. The value '1' indicates the associated condition is active. All unused bits are set to zero.

To determine the status, the decimal number must be converted to binary notation. It is recommended to use a scientific calculator that supports binary notation (i.e., Windows on-screen calculator). Set the mode for decimal and enter the status code. Change the mode to binary and match active bits (1) to the following table.

For example, if 'RF High Temp. Warning' (2) and ' PHY lock error' (1 0000) were active, the status code value would be 34 (binary 100010) (leading zeros are not displayed).

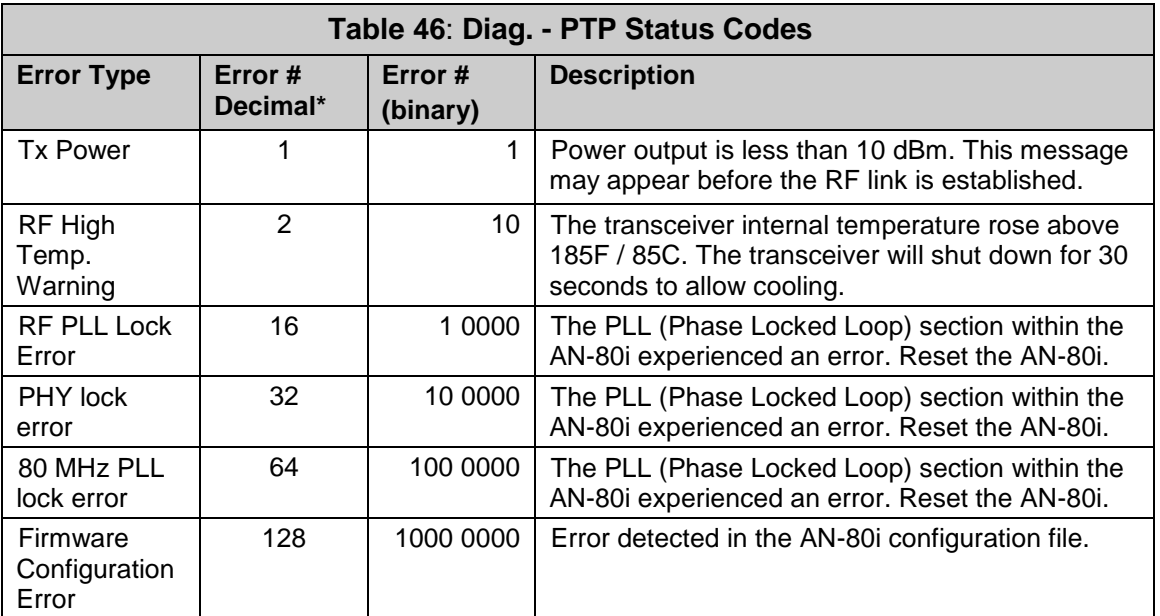

\*Displayed decimal value if this is the only active error condition.

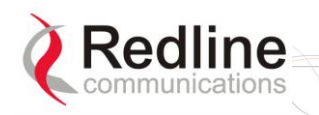

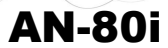

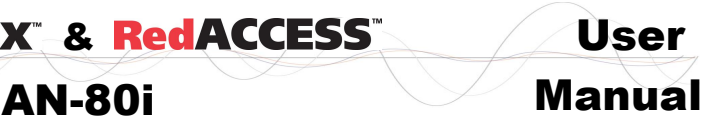

#### **6.4.2 PMP Status Codes**

The PMP status code is displayed in a series of hexadecimal characters representing the status of different alarm conditions. The value '1' indicates the associated condition is active. All unused bits are set to zero.

To determine the status, the hexadecimal number must be converted to binary notation. It is recommended to use a scientific calculator that supports binary notation (i.e., Windows on-screen calculator). Set the mode for Hex and enter the status code. Change the mode to binary and match active bits (1) to the PMP Status Codes table.

For example, if 'Radio Over Temperature' bit 1 and 'PLL Error' bit 4 were active, the status code value would be Hex '12' (binary 1 0010).

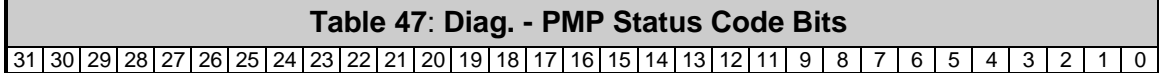

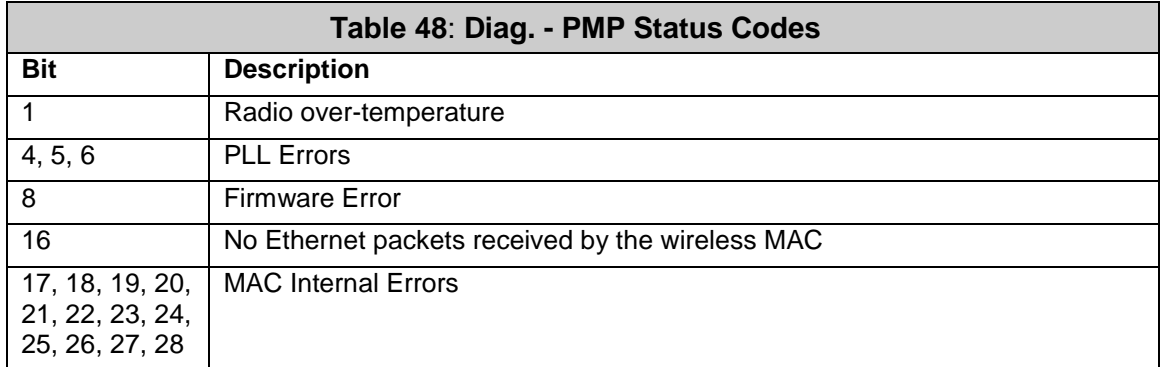

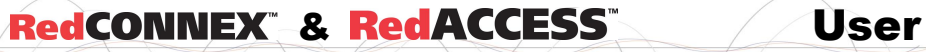

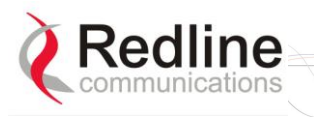

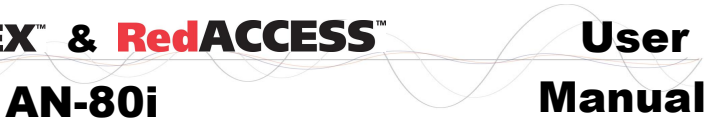

Chapter

# 7

# <span id="page-89-0"></span>**7 Appendices**

# **7.1 AN-80i Technical Specifications**

#### **Table 49**: **Spec. - AN-80i Technical Specifications**

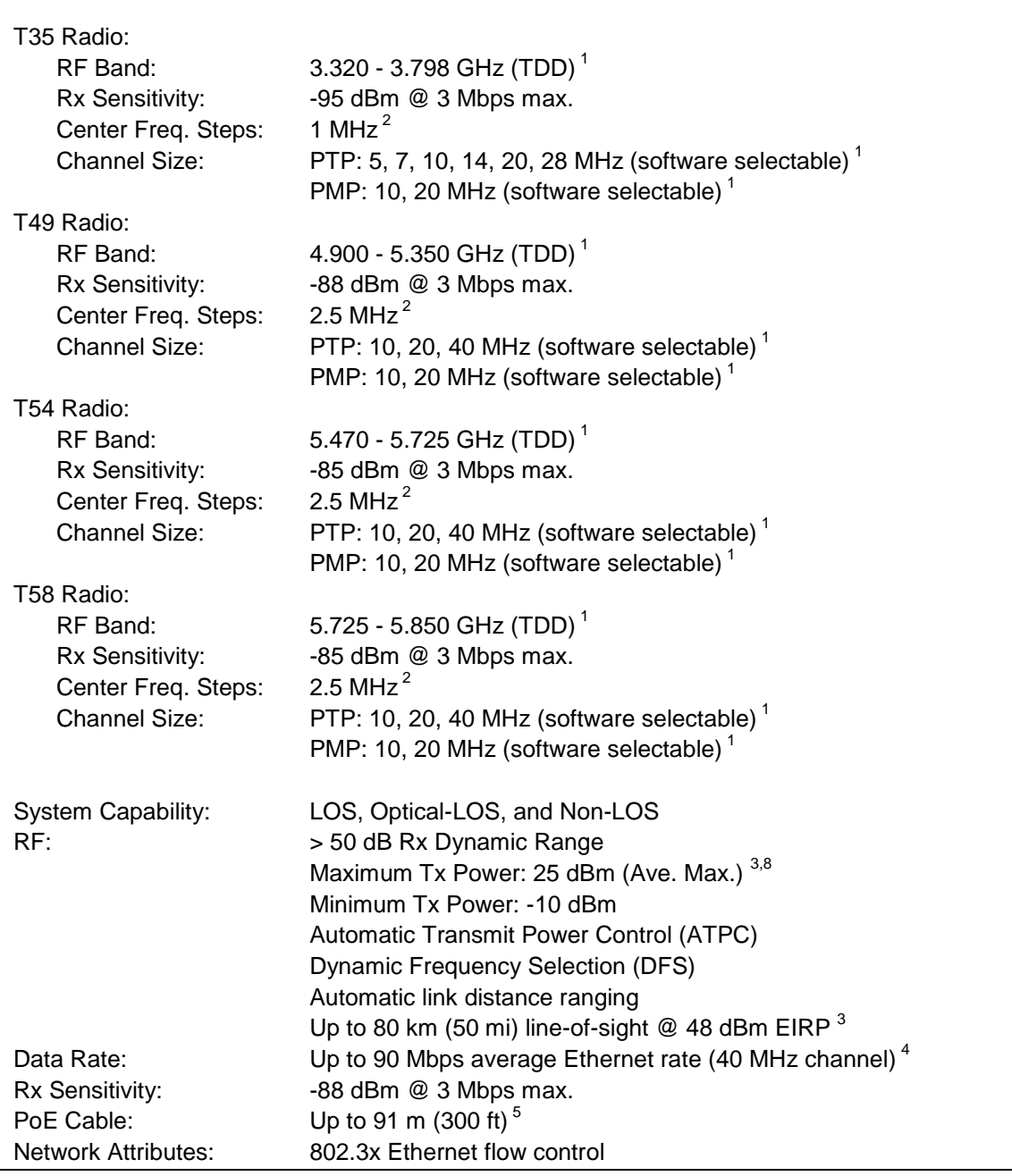

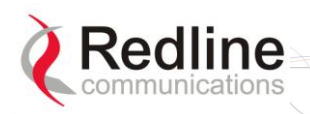

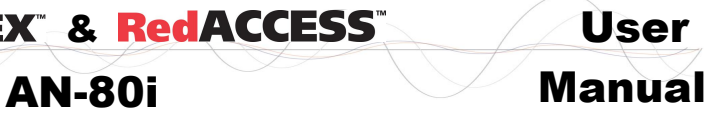

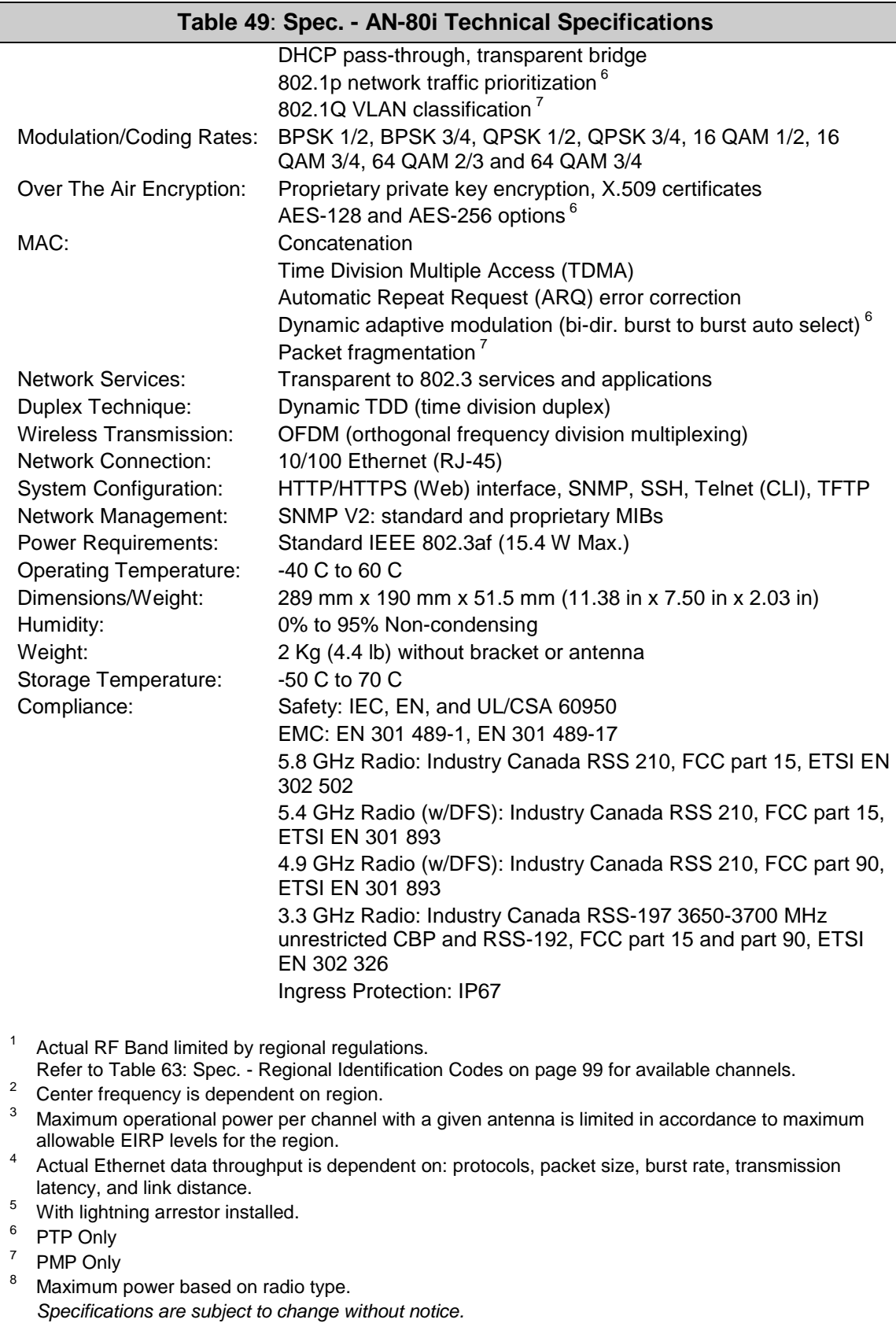

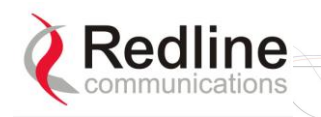

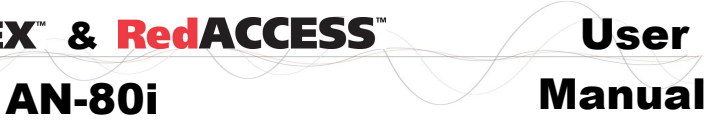

# **7.2 AN-80i PoE Power Adapter Specifications**

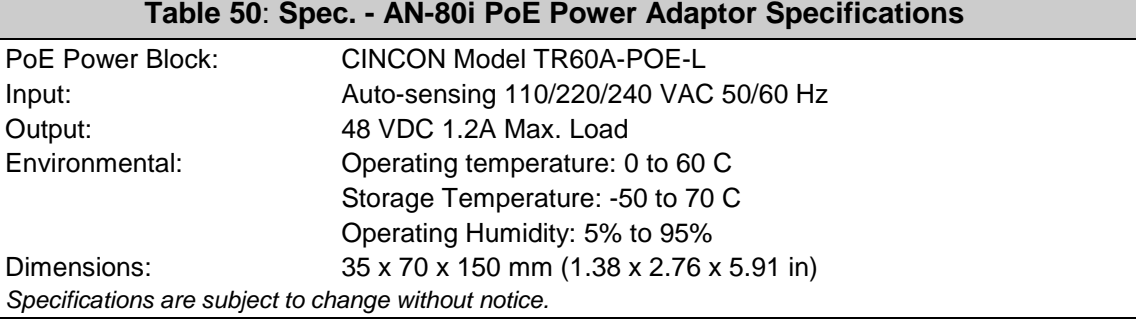

# **7.3 Antenna / Mounting Bracket Matrix**

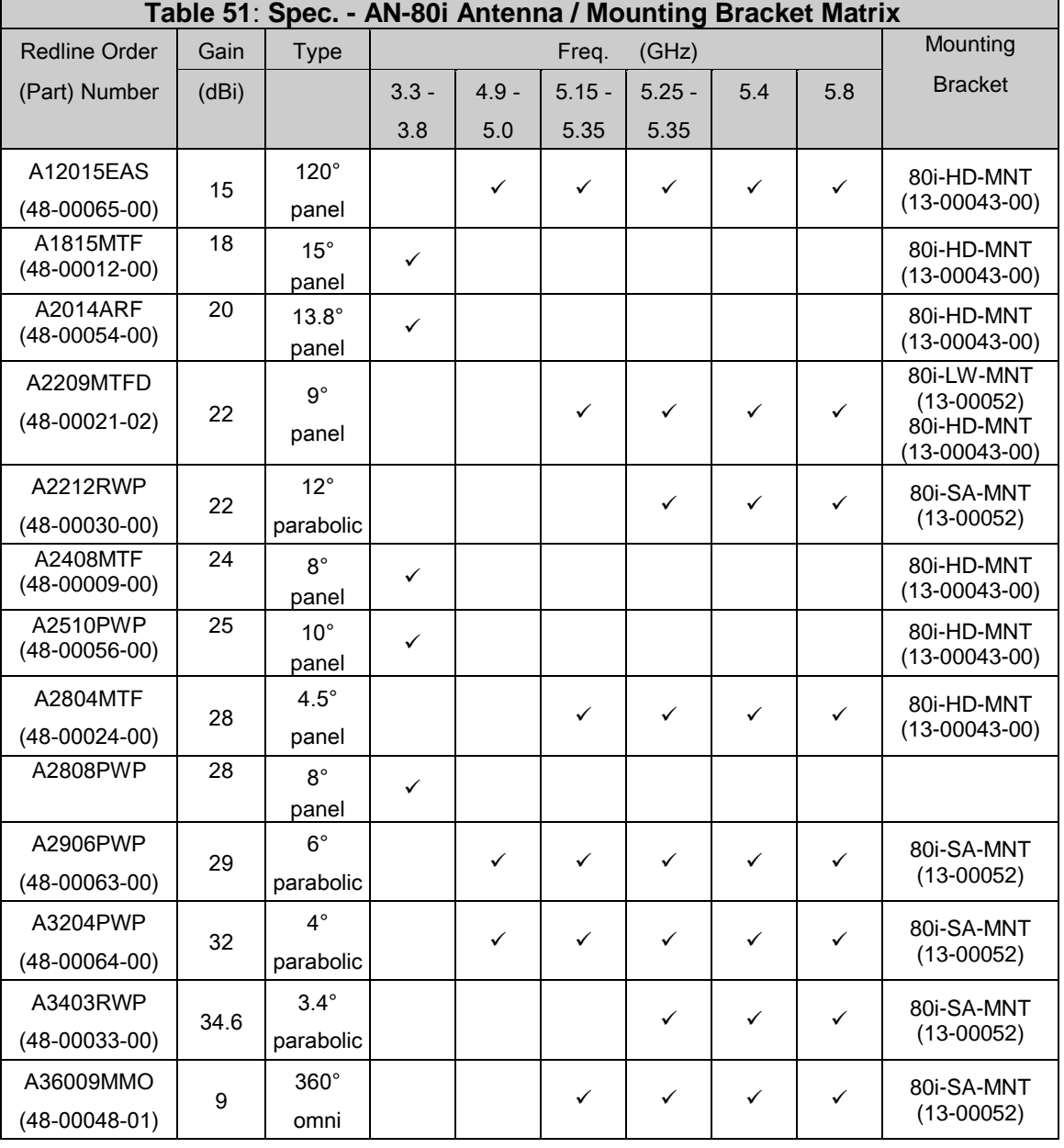

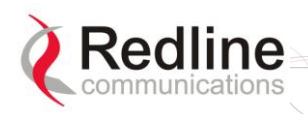

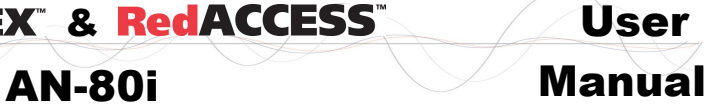

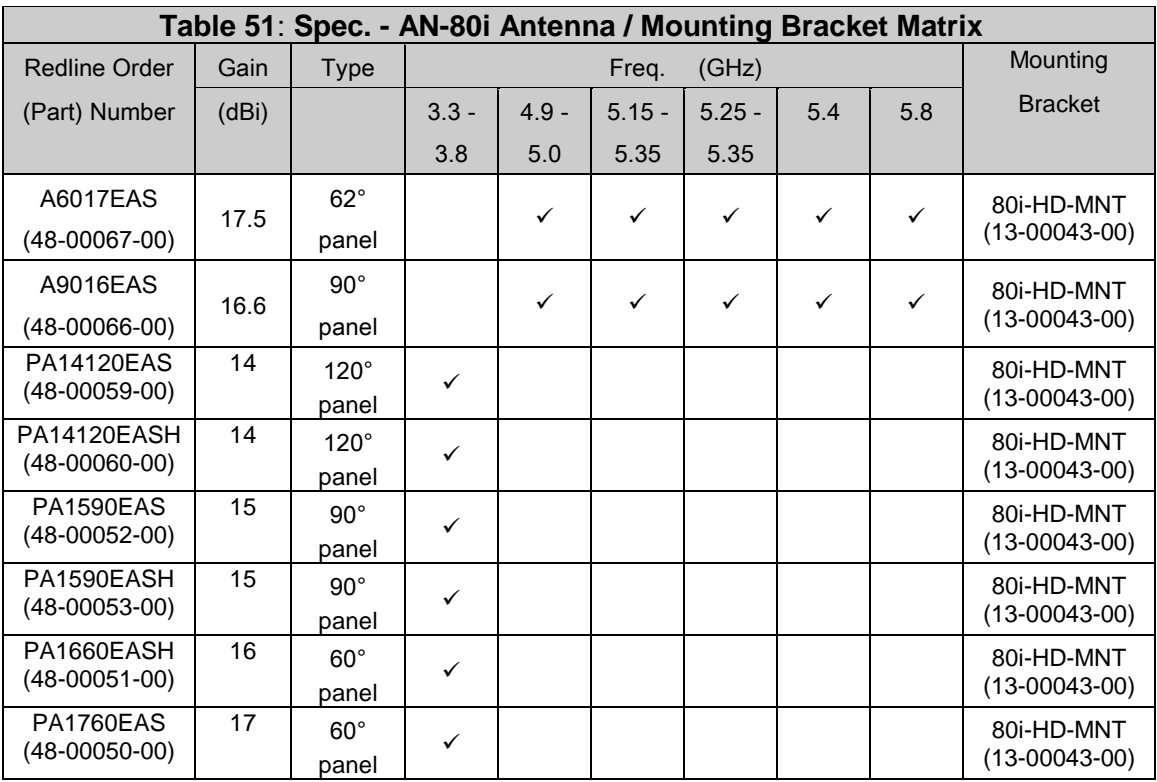

# **7.4 Legacy Products (Not Available to Order)**

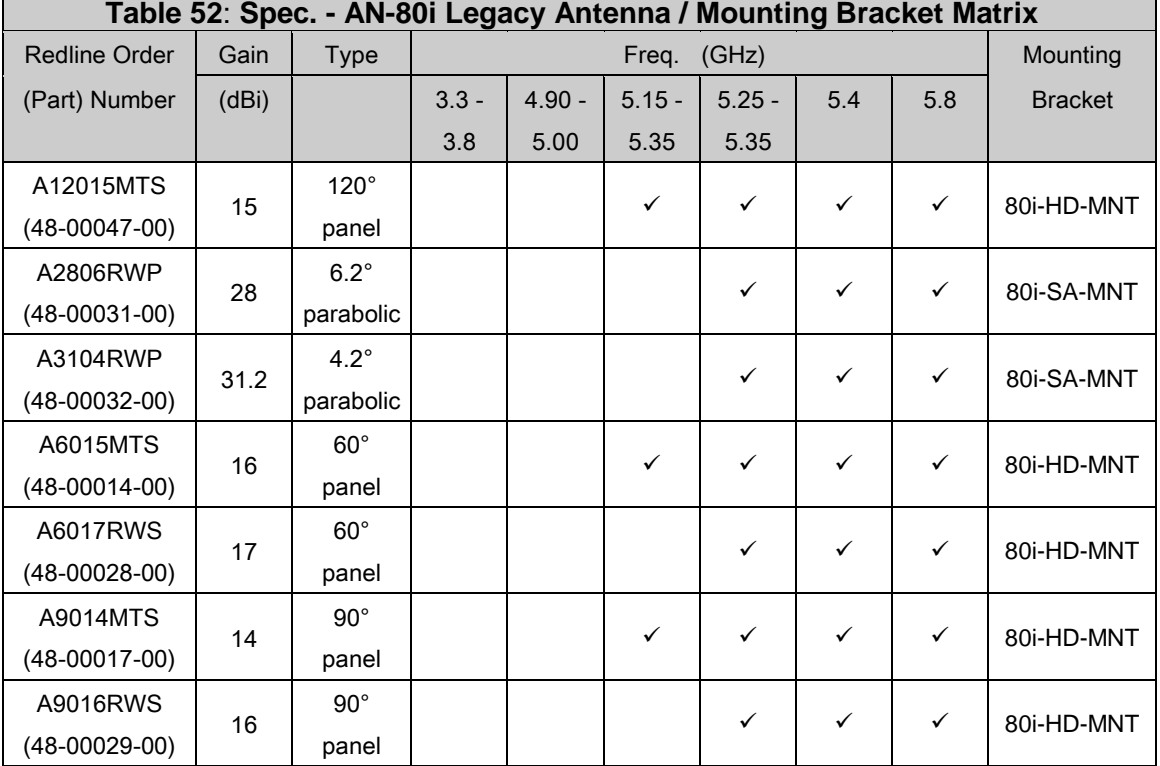

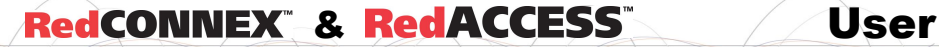

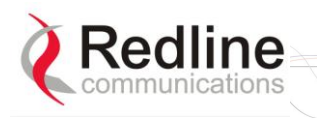

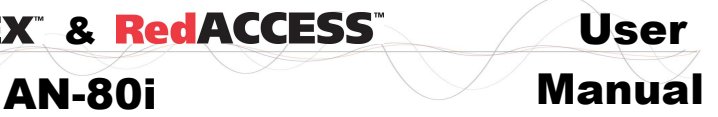

### **7.5 ETSI Certified Antennas**

The RF output power and selection must be professionally programmed and installed by the manufacturer or a trained professional installer.

### **7.5.1 3.3 - 3.8 GHz Radio: ETSI Certified Antennas**

The following table lists ETSI certified 3.3 - 3.8 GHz antennas. Operation is restricted to 10 MHz and 20 MHz channel operation only.

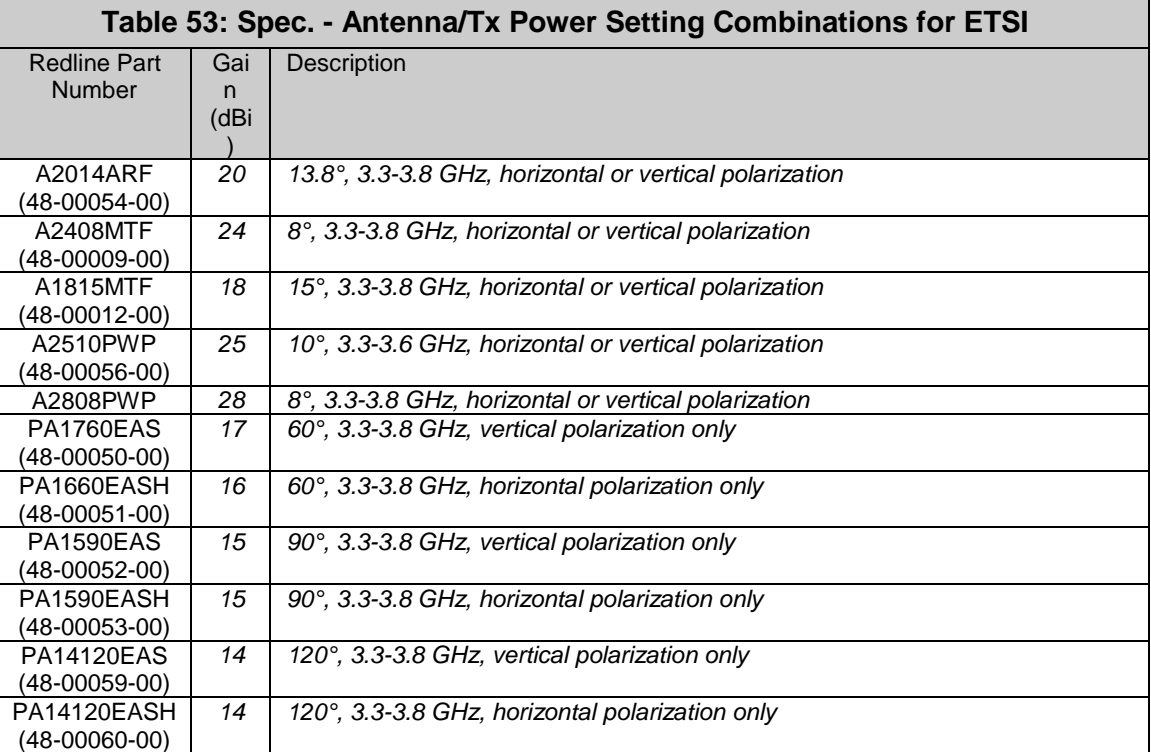

### **7.5.2 5.8 GHz Radio: ETSI Certified Antennas**

The following table lists ETSI certified 5.8 GHz antennas. Operation is restricted to 10 MHz and 20 MHz channel operation only.

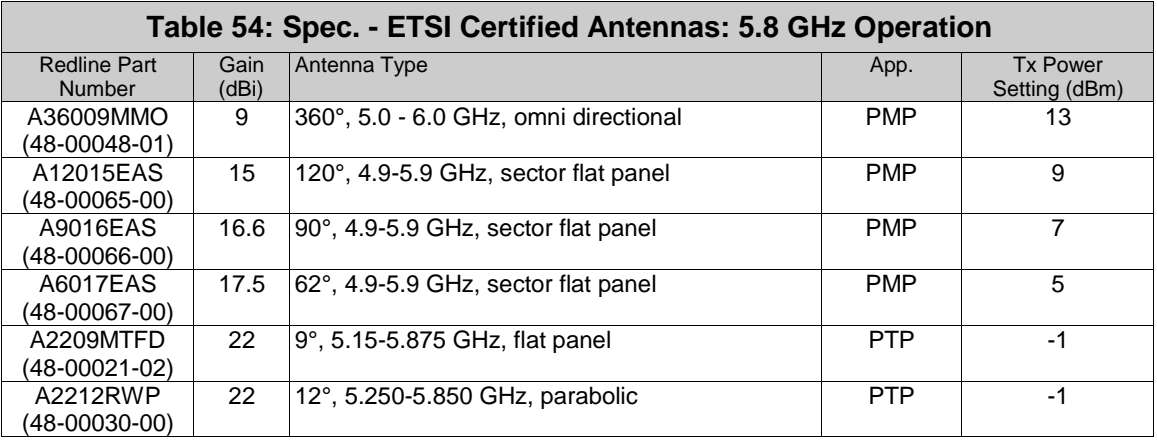

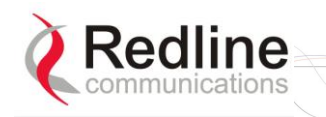

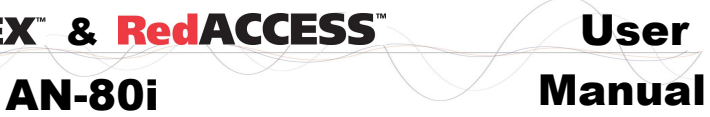

### **7.5.3 5.4 GHz Radio: ETSI Certified Antennas**

The following table lists ETSI certified 5.4 GHz antennas.

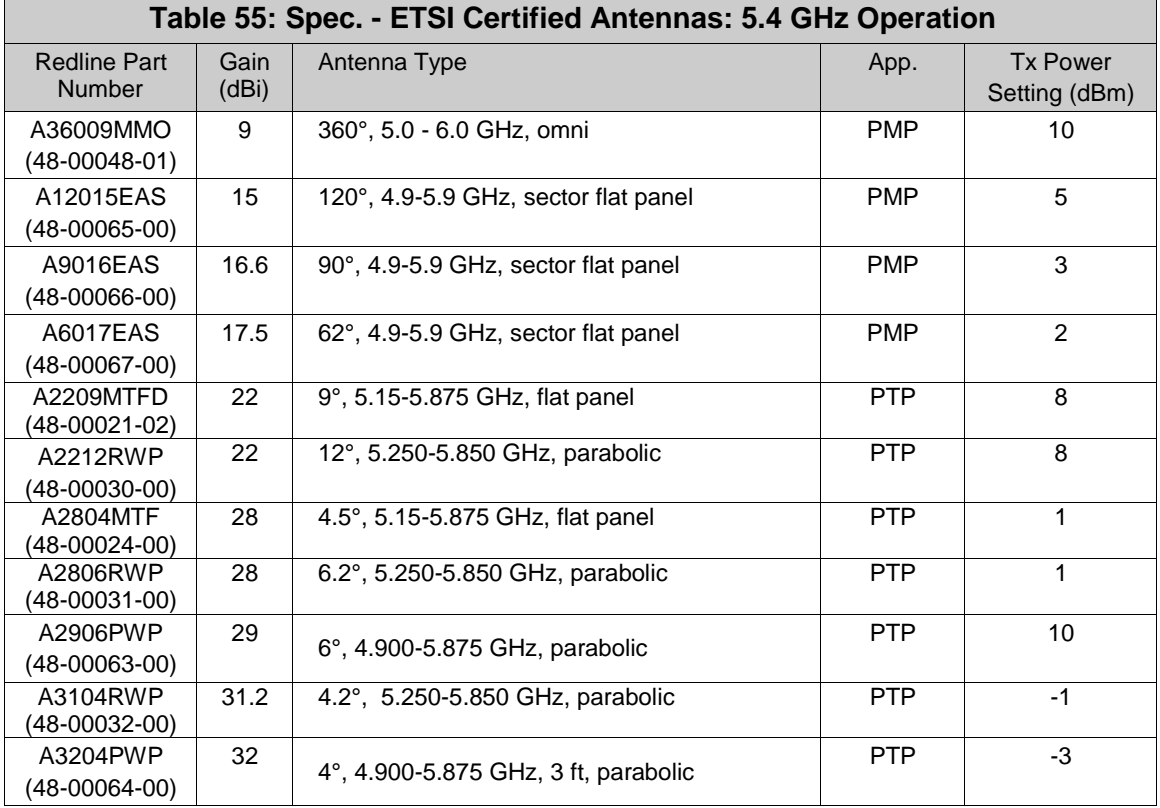

### **7.5.4 5.15 - 5.35 GHz Radio: ETSI Antennas**

The following table lists ETSI certified 5.15-5.35 GHz antennas.

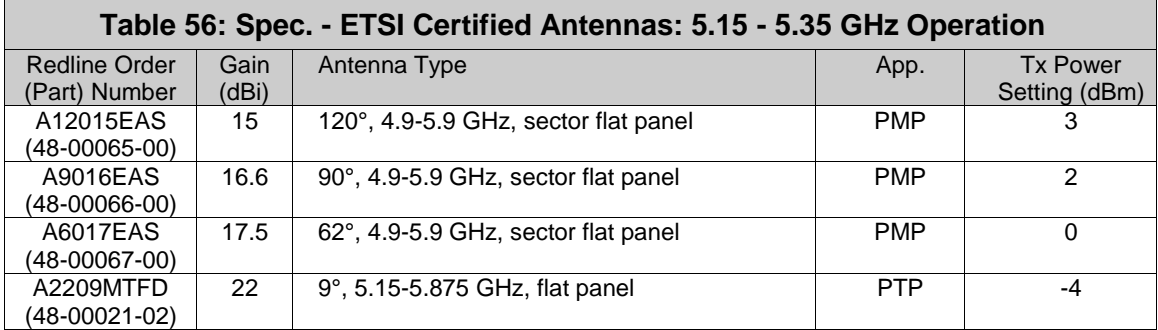

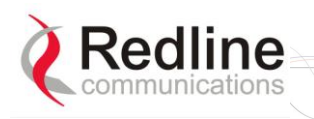

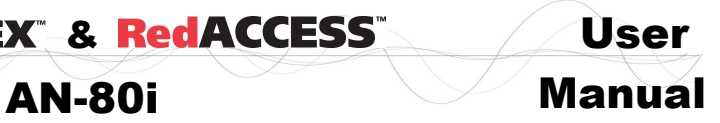

### **7.6 FCC & IC Certified Antennas**

#### **7.6.1 5.8 GHz Radio: FCC & IC Certified Antennas**

This device has been designed to operate with the antennas listed below, and having a maximum gain of 34.6 dBi. Antennas having a gain greater than 34.6 dBi are strictly prohibited for use with this device. The RF output power and selection must be professionally programmed and installed by the manufacturer or a trained professional installer. The required antenna impedance is 50 ohms. The following tables list FCC and IC certified antennas.

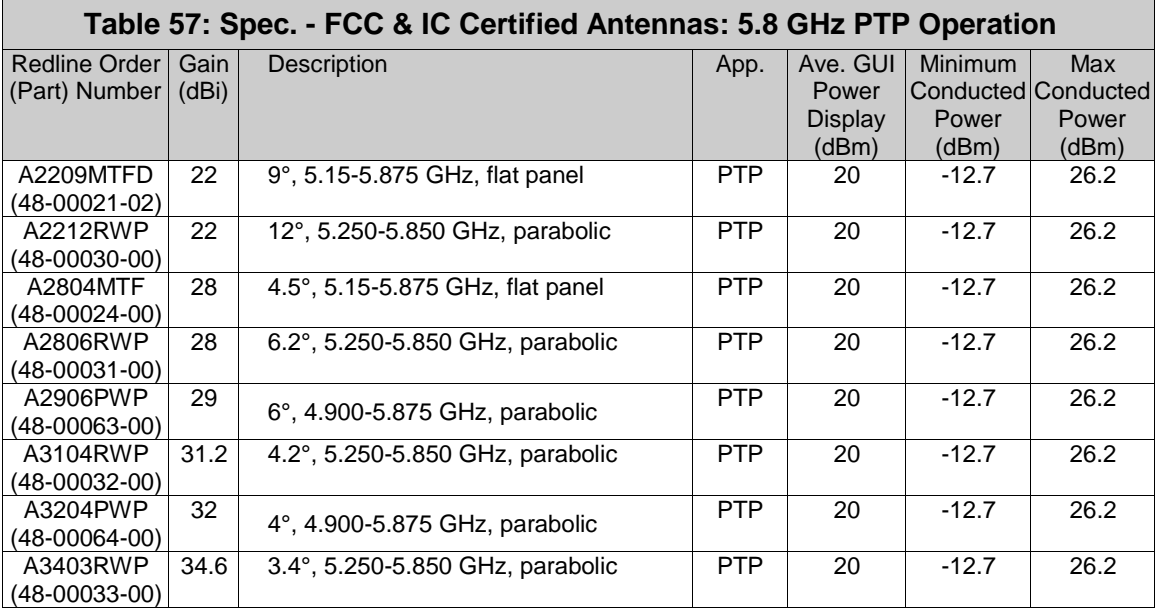

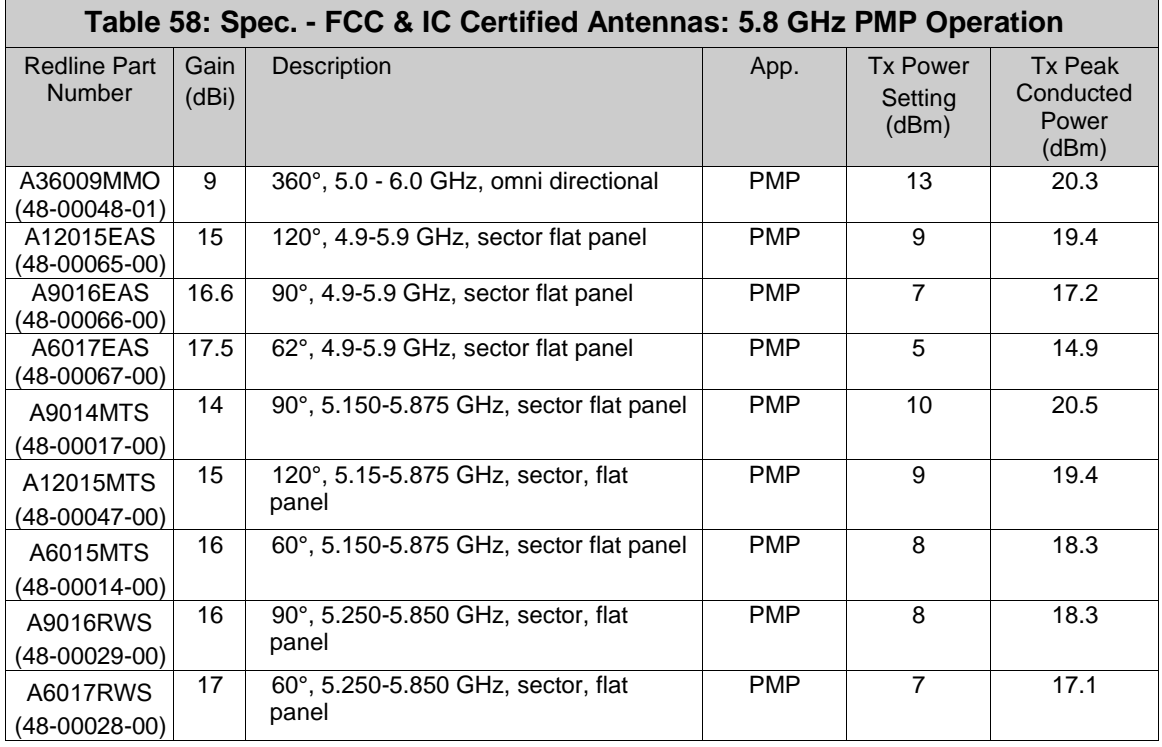

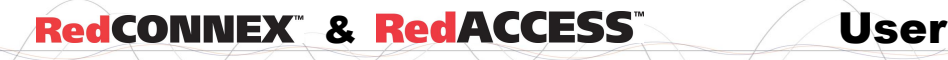

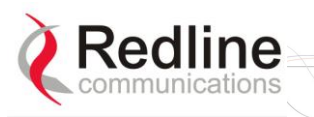

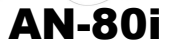

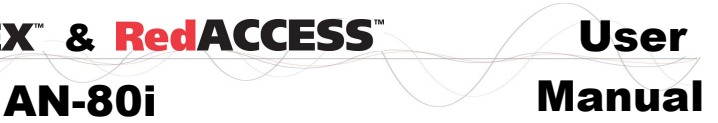

### **7.6.2 5.4 GHz Radio: FCC & IC Certified Antennas**

This device has been designed to operate with the antennas listed below, and having a maximum gain of 22 dBi. Antennas not included in this list or having a gain greater than 22 dBi are strictly prohibited for use with this device. The required antenna impedance is 50 ohms. The following table lists FCC and IC certified antennas:

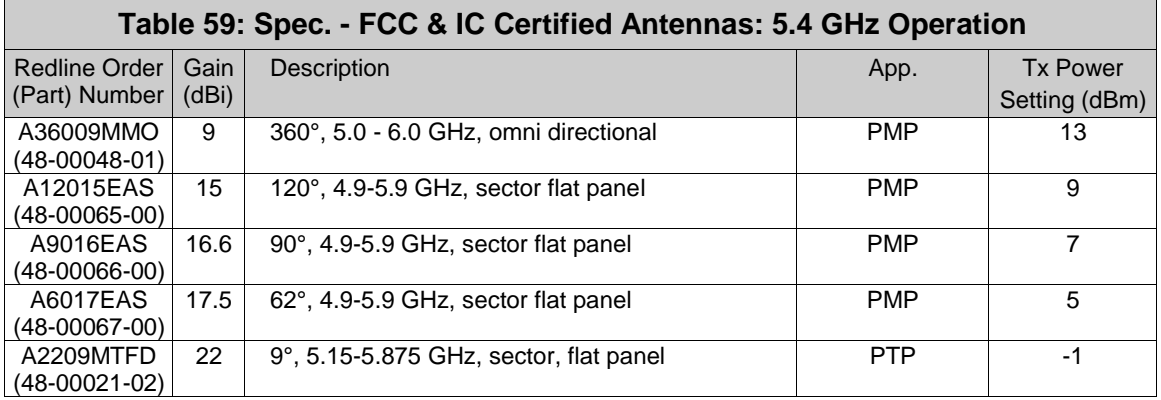

#### **7.6.3 5.25 - 5.35 GHz Radio: FCC & IC Antennas**

This device has been designed to operate with the antennas listed below, and having a maximum gain of 22 dBi. Antennas not included in this list or having a gain greater than 22 dBi are strictly prohibited for use with this device. The required antenna impedance is 50 ohms. The RF output power and selection must be professionally programmed and installed by the manufacturer or a trained professional installer. The following table lists FCC\* and IC certified antennas:

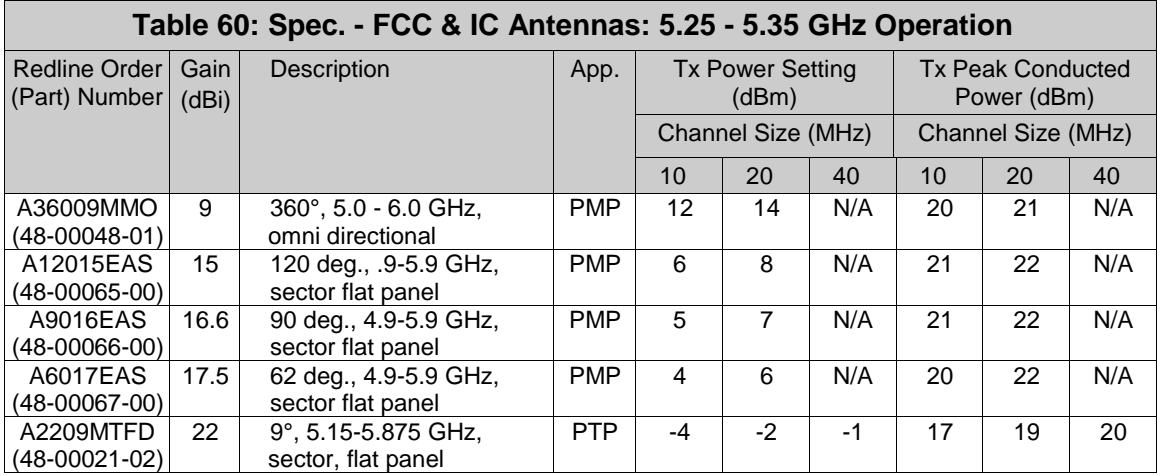

\* FCC regulations require the DFS function be permanently enabled at the factory and can not be disabled by the installer/end-user when operating in the 5.25-5.35 GHz range.

### **7.6.4 4.94 - 4.99 GHz Radio: FCC & IC Antennas**

This device has been designed to operate with the antennas listed below, and having a maximum gain of 32 dBi. Antennas not included in this list or having a gain greater than 32 dBi are strictly prohibited for use with this device. The required antenna impedance is 50 ohms. The RF output power and selection must be professionally programmed and installed by the manufacturer or a trained professional installer. The following table lists FCC and IC certified antennas:

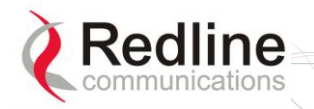

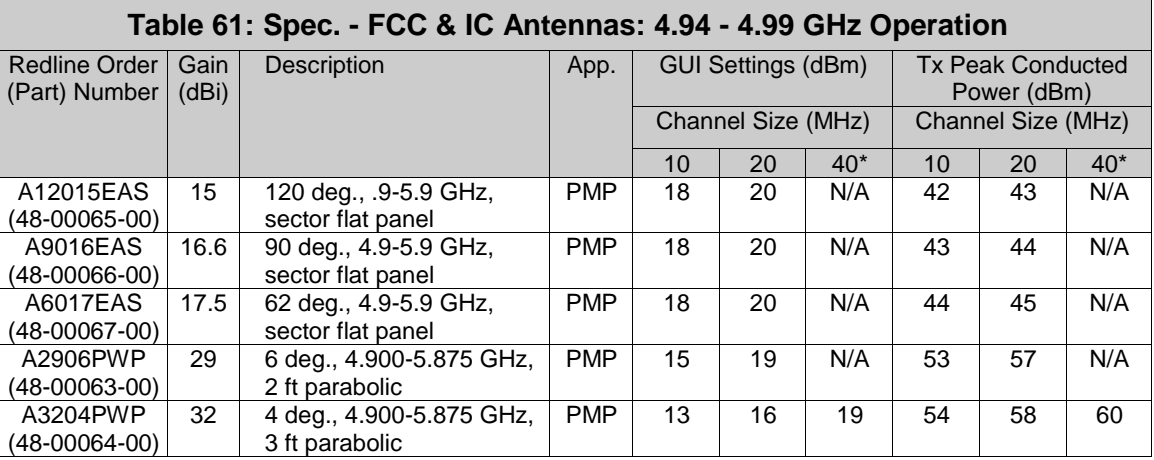

**\*** Industry Canada (IC) only -- FCC regulations do not allow use of 40 MHz channels.

#### **7.6.5 3.650 - 3.700 GHz Radio: FCC & IC Antennas**

This device has been designed to operate with the antennas listed below, and having a maximum gain of 32 dBi. Antennas not included in this list or having a gain greater than 32 dBi are strictly prohibited for use with this device. The required antenna impedance is 50 ohms. The RF output power and selection must be professionally programmed and installed by the manufacturer or a trained professional installer. The following table lists FCC and IC certified antennas:

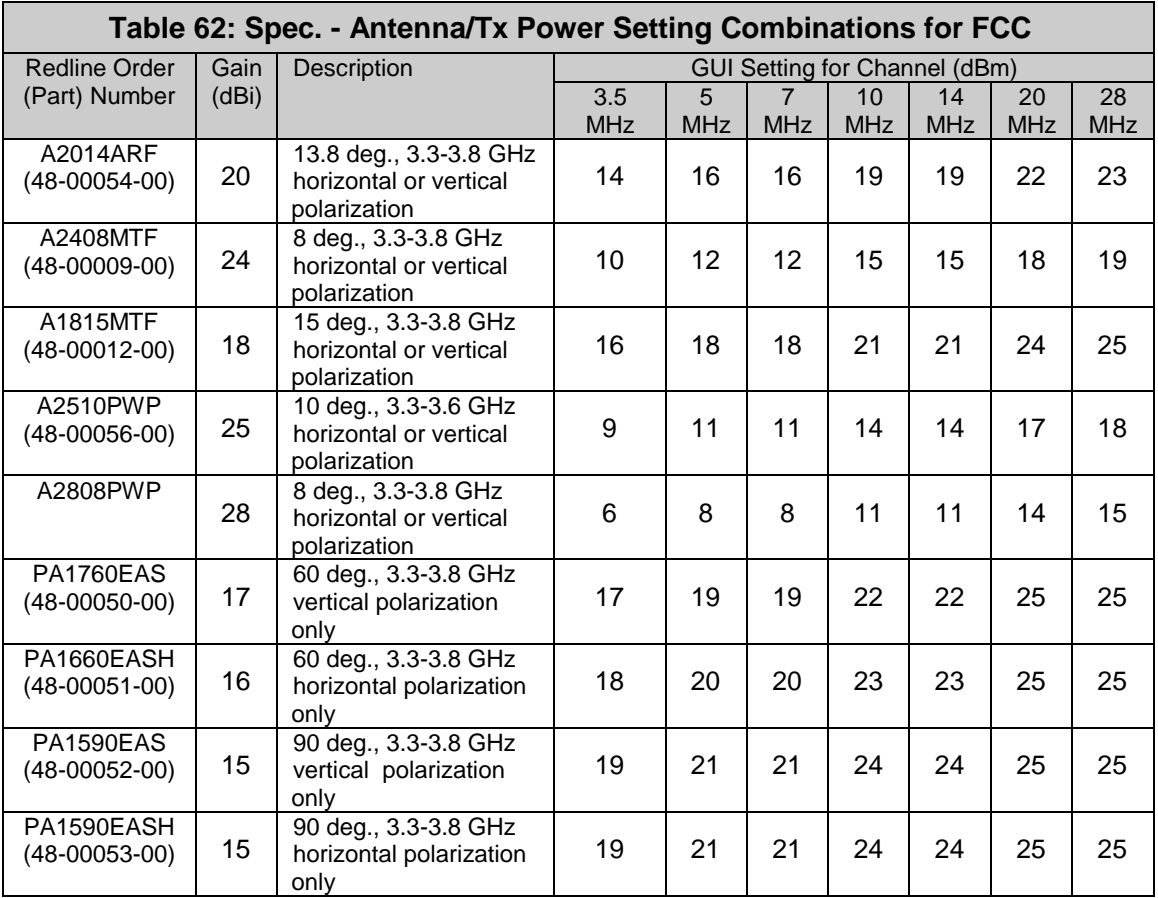

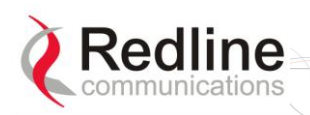

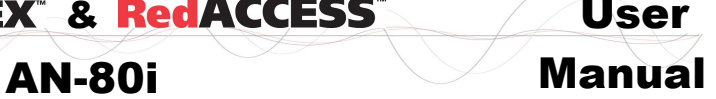

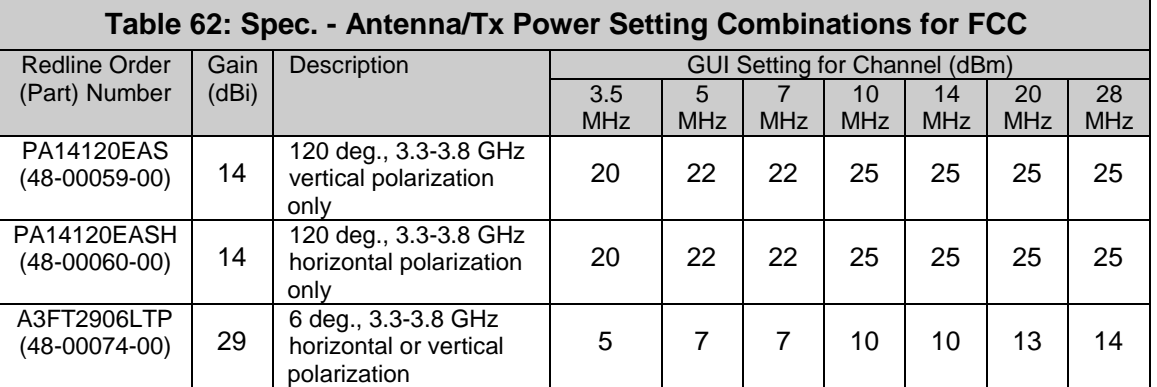

# **7.7 Regional Codes**

The regional code is incorporated into the options key. This feature enforces compliance to regional regulatory statutes.

<span id="page-98-0"></span>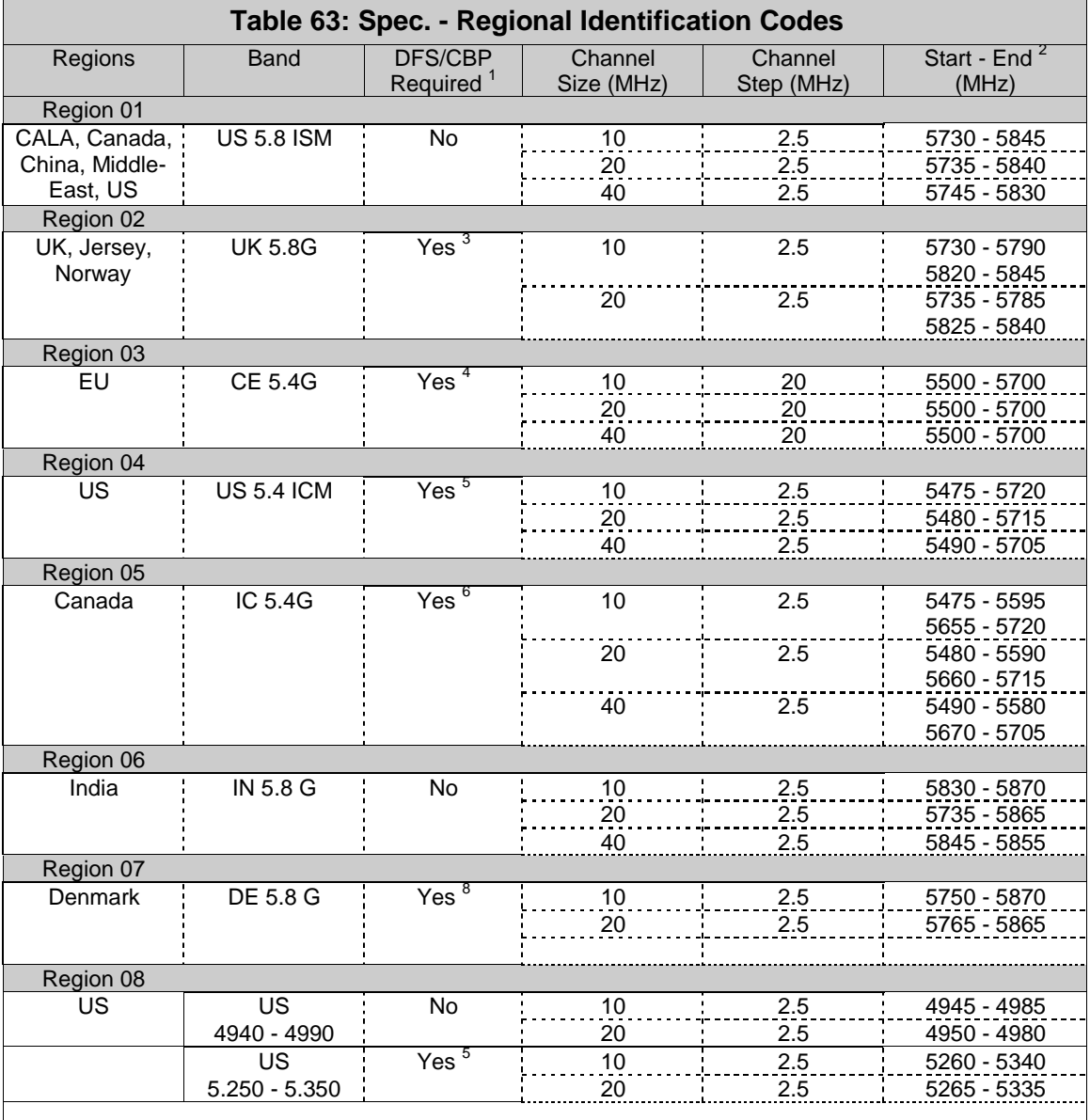

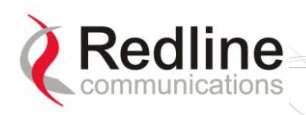

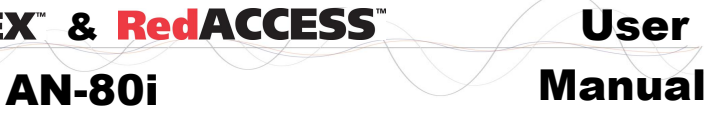

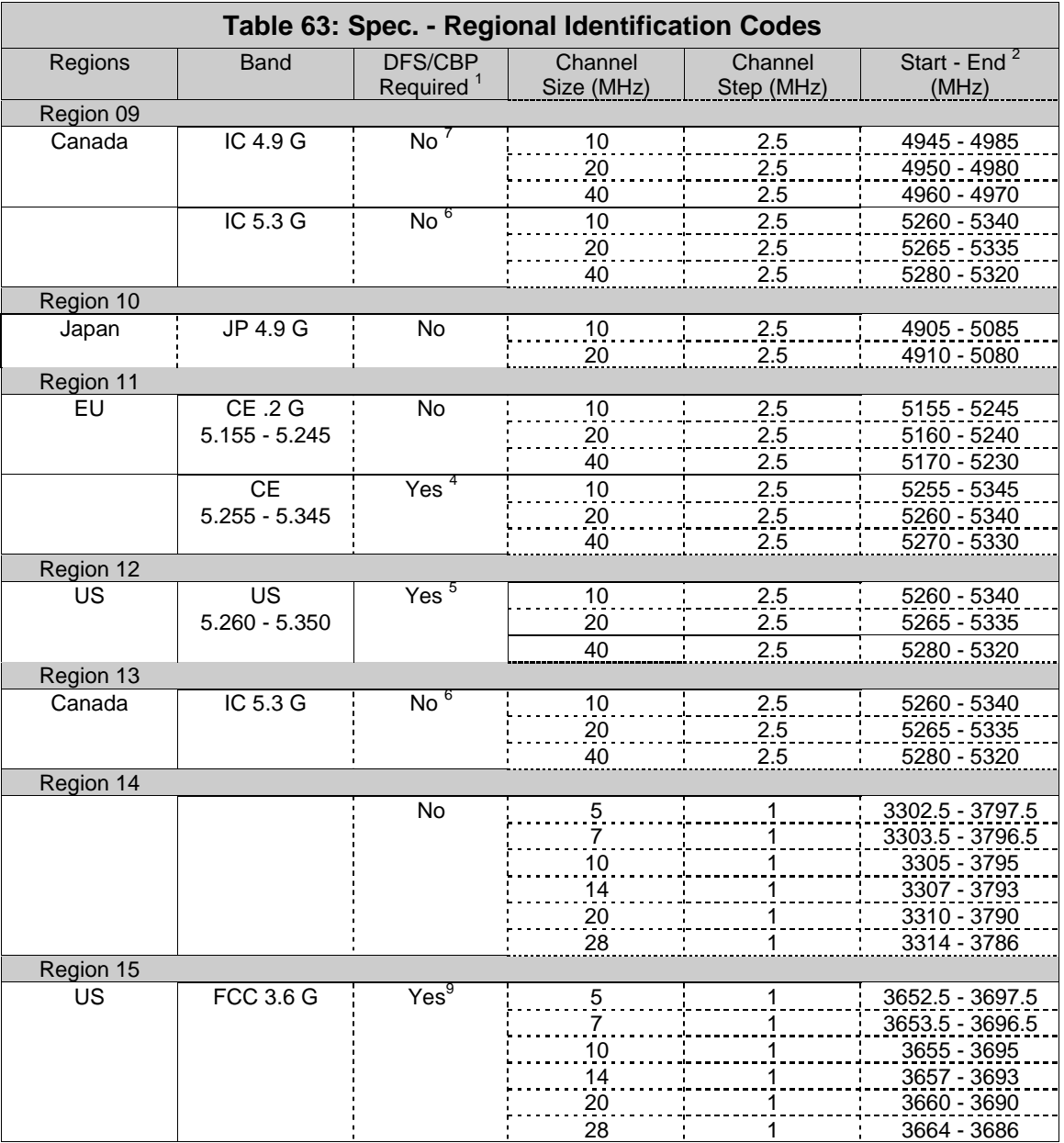

**Notes:**

- 1. Where DFS is required by regional regulations, this function is permanently enabled at the factory and can not be disabled by the installer or end-user.
- 2. Center frequencies.
- 3. UK VNS 2107/ EN302 502
- 4. ETSI EN301893 v1.3.1
- 5. FCC Part 15
- 6. IC RSS-210
- 7. IC RSS-111
- 8. TKG § 55/EN302 502
- 9. CBP (Contention Based Protocol) as per FCC regulation CFR Part 90.1321

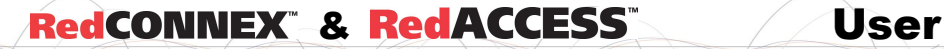

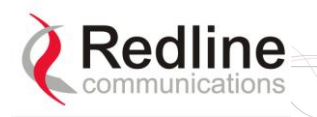

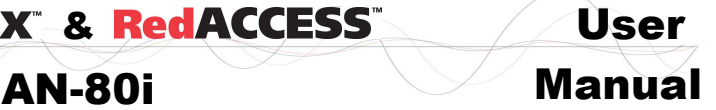

### **7.8 Security Keys and Certificates**

The certificates and keys required by the cryptographic modules are saved in nonvolatile memory. The certificates and keys are checked and loaded at each reboot. User (usr) settings take precedence over factory (factory) settings. The following table lists the methods for using CLI to configure operation with SSH or SSL.

#### **Using SSH**

When the software is first upgraded, the SSH 'usr' fields for DSA and RSA are blank. The operator may download a customer-defined RSA and DSA key pair, or use the 'generate' command to create keys locally on the AN-80i. Note that customer-defined key files must conform to the filename format described in [Table 66: Security --](#page-101-0) User Key [and Certificate Files.](#page-101-0) For example, the DSA key file for AN-80i with MAC address 00-09-02-00- 01-02 may be named: dsa\_key\_00-09-02-00-01-02.pem.

#### **Using SSL (TLS)**

When the software is first upgraded, the SSL 'usr' fields are blank. The operator may download a customer-defined RSA and DSA key pair, or use the default (embedded) certificate and private key (identical for all AN-80i units). Note that customer-defined certificate and key files must conform to the filename format described in [Table 66:](#page-101-0)  Security -- [User Key and Certificate Files.](#page-101-0) For example, SSL certificate file for AN-80i with MAC address 00-09-02-00-01-02 may be named: ssl\_cert\_00-09-02-00-01-02.pem.

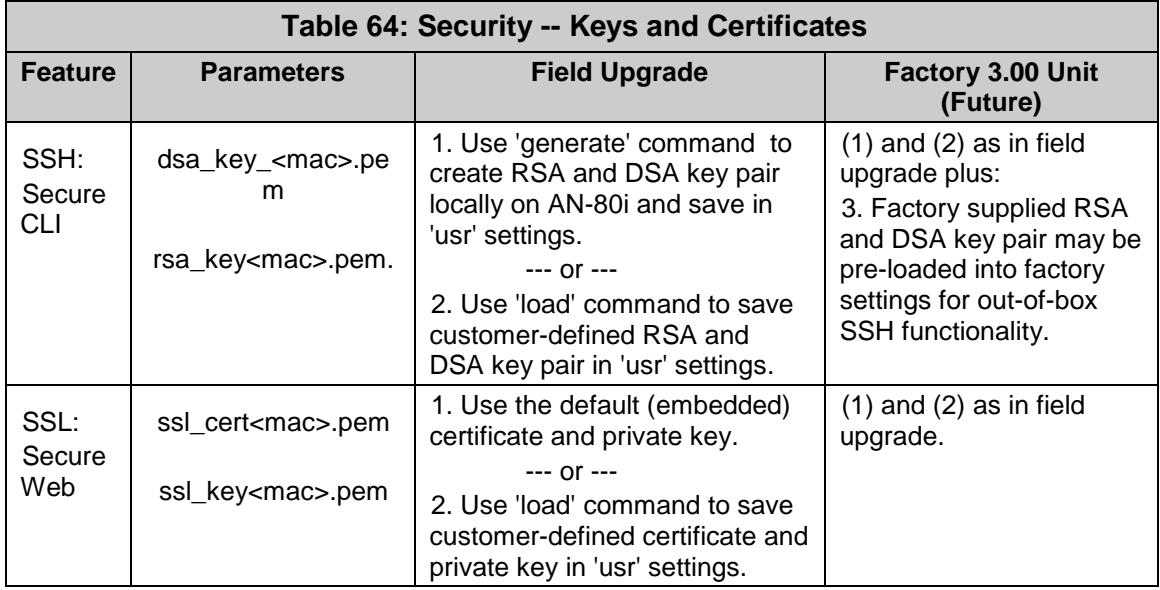

Note: Use the 'minus' character to delimit the MAC address.

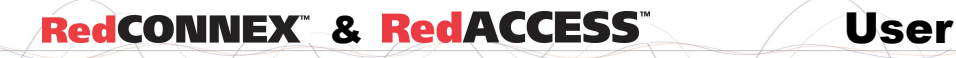

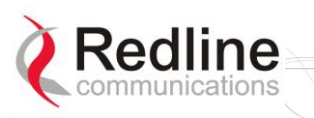

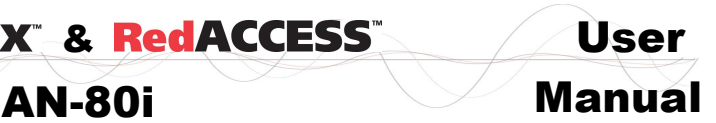

## **7.9 Security Certificate and Key CLI Commands**

The following table lists keys and certificates loaded into runtime settings at reboot. Use the CLI command '**show files run**' to display the runtime settings.

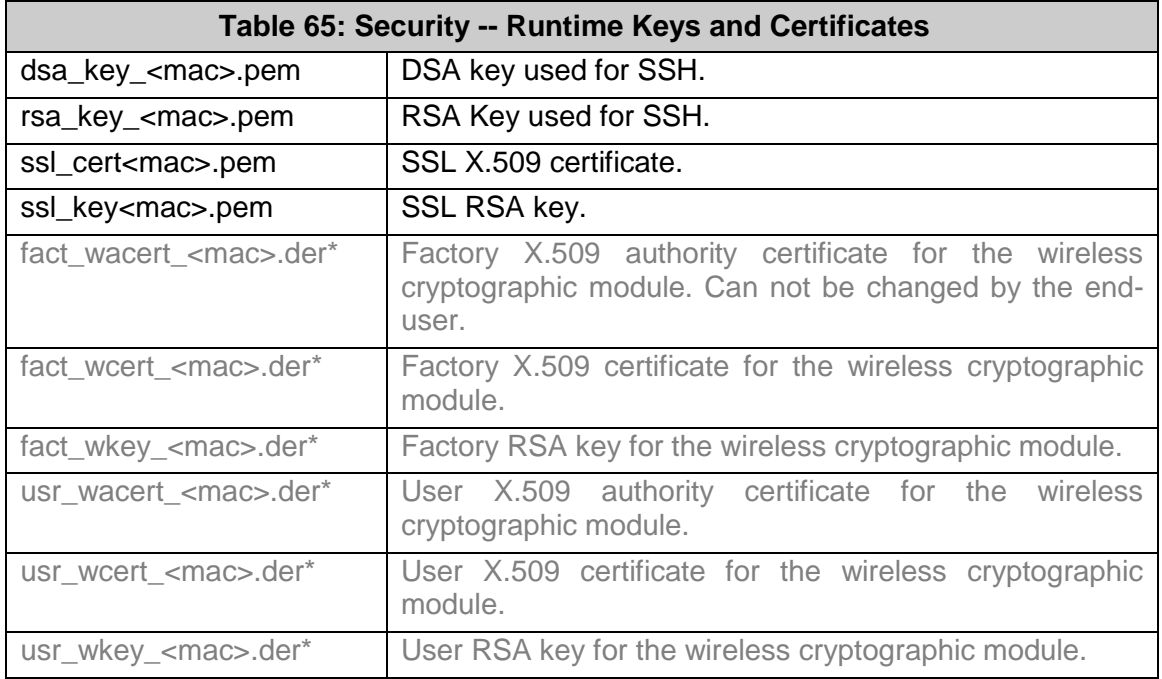

\*Not used in v3.00 software release.

The following table lists the keys and certificates entered by the operator (administrator). Use the CLI commands **'load'** and '**del**' to add and remove files. Use the CLI command '**generate**' to update the DSA and RSA key files locally on the AN-80i.

<span id="page-101-0"></span>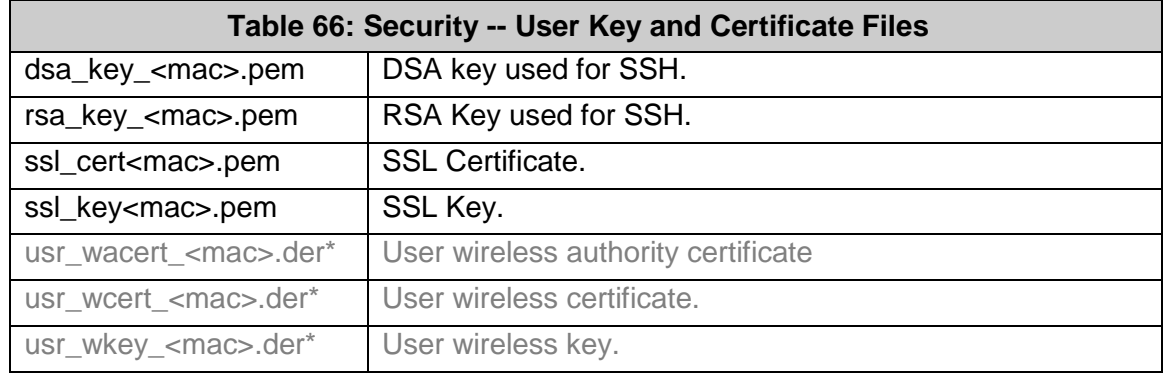

\*Not used in v3.00 software release.

Use the following CLI commands to view and modify the security certificates and keys. **show files <mode>** 

List the key and certificate files.

<mode> run - displays keys currently in use.

usr - displays user-specified keys and certificates (default if mode not specified).

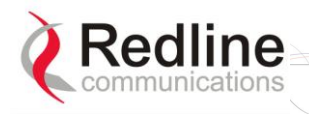

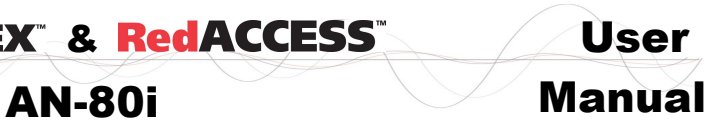

#### **generate sshkey <type>**

Create keys of the specified type. The keys are saved in flash and runtime memory.

<type> Can be dsa or rsa.

#### load file <server> <name> <mode>

Save specified file in flash memory and runtime settings.

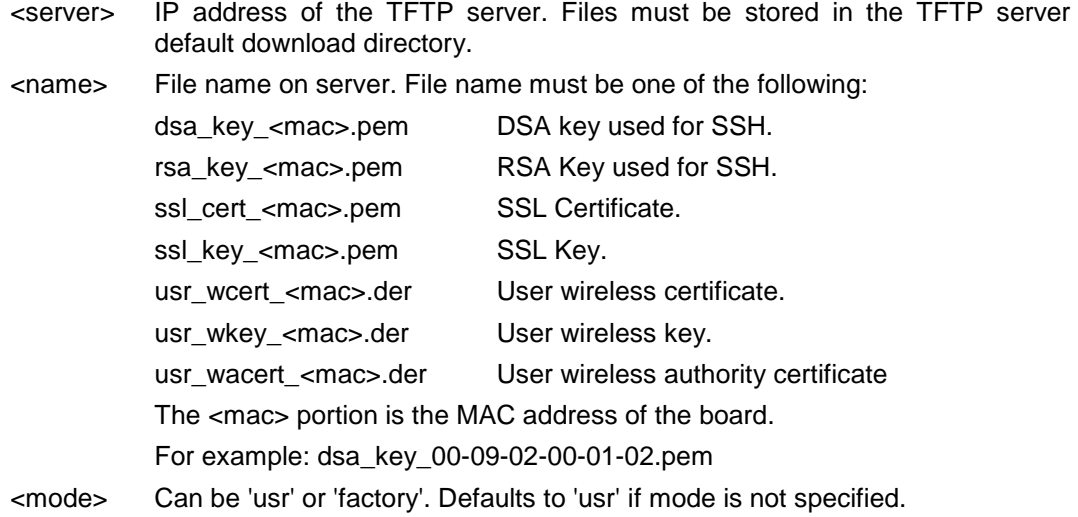

#### **del file <name> <mode>**

Remove a file from flash and runtime memory.

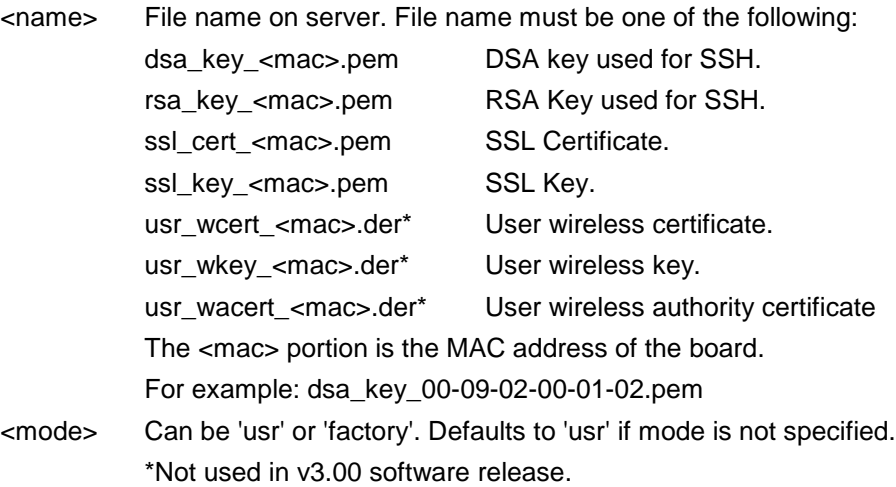

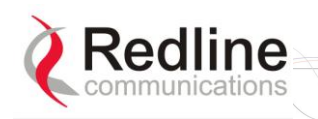

RedCONNEX & RedACCESS User

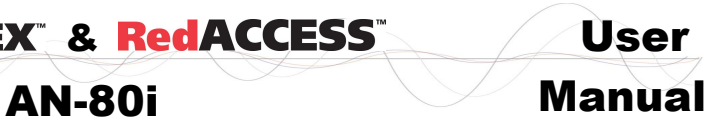

# **7.10 Glossary Of Terms**

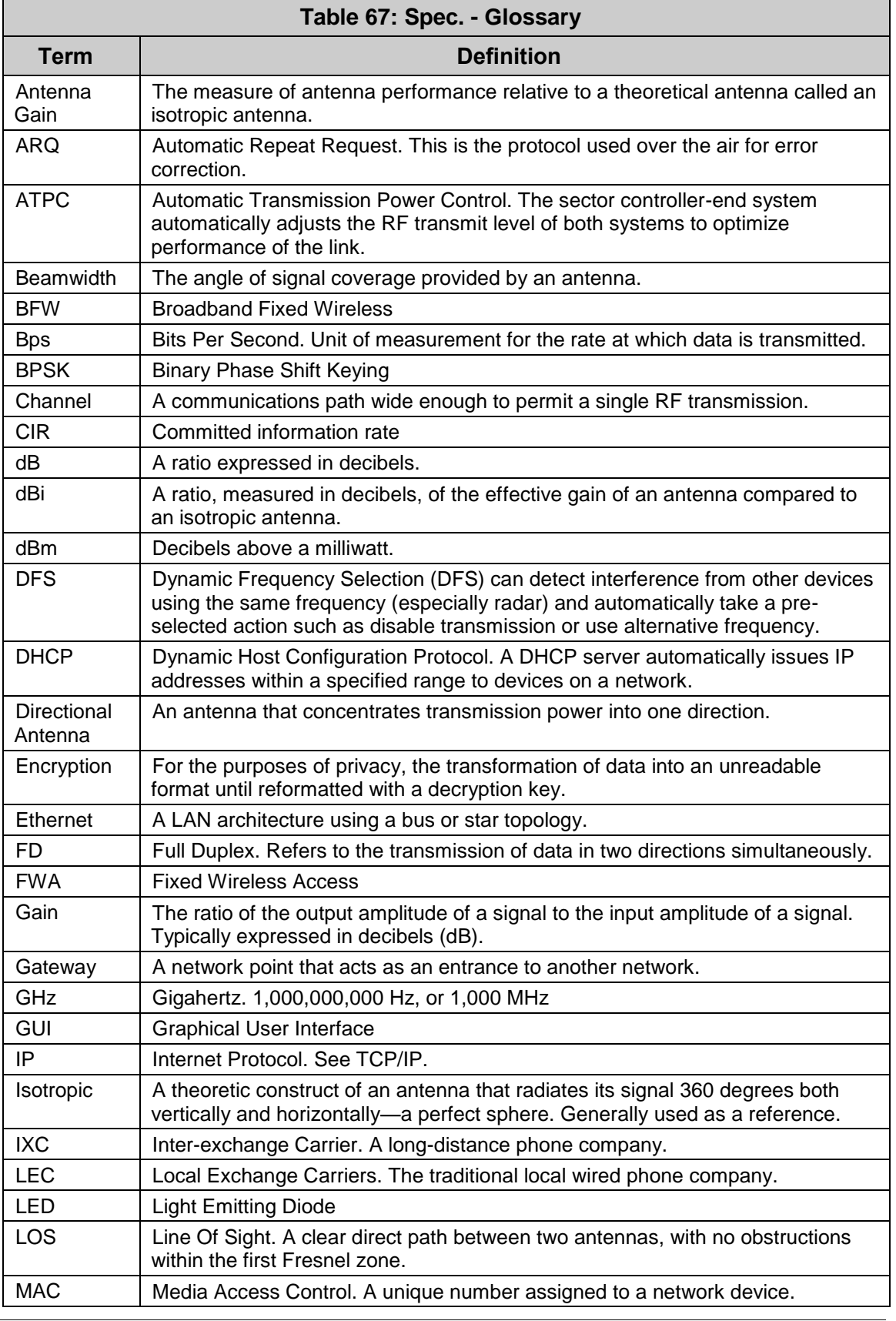

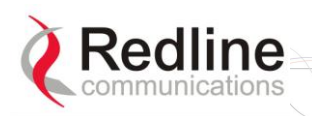

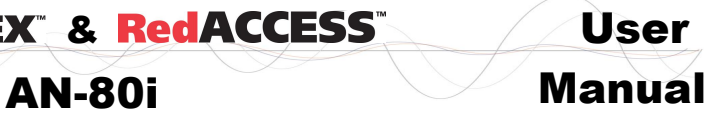

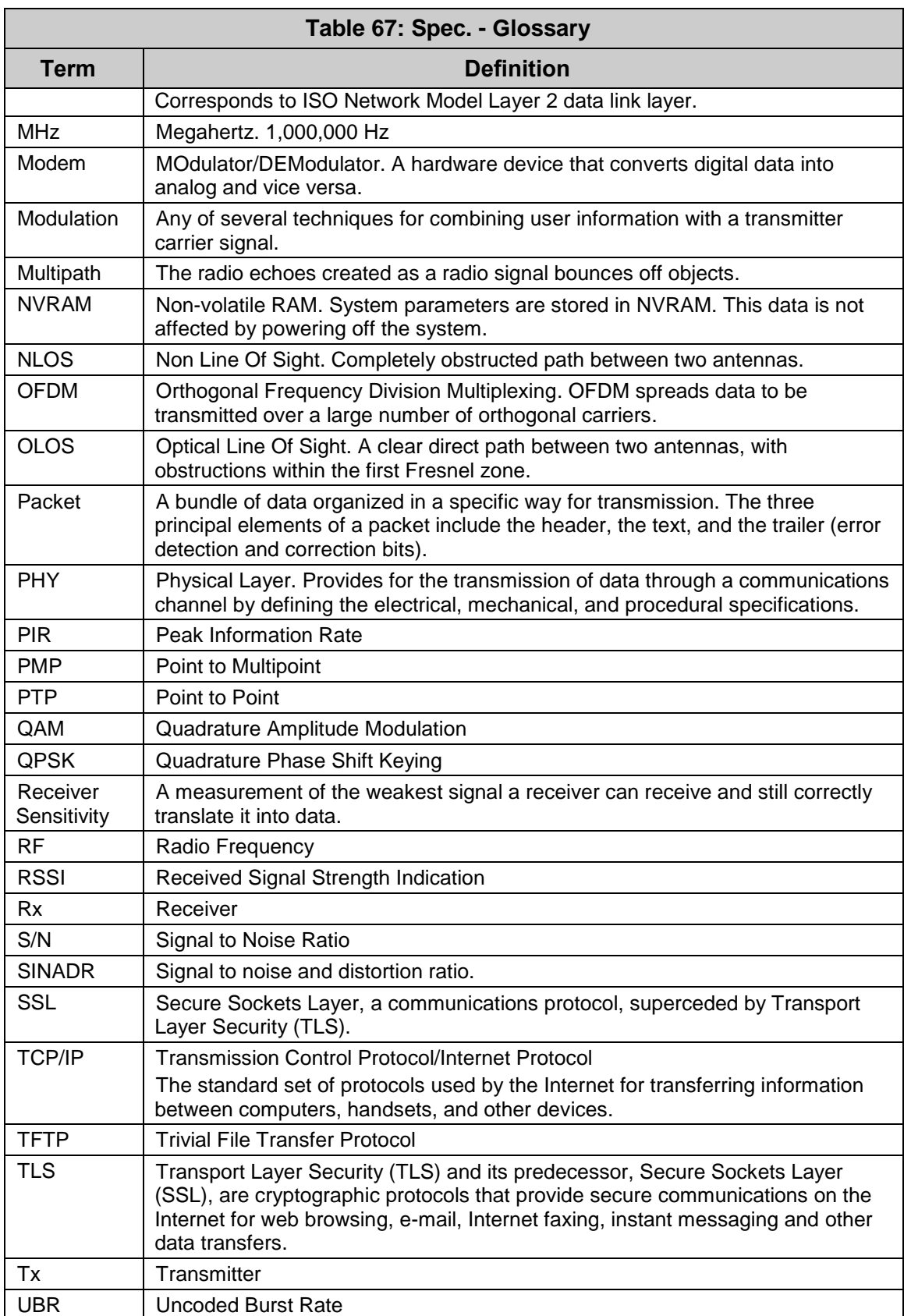

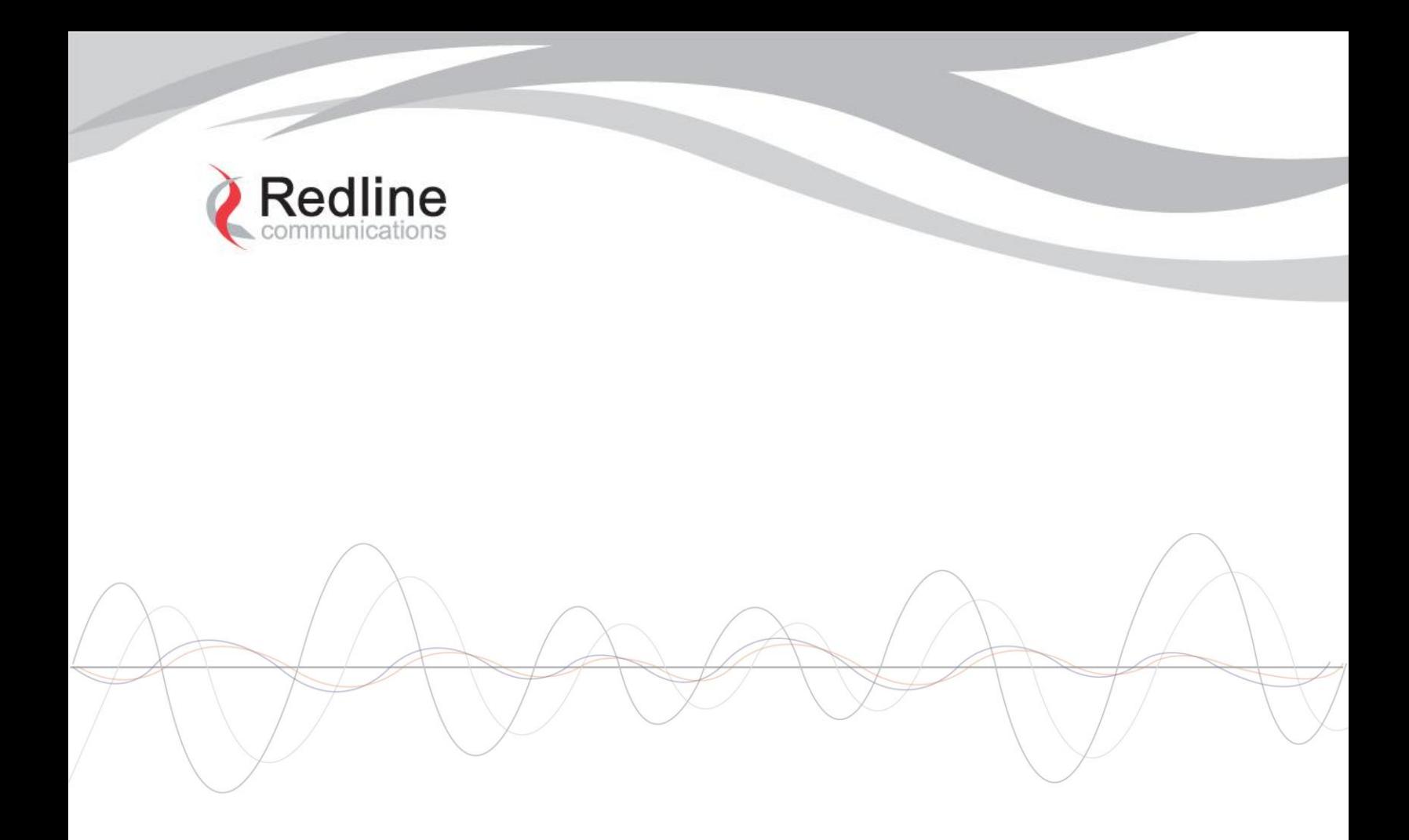

**302 Town Centre Suite 100 Markham, Ontario Canada L3R 0E8** www.redlinecommunications.com